# **MagicConnect Cloud Service User Administration Function Manual (For Account Managers)**

**4 th Edition ver. 8**

**NTT TechnoCross Corporation**

#### Table of Contents

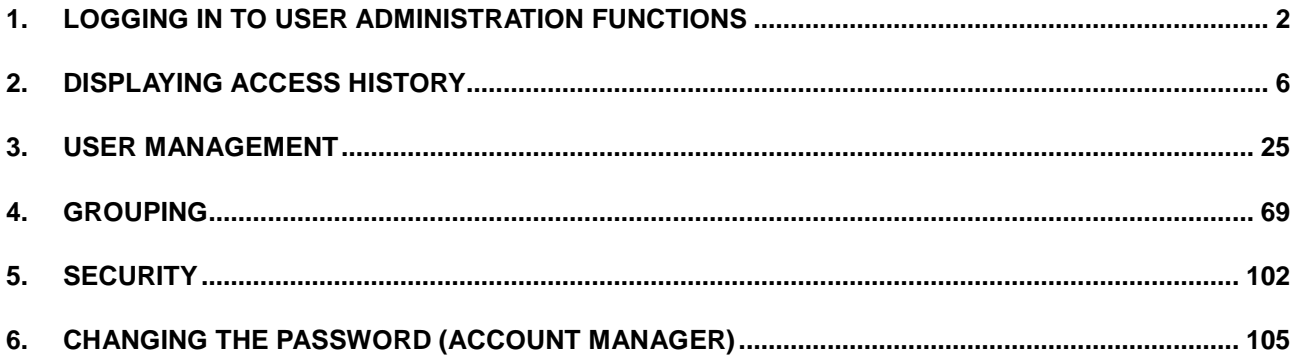

Users planning to connect to office PCs, servers, WOL controllers (MC3000), etc., from a remote device with different account information (user IDs and passwords), **must first complete the grouping settings.**

See "**4. Grouping**" for details of grouped connections.

# <span id="page-2-0"></span>**1. Logging in to User Administration Functions**

This section describes the procedures for logging in to the User Administration Functions.

(1) Click our "Customer support" page from our MagicConnect website at

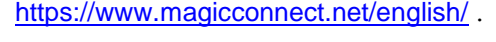

 $\overline{a}$ 

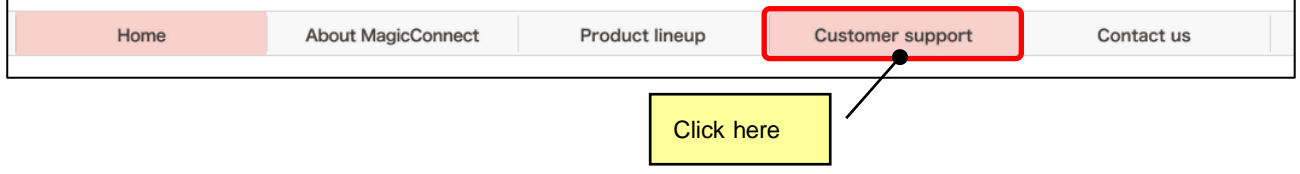

(2) Click the "Administration Functions" on the "Customer support" screen.

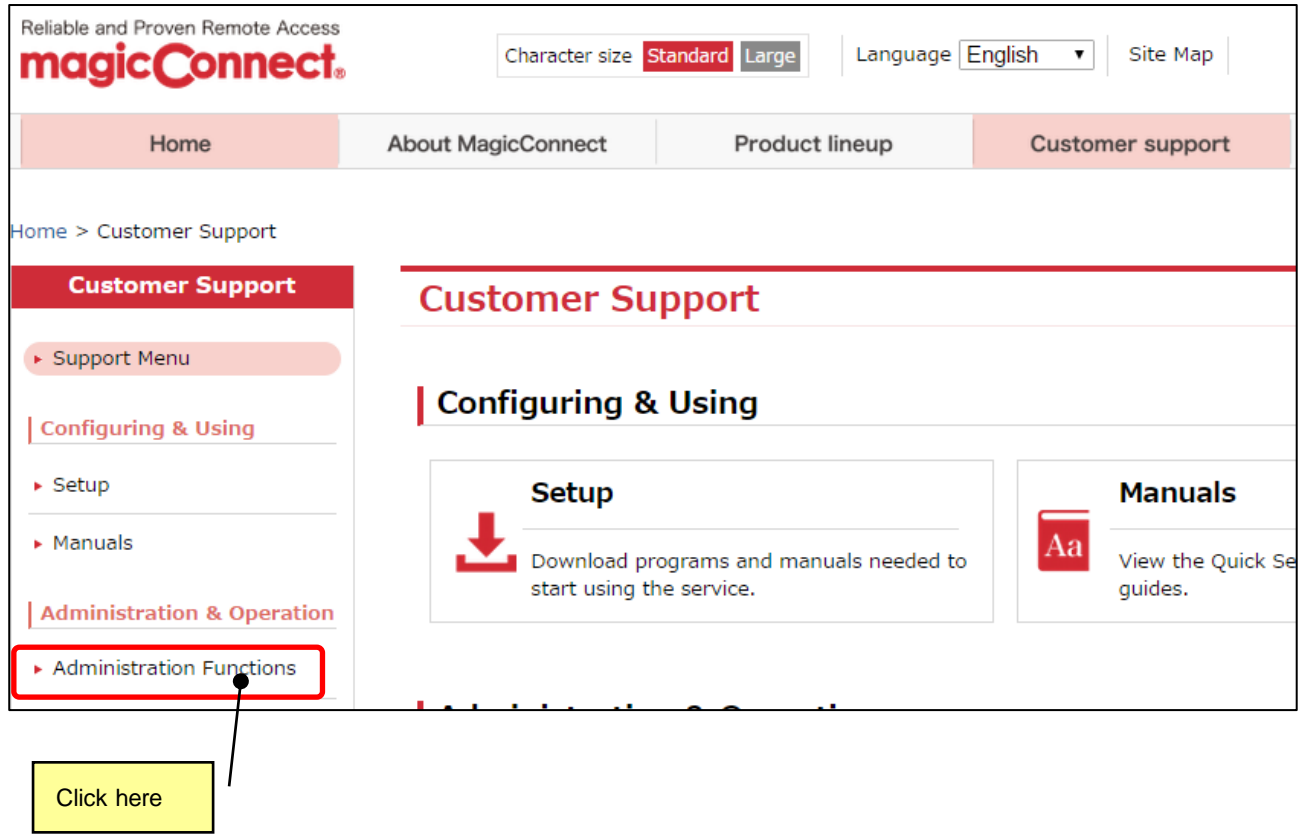

(3) Input the server information of the MagicConnect server on the Server column of "For Account Managers". Then click the Access button. The server information is written on the Account Registration Form.

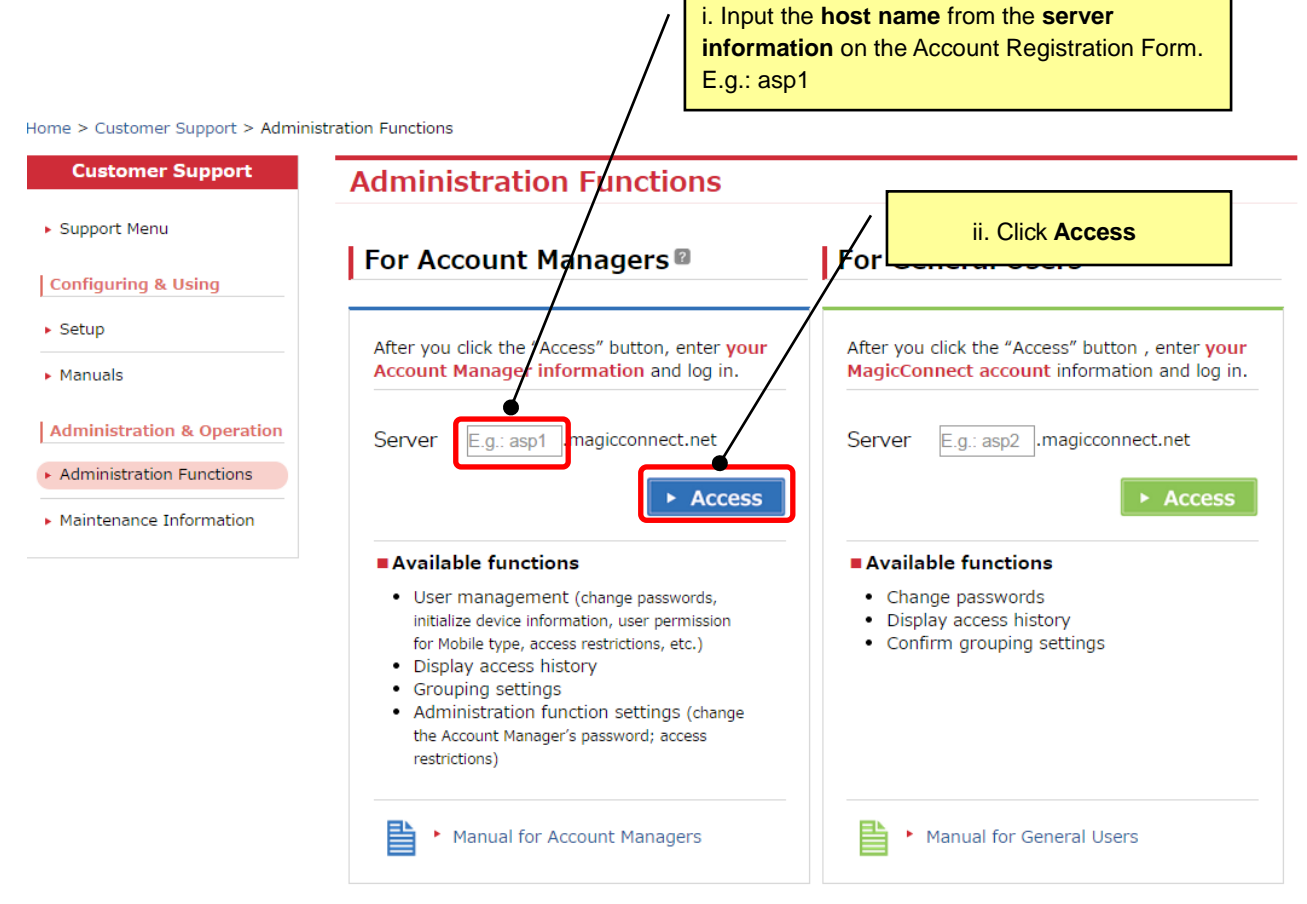

(4) On the user authentication screen, enter the **Account Manager's username** and **password** from the Account Registration Form, and click the Login button.

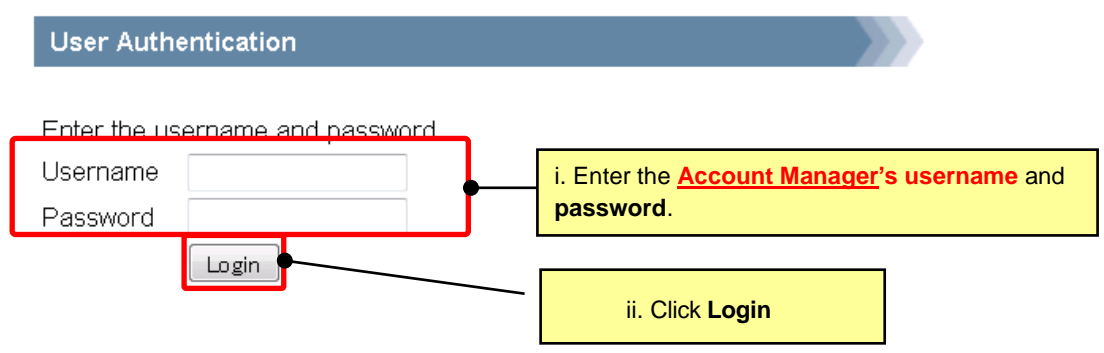

(5) From the screen below, select the administration function to be used.

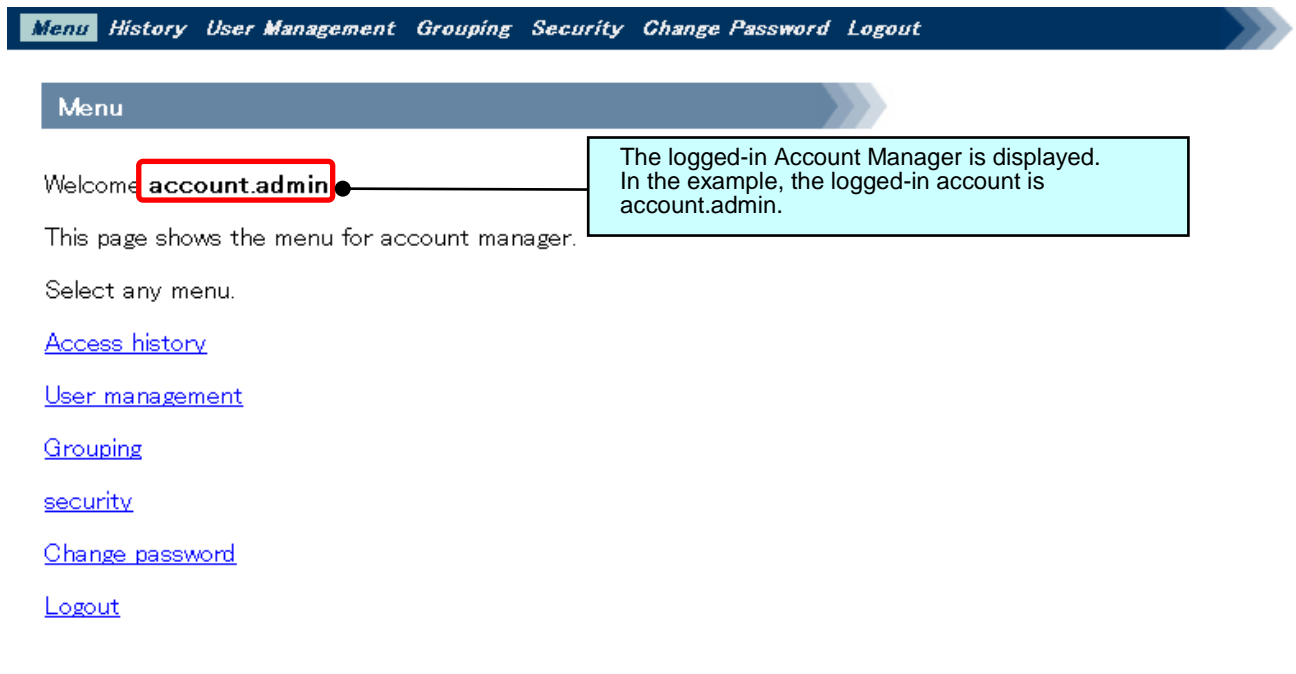

<span id="page-5-0"></span>The available administration functions are shown below.

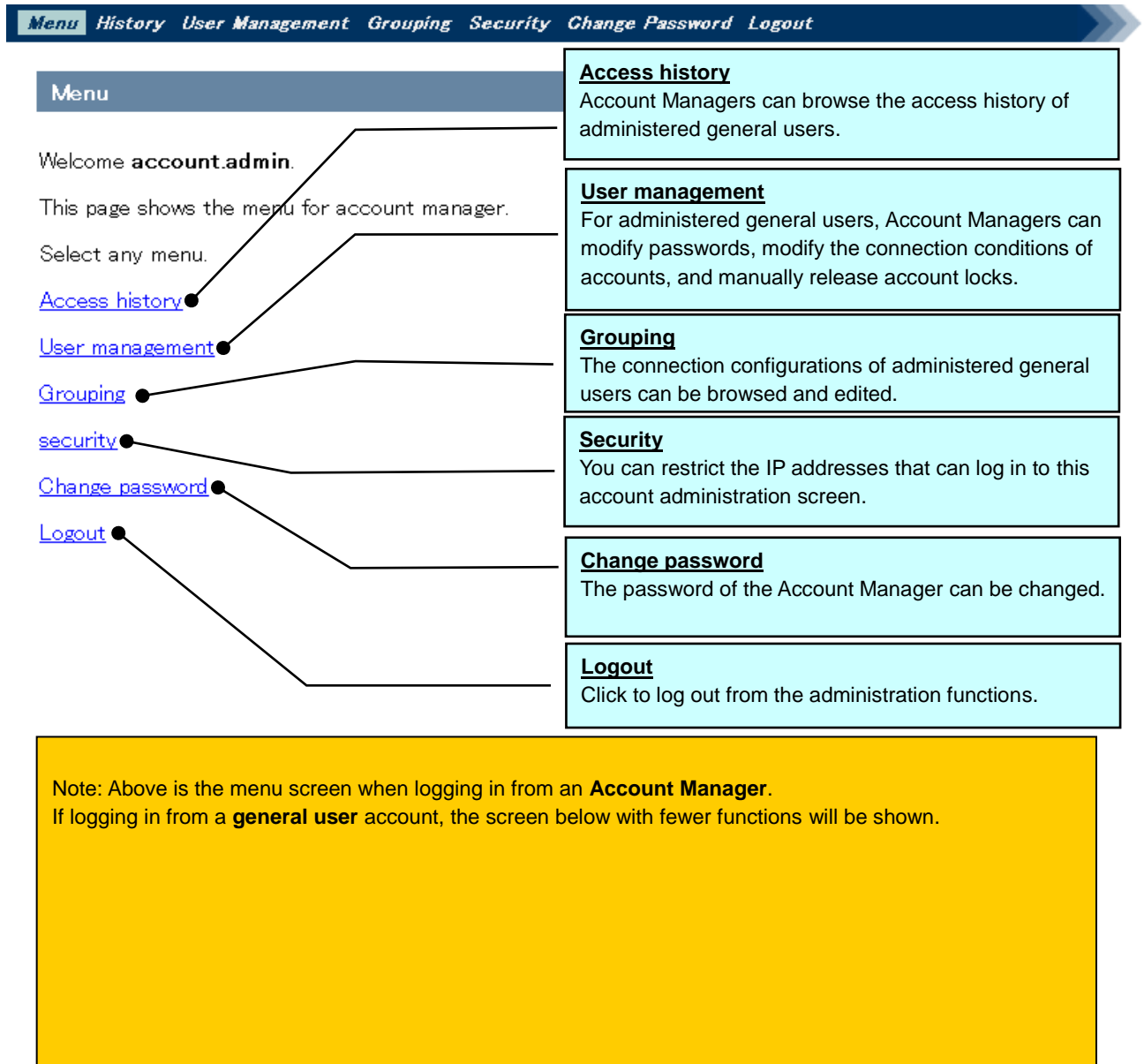

Refer to the **MagicConnect Cloud Service Administration Functions User's Manual (For General Users)** to guide you through the user administration functions for general users.

# **2. Displaying access history**

This function allows you to check a user's access history when using MagicConnect.

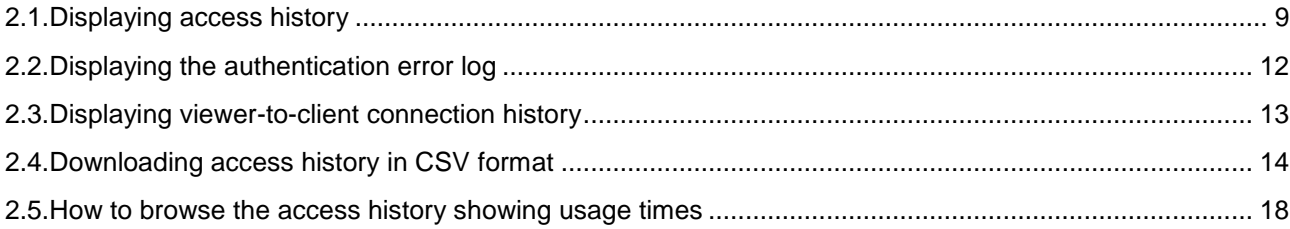

(1) To bring up the Access history screen, click Access history from the Menu screen.

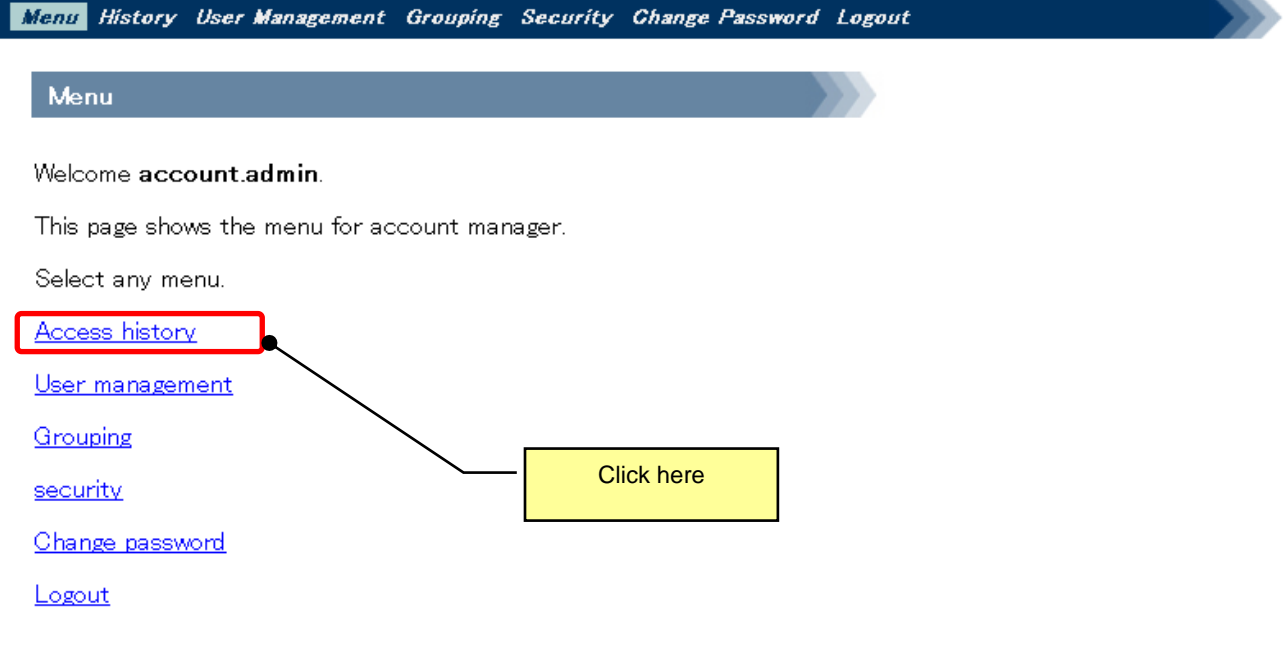

<span id="page-8-0"></span>(2) Click the link for the month you want to view.

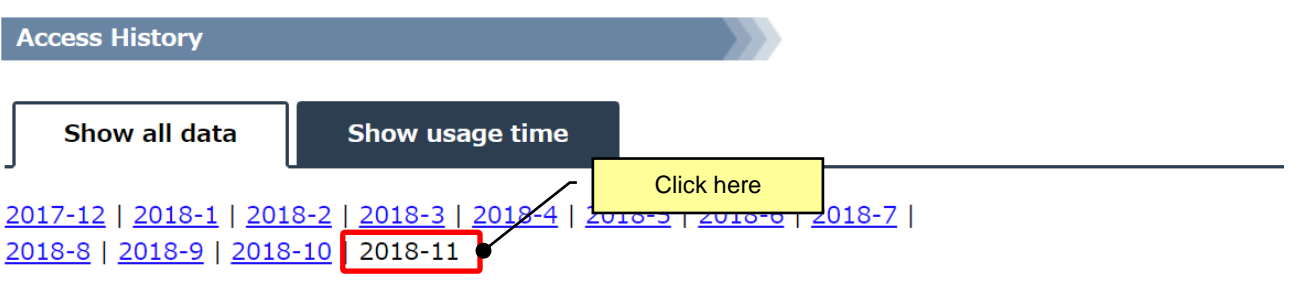

Access history for 2018-11 (Viewer).

#### 2018-11-22 16:03:35

Download in CSV format.

- · History of connections to server
- · History of viewer-to-client connections

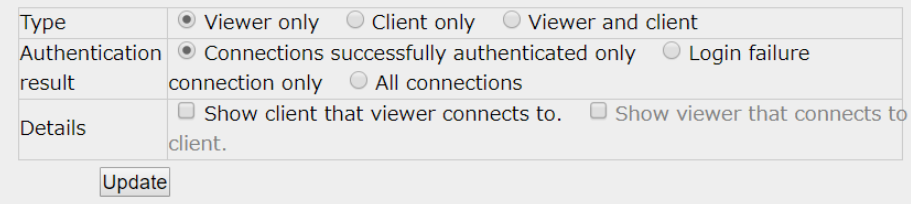

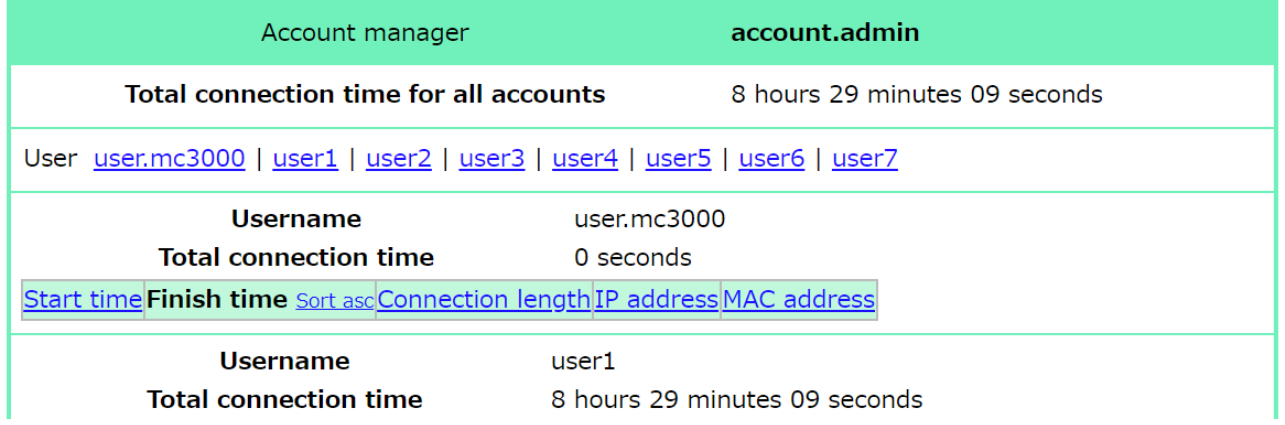

#### **2.1. Displaying access history**

The following covers the basic steps for displaying access history.

■ Displaying viewer history only

(This is the default information shown when you click Access history from the Menu.)

Display only the history of Viewer (the program running on the remote device) connecting to the MagicConnect server. In this display mode, each row has a white background color.

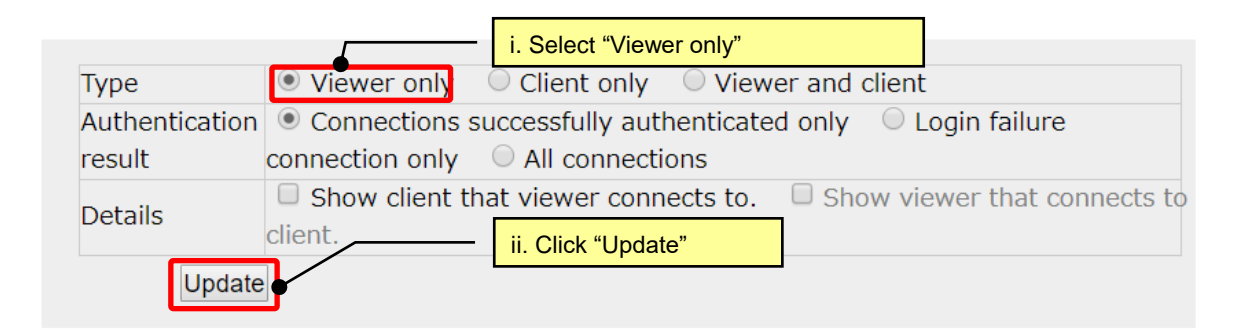

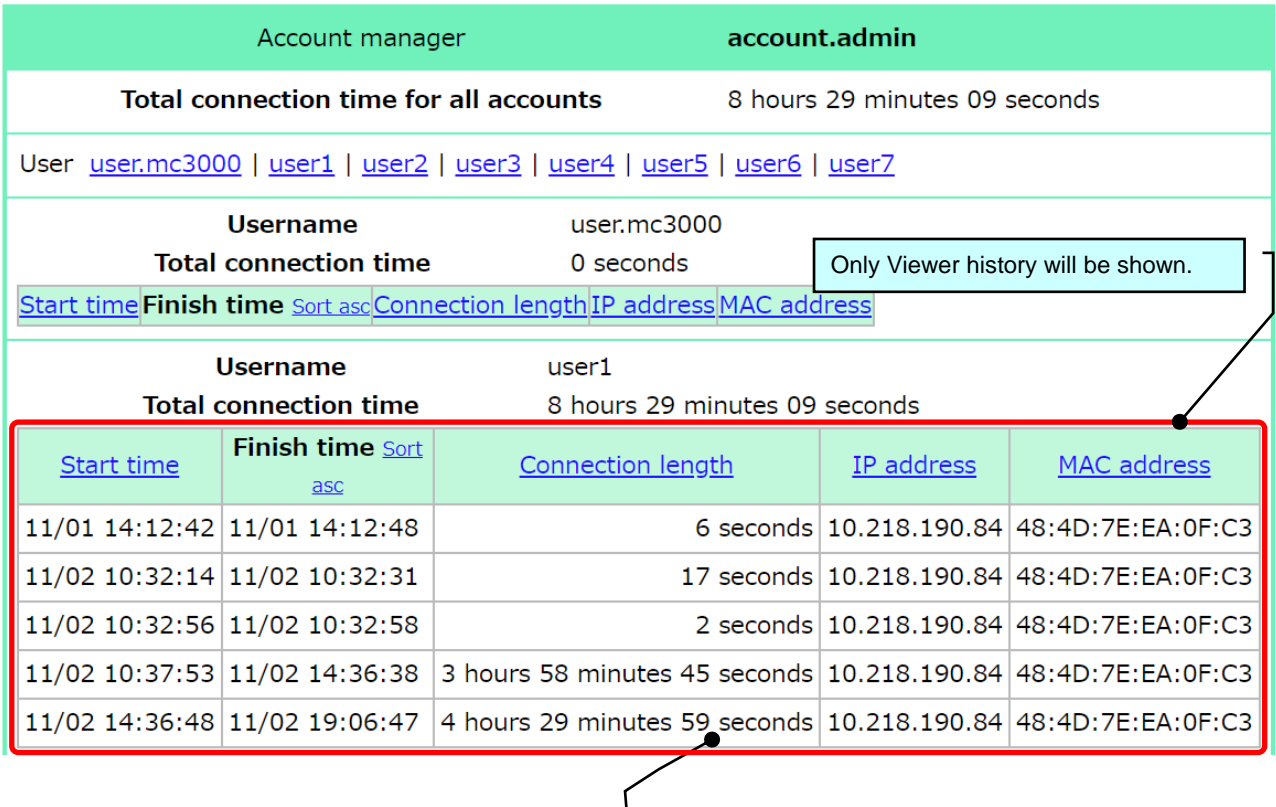

The source address is the global IP address of the terminal running Viewer. "MAC address" is the MAC address of the terminal running Viewer.

#### ■ Displaying Client history only

Display only the history of Client (the program running on the target PC) connecting to the MagicConnect server. In this display mode, each row has a purple background color.

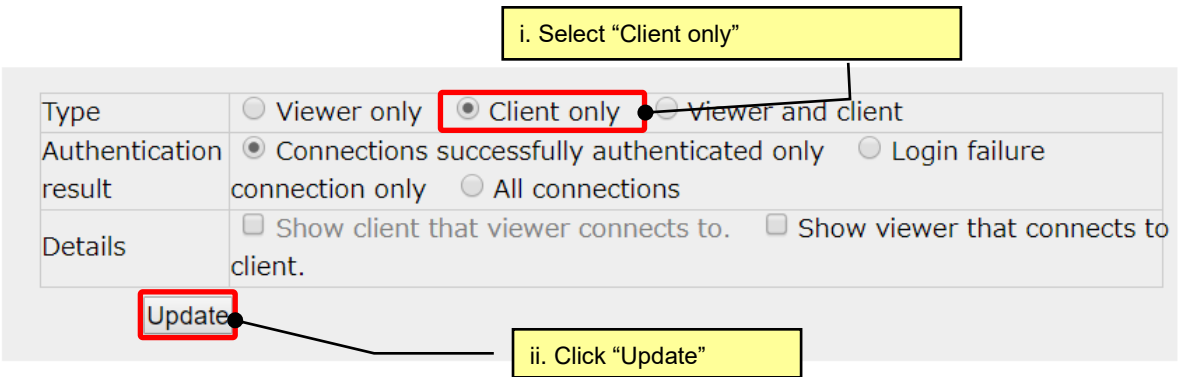

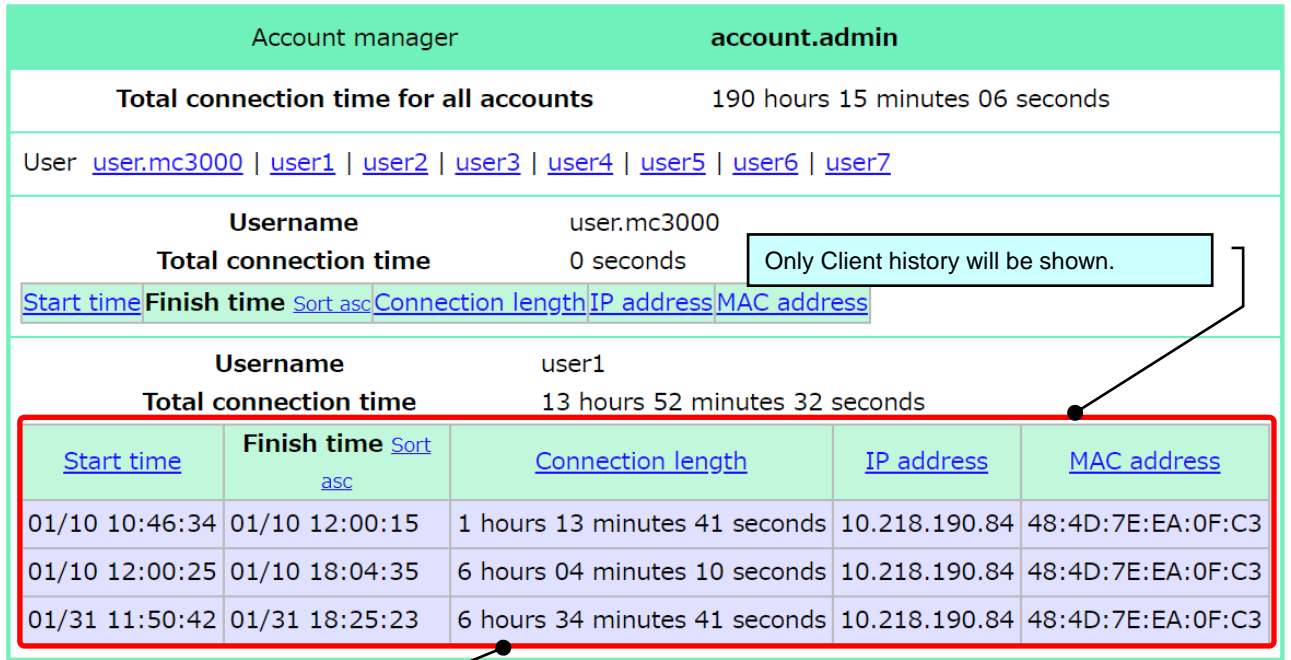

The source address is the global IP address of the terminal running Client. "MAC address" is the MAC address of the terminal running Client.

■ Display both Viewer and Client connection history

Display the unsorted history of both Viewer and Client connections to the MagicConnect server.

In this display mode, a "type" column is added in front of each row.

Rows whose "type" is Viewer, show Viewer history. The background is white.

Rows whose "type" is Client, show Client history. The background is purple.

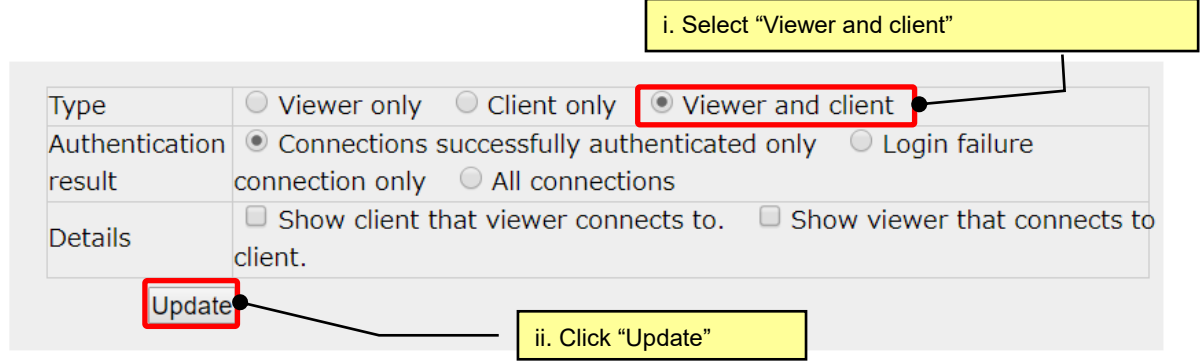

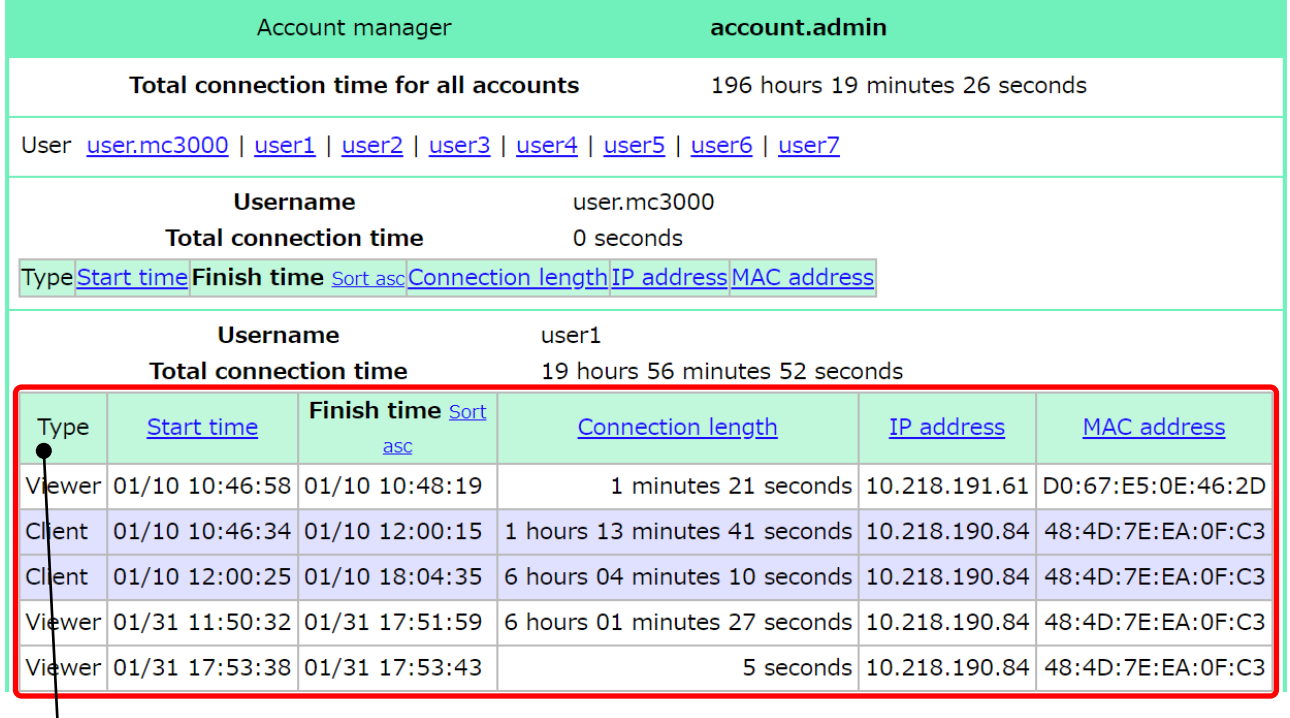

The "type" column is added in this mode.

#### <span id="page-12-1"></span><span id="page-12-0"></span>**2.2. Displaying the authentication error log**

You can display not only successfully authenticated connections to the MagicConnect server, but also connections with authentication errors. This allows you to check the reasons for authentication errors.

In this display mode, an "authentication result" column is added at the end of each row.

- Rows for successful authentication will show the successful authentication history.
- ⚫ Rows for failed (or multiple failed) authentication will show the authentication error history.

Histories for multiple, successive failed authentication errors (N=number of times) will be shown by the system as one batch.

The text after the colon (:) will show the reason for the authentication error.

For how to handle causes of authentication errors, see the MagicConnect homepage: Visit (<https://www.magicconnect.net/english/>) and look at [Customer support]-[Manuals] to read "How to Handle Authentication Errors when Connecting."

![](_page_12_Figure_8.jpeg)

![](_page_12_Picture_98.jpeg)

#### **2.3. Displaying viewer-to-client connection history**

You can show the history of a remote operation app of a remote desktop, WOL controller, etc. used for viewer-to-client connections.

![](_page_13_Figure_2.jpeg)

### <span id="page-14-0"></span>**2.4. Downloading access history in CSV format**

You can download two types of access histories in CSV format.

#### 2.4.1. Downloading "access history to a server" in CSV format

In CSV format, you can download the history of a Viewer or Client's connections to the MagicConnect server. This history will also include the authentication error log.

![](_page_14_Picture_49.jpeg)

#### ■ Items downloaded for "History of connections to server"

#### The following explains the content of the CSV file for "History of connections to server."

![](_page_15_Picture_145.jpeg)

- \*1. Date and time format is given as YYYY-MM-DD hh:mm:ss (e.g.: 2014-09-17 21:32:29).However, if opened in Excel, note that the format will follow the settings chosen in Excel. (e.g.: 2014/9/17 21:32)
- \*2. If the terminal has multiple valid MAC addresses (e.g.: a terminal with wired LAN and wireless LAN functionality), they will be shown separated by a pipe symbol "|".

In some rows, all of Start, Finish, IP address, MAC address, and Login result maybe blank and Length may be 0. This indicates that the user had no connections during the specified month.

E.g.: "admin001,user003,Viewer,,,0,,," No Viewer connections from user003.

#### 2.4.2. Downloading "history of viewer-to-client connections" in CSV format

In CSV format, you can download the history of viewer-to-client connections by a remote operation app, such as Remote Desktop or a WOL controller.

![](_page_16_Picture_36.jpeg)

<span id="page-17-0"></span>■ Items downloaded for "History of viewer-to-client connections"

The following explains the content of the CSV file for "History of connections to server."

| <b>Column</b>  | <b>CSV</b> data           | <b>Explanation</b>                                                                                                    |
|----------------|---------------------------|----------------------------------------------------------------------------------------------------|
| $\mathbf{1}$   | Viewer manager            | Username of the connecting Viewer's Account Manager.                                                                                    |
| 2              | Viewer user               | The connecting Viewer's username.                                                                                                    |
| 3              | Viewer IP address         | The global IP address of the terminal running the connecting Viewer.                                                                    |
| 4              | Viewer MAC address        | The MAC address of the terminal running the connecting Viewer. *1                                                                       |
| 5              | Client manager            | Username of the destination Client's Account Manager.                                                                                   |
| 6              | Client user               | The destination Client's username.                                                                                                    |
| $\overline{7}$ | Client IP address         | The global IP address of the terminal running the destination Client.                                                                   |
| 8              | <b>Client MAC address</b> | The MAC address of the terminal running the destination Client. *1                                                                      |
| 9              | Dest port                 | The destination port no. used by the remote operation app<br>(normally, this is 3389 for remote desktops and 5009 for WOL controllers). |
| 10             | <b>Start</b>              | Date and time that the viewer-to-client connection began. *2                                                                            |
| 11             | Finish                    | Date and time that the viewer-to-client connection ended. *2                                                                            |
| 12             | Length                    | Viewer-to-client connection duration (sec.) from start to finish.                                                                       |

- \*1. If the terminal has multiple valid MAC addresses (e.g.: a terminal with wired LAN and wireless LAN functionality), they will be shown separated by a pipe symbol "|".
- \*2. Date and time format is given as YYYY-MM-DD hh:mm:ss (e.g.: 2014-09-17 21:32:29). However, if opened in Excel, note that the format will follow the settings chosen in Excel. (e.g.: 2014-9-17 21:32)

#### **2.5. How to browse the access history showing usage times**

Usage times for Remote Desktop users can be shown in the following ways.

- ⚫One-month usage time for a selected user
- ⚫Daily usage time for all users
- ⚫Usage time for all users in downloadable CSV format
- (1) Click on the Show usage time tab on the Access History screen.

![](_page_18_Picture_50.jpeg)

(2) This will take you to the Show usage time screen.

![](_page_18_Picture_51.jpeg)

٦

#### 2.5.1. Showing usage time for a specific user

This will show the one-month usage time for a selected user.

(This is what you will see after clicking the Show usage time tab on the Access History screen.)

#### (1) Select "Per User".

![](_page_19_Picture_45.jpeg)

#### (2) From the pull down menu, choose the user whose usage time you want to see.

![](_page_19_Picture_46.jpeg)

To show usage time for a different year-month, click any month in the list.

![](_page_20_Picture_34.jpeg)

If the usage time extends into the following day, an asterisk will be shown to the right of the start time or finish time.

(Mouse over the asterisk to see details)

In the illustration below, the user started using MagicConnect on Monday 1/22 and continued to the next day, so you see "24:00\*".

Usage on Tuesday 1/23 was an extension of usage from Monday 1/22, so "00:00\*" is shown for the start time.

![](_page_20_Picture_35.jpeg)

#### 2.5.2. Showing usage time for a specific day

This will show the usage time for all users for a selected date.

#### (1) Select "Per Date".

![](_page_21_Picture_34.jpeg)

### (2) This will switch you to the "Per Date" display

Daily remote desktop connection time for 2018-1.

![](_page_21_Picture_35.jpeg)

![](_page_21_Picture_36.jpeg)

#### Click on the date of the usage time that you want to see.

Daily remote desktop connection time for 2018-1.

![](_page_22_Picture_30.jpeg)

To show usage time for a different year-month, click any month in the list.

![](_page_22_Picture_31.jpeg)

![](_page_22_Picture_32.jpeg)

Display time: 2018-03-22 11:40:39

2.5.3. Usage time for all users in downloadable CSV format

This will show the usage time, in downloadable CSV format, for all users in a specific month.

(1) Click on Download usage time data on the Show usage time screen.

![](_page_23_Picture_43.jpeg)

(2) This will take you to the CSV download screen.

![](_page_23_Picture_44.jpeg)

#### <span id="page-24-0"></span>■ Explanation of the categories and content.

![](_page_24_Picture_99.jpeg)

\*1 Date format is given as YYYY/MM/DD (e.g.: 2018/01/24)

\*2 The start, finish, or total rows may include the symbol "-". This indicates that the user did not connect on the specified day.

E.g.: "2018/01/05,user001,-,-,-" means that there was no connection by user001

\*3 The start or finish time rows may include an asterisk. This indicates that the user's connection spanned more than one day.

E.g.: "2018/02/25,user002,9:25,24:00\*,14:35" means that user002's connection extended into the following day.

# **3. User management**

Settings for general users can be changed with this function.

![](_page_25_Picture_225.jpeg)

![](_page_25_Picture_226.jpeg)

# See **[3.7. Changing settings for multiple users at the same time](#page-57-0)** for details.

(1) Click "User management" from the Menu screen to display the User management screen.

![](_page_26_Picture_47.jpeg)

(2) The Separately managed tab on the User management screen will be displayed. Select the user to manage from the pull down menu. A "narrow search" function is also available.

![](_page_26_Picture_48.jpeg)

# (3) The Separately managed tab will be shown for the selected user.

![](_page_27_Picture_17.jpeg)

Update Reset

#### <span id="page-28-0"></span>**3.1. Changing general user passwords**

Passwords must meet the following requirements:

- Password length is between 8 and 255 characters.
- The password contains one or more half-width capital or lower-case alphabetic characters, plus one or more numerals or symbols.

![](_page_28_Picture_279.jpeg)

Examples of acceptable and unacceptable passwords

#### **Cautions:**

- 1. Changing a password registered on the MagicConnect server will not affect Viewers or Clients currently connected to MagicConnect. The new password will be valid from the next time connection authentication is performed.
- 2. When a password is changed, have the general user change the password saved in the client
- software to the new password. If this is not changed, the user will be unable to use MagicConnect if the machine is restarted.

The procedures for changing a saved password are as follows: Right-click the MagicConnect icon appearing in the task tray on the Desktop, and from the menu that is displayed, select **Settings** - **Authentication** and input the new password.

If MC Assist is being used with MagicConnect **Terminal Authentication type**, have the user modify the password that is saved in MC Assist. For the procedures for changing passwords saved in MC Assist, see the item "Using automatic connection tool 'MC Assist'" in the Quick Setup manuals.

(1) Select the general user whose password is to be changed, and select Modify password in the Password section.

**New password** and **New password (confirmation)** fields are displayed. Enter the new password into these and click the "**Update**" button.

![](_page_29_Picture_122.jpeg)

(2) When modification of the password has been completed, the message User was successfully updated is displayed.

![](_page_30_Picture_41.jpeg)

Back

#### <span id="page-31-0"></span>**3.2. Changing the remote device to be used with Terminal Authentication type or Mobile type**

Terminal Authentication type and Mobile type are only available from the remote device that was used for the first time login.

If you want to change the remote device, use this function in order to reset the terminal authentication information that is set on the server. Then, login from the new remote device.

Note that the remote device connecting to the server during the reset can continue its use until it is disconnected.

**Cautions:**

**By using this function, Mobile type account cannot be changed as follows.**

**You need to pay a fee to change the contract.**

- ⚫To use the account on Windows/Mac device that was used in iPhone/iPad or Android device.
- ⚫To use the account on iPhone/iPad or Android device that was used in Windows/Mac device

(1) Select the general user for which the remote device is to be changed, then check the Reset box in the Terminal authentication info section and click Update.

![](_page_32_Picture_72.jpeg)

![](_page_32_Picture_73.jpeg)

<span id="page-33-0"></span>(2) When the terminal information has been reset, the message User was successfully updated is displayed, and the message Unregistered (Was reset) is displayed in the Terminal Authentication info section.

# **User Management**

Separately managed

**Collectively managed** 

# User was successfully updated.

![](_page_33_Picture_77.jpeg)

![](_page_33_Picture_78.jpeg)

![](_page_33_Picture_79.jpeg)

#### <span id="page-34-0"></span>**3.3. Changing application use permissions**

This function is used in the following cases:

⚫ When enabling use of Viewer that does not have quarantining function in a single account (username.)

(In the initial commercial shipping state, Viewer that does not have quarantining function cannot be used.)

● When enabling the use of Mobile type (iPhone/iPad or Android device) for USB type or Terminal Authentication type in a single account (username) when this combination is allowed. (In the initial commercial shipping state, Mobile type (iPhone/iPad or Android device cannot be used.)

Settings modified with this function do not affect Viewers currently connected to the MagicConnect server. The settings will be valid from the next time connection authentication is performed.

- 3.3.1. Enabling the use Viewers that does not have quarantining function on Plus edition
- (1) Select the general user of Plus edition, then check the Allow to use Without Plus(\*) option box in the Viewer field of the Applications allowed column and click Update.

![](_page_35_Picture_94.jpeg)
(2) When the settings have been completed, the message User was successfully updated is displayed, and the current permission status is displayed to the right of the Viewer field in the Applications allowed section.

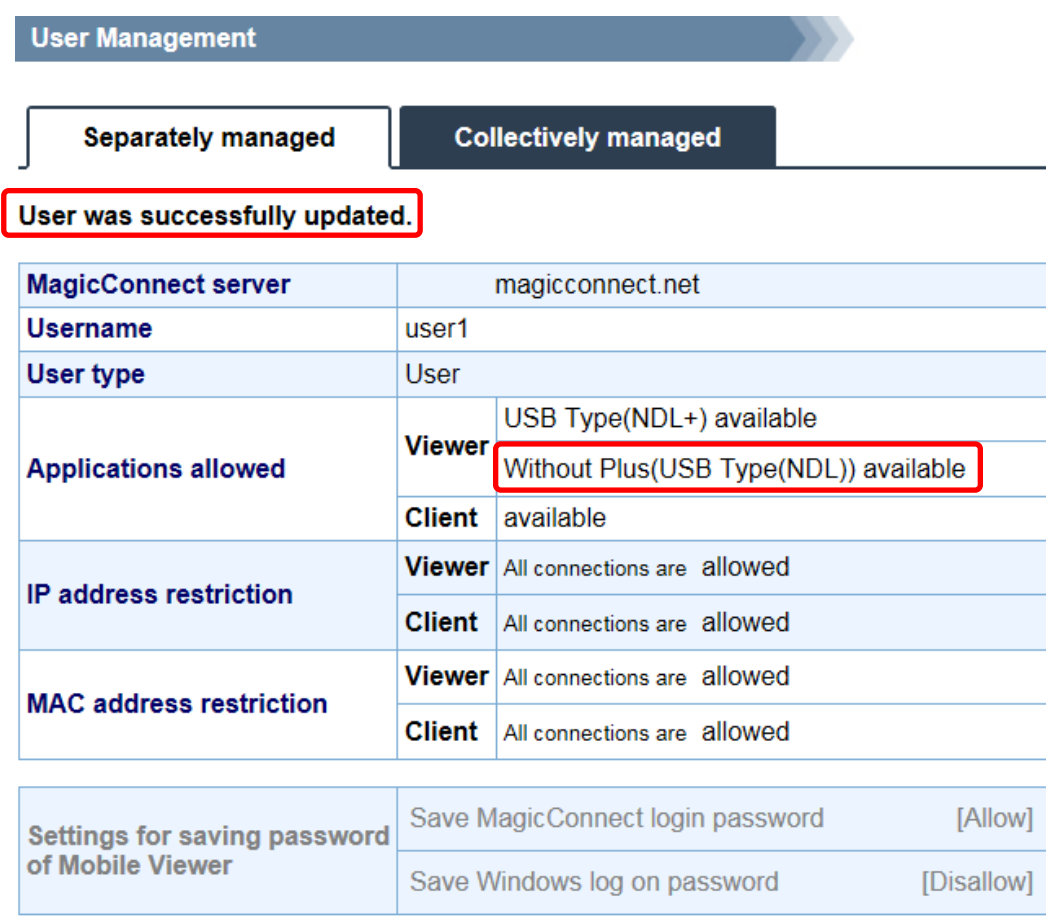

**Back** 

- <span id="page-37-0"></span>3.3.2. Enabling use from Mobile type (iPhone/iPad or Android device)
- (1) Select a general user for whom mobile access is also available, then check the Allow to use Mobile combination box in the Viewer field of the Applications allowed section and click Update.

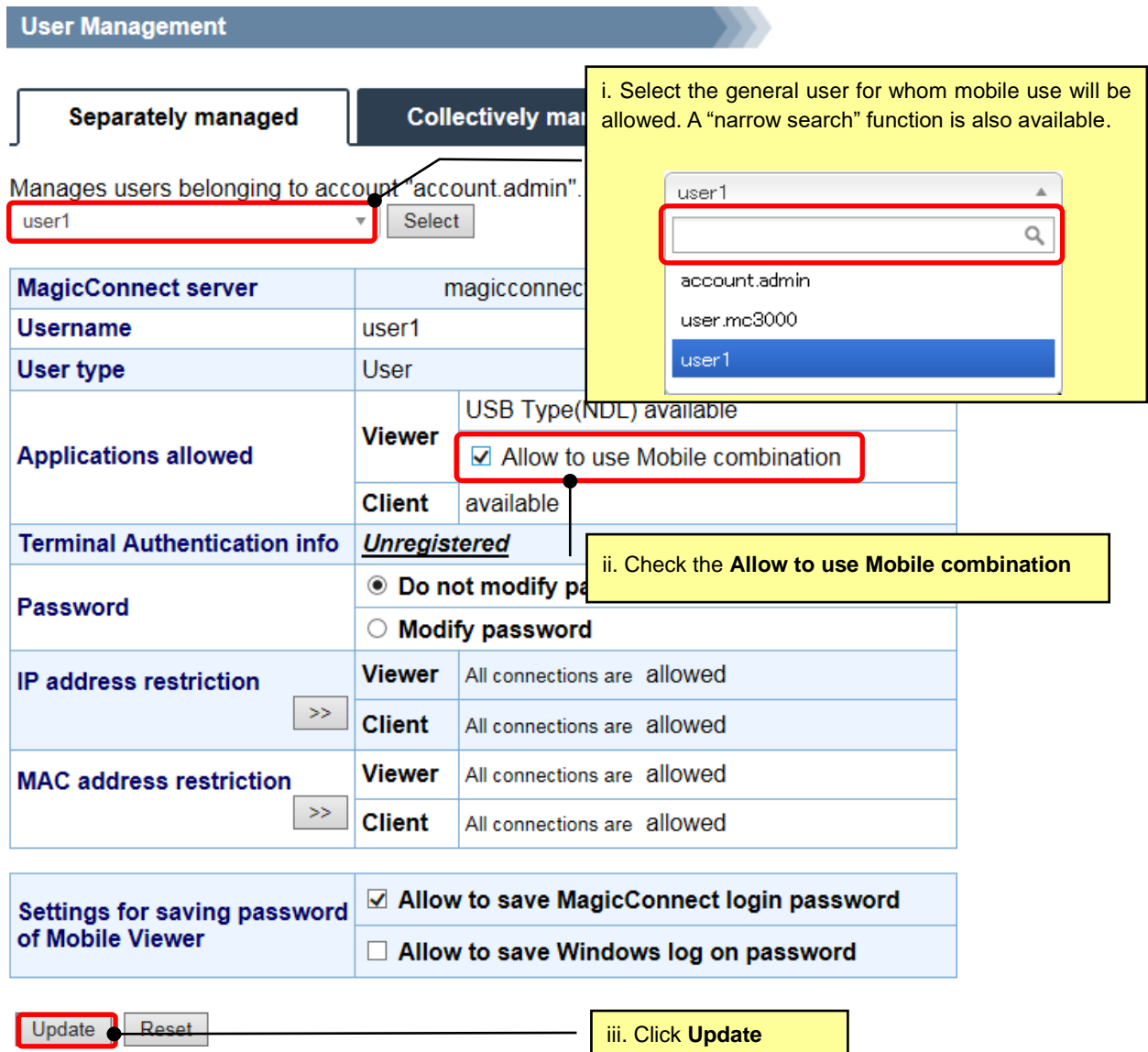

(2) When the settings have been completed, the message User was successfully updated is displayed, and the current permission status is displayed to the right of the Viewer field in the Applications allowed section.

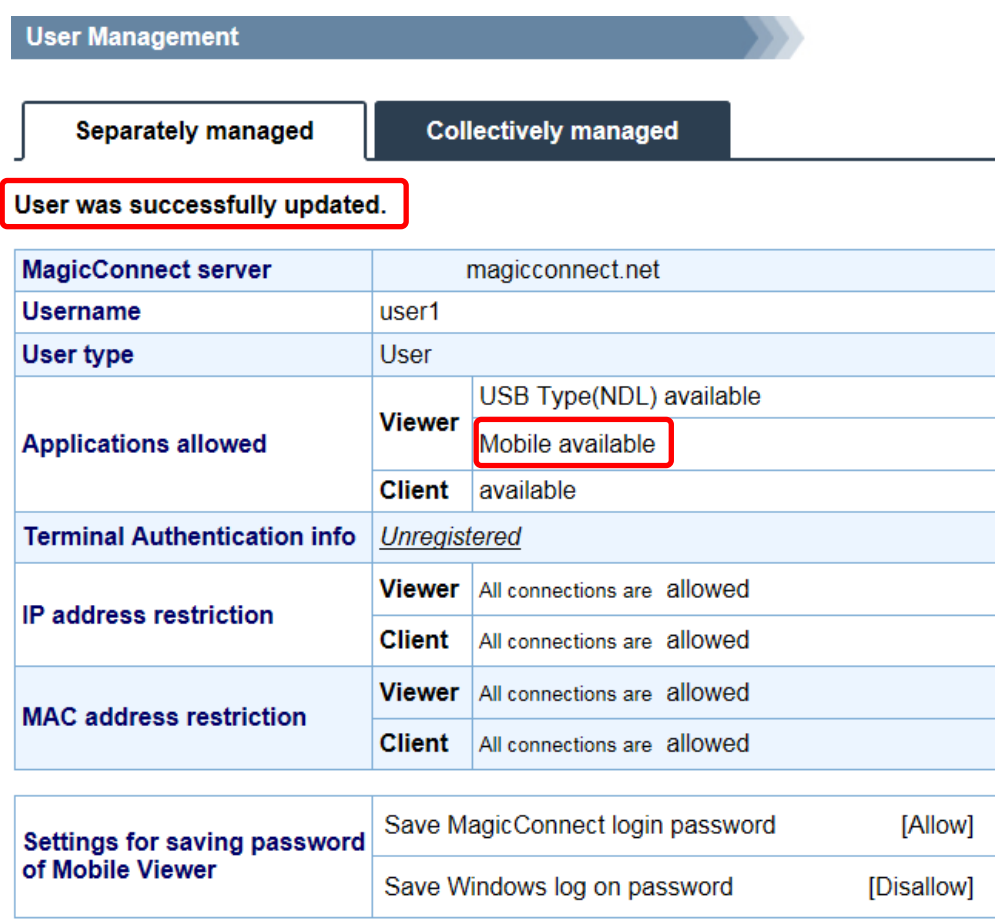

**Back** 

## **3.4. Restricting networks or terminals able to use MagicConnect**

This function is used to perform the following:

- Restrict networks able to use MagicConnect
- Restrict terminals able to use MagicConnect

Settings modified with this function do not affect Viewers or Clients currently connected to the MagicConnect server.

Changes will be valid from the next time connection authentication is performed.

#### <span id="page-40-0"></span>3.4.1. Restricting networks able to use MagicConnect

Networks able to use MagicConnect can be restricted for each account (username) by restricting the global IP address of the connection source.

The global IP address of the connection source for each account (username) can be viewed via **IP address** under "**2. Access history**."

In the access history shown below, the global IP address of the Viewer connection source of "user1" is 198.51.100.1 and the global IP address of the client connection source is 203.0.113.1.

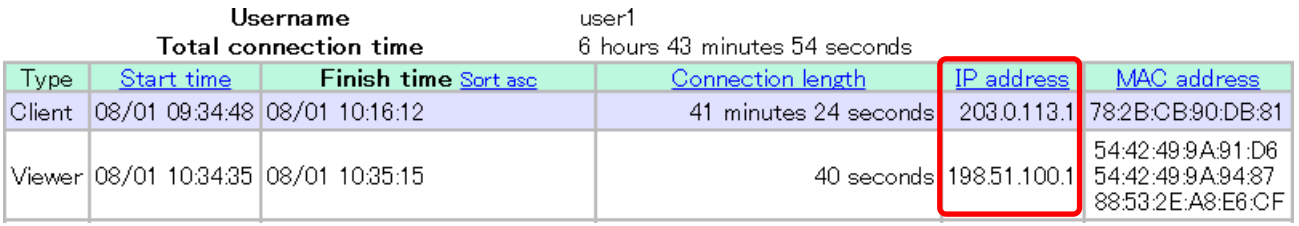

The procedures for setting the following restrictions on the client of "user1" are described below.

- 1. Allow connection from the network with connection source address 203.01.113.1.
- 2. Disallow access from networks not corresponding to the above.

## User Management

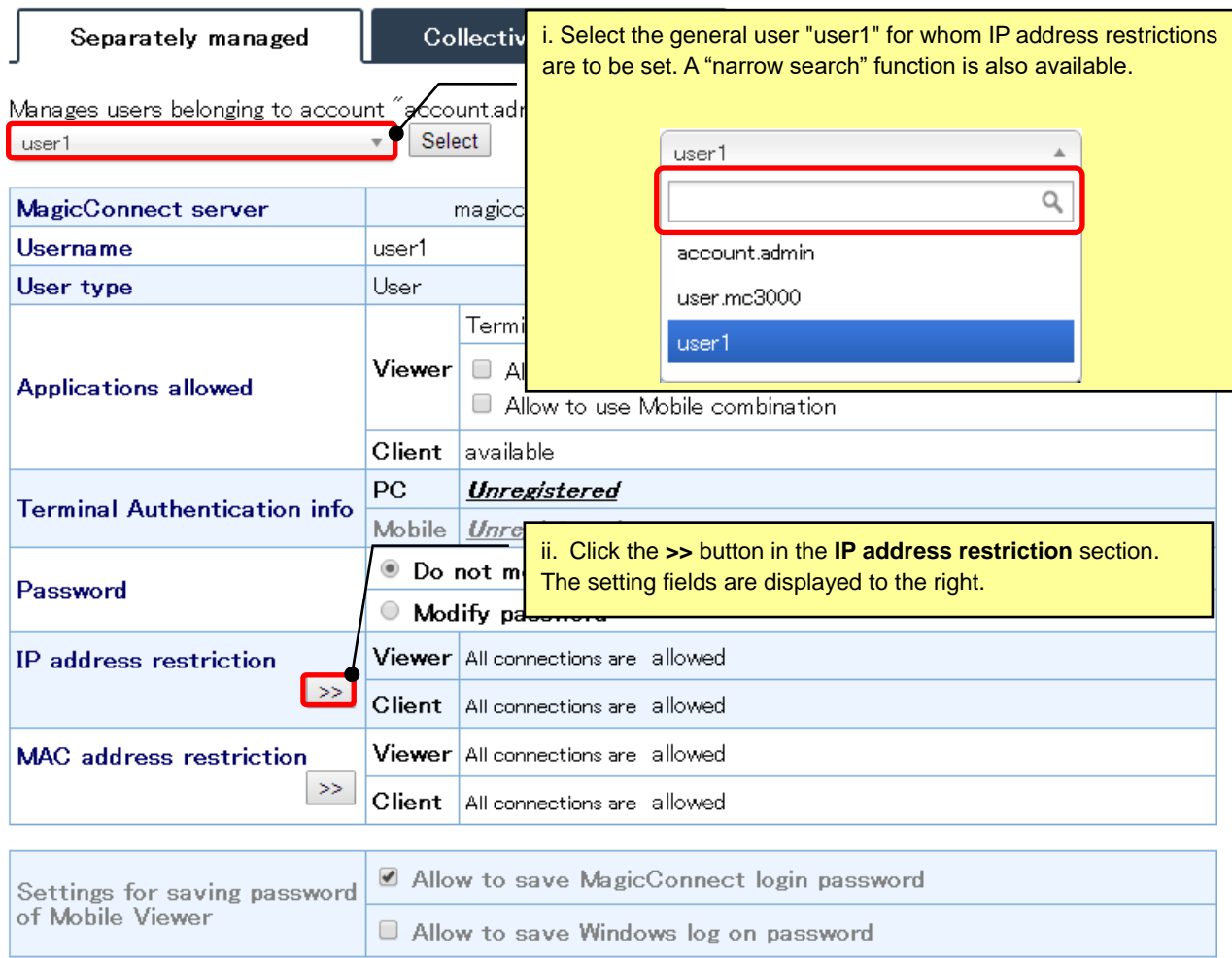

Update Reset

41

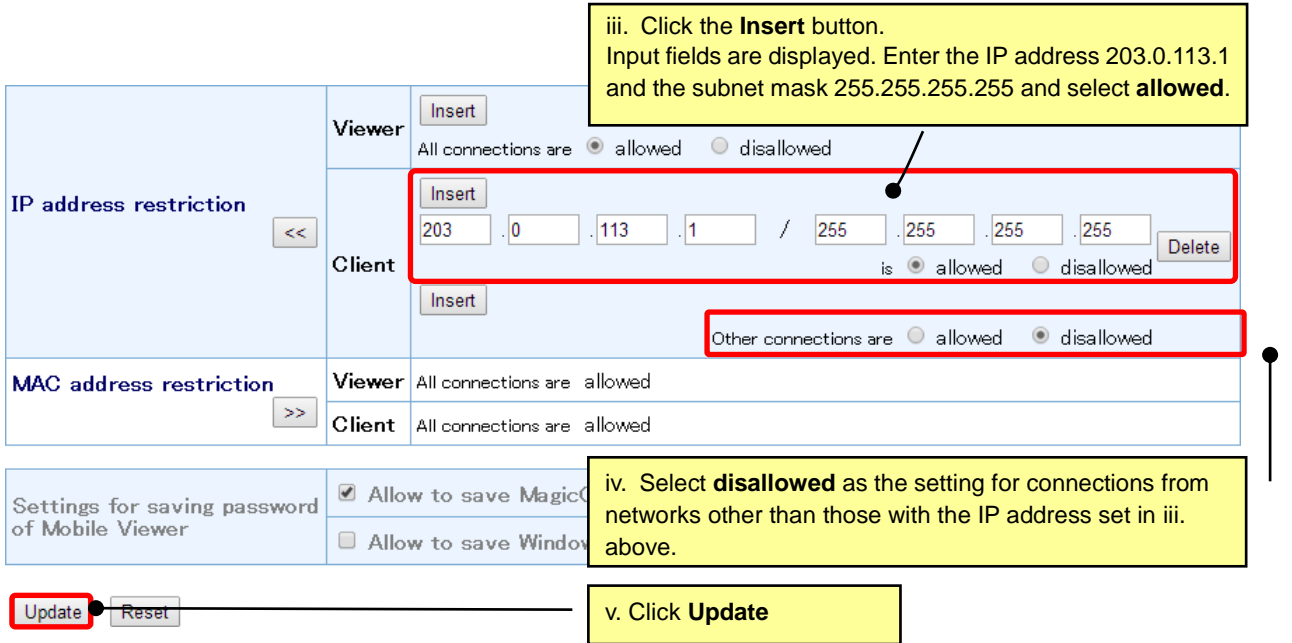

\* Restrictions can be set at the network address level by setting the subnet mask.

\* When multiple restrictions are set for a single IP address, priority is given to higher-placed settings.

#### <span id="page-43-0"></span>3.4.2. Restricting terminals able to use MagicConnect

Terminals able to use MagicConnect can be restricted by restricting MagicConnect connection for each account (username) by the MAC addresses of the terminals.

#### ■ Restricting terminals able to be used as Viewers

The procedures for setting the following restrictions on the Viewer of "user1" are described below.

- 1. Allow access by the terminal with MAC address **AA-BB-CC-DD-EE-FF**.
- 2. Disallow access by terminals that do not have the above MAC address.

## User Management

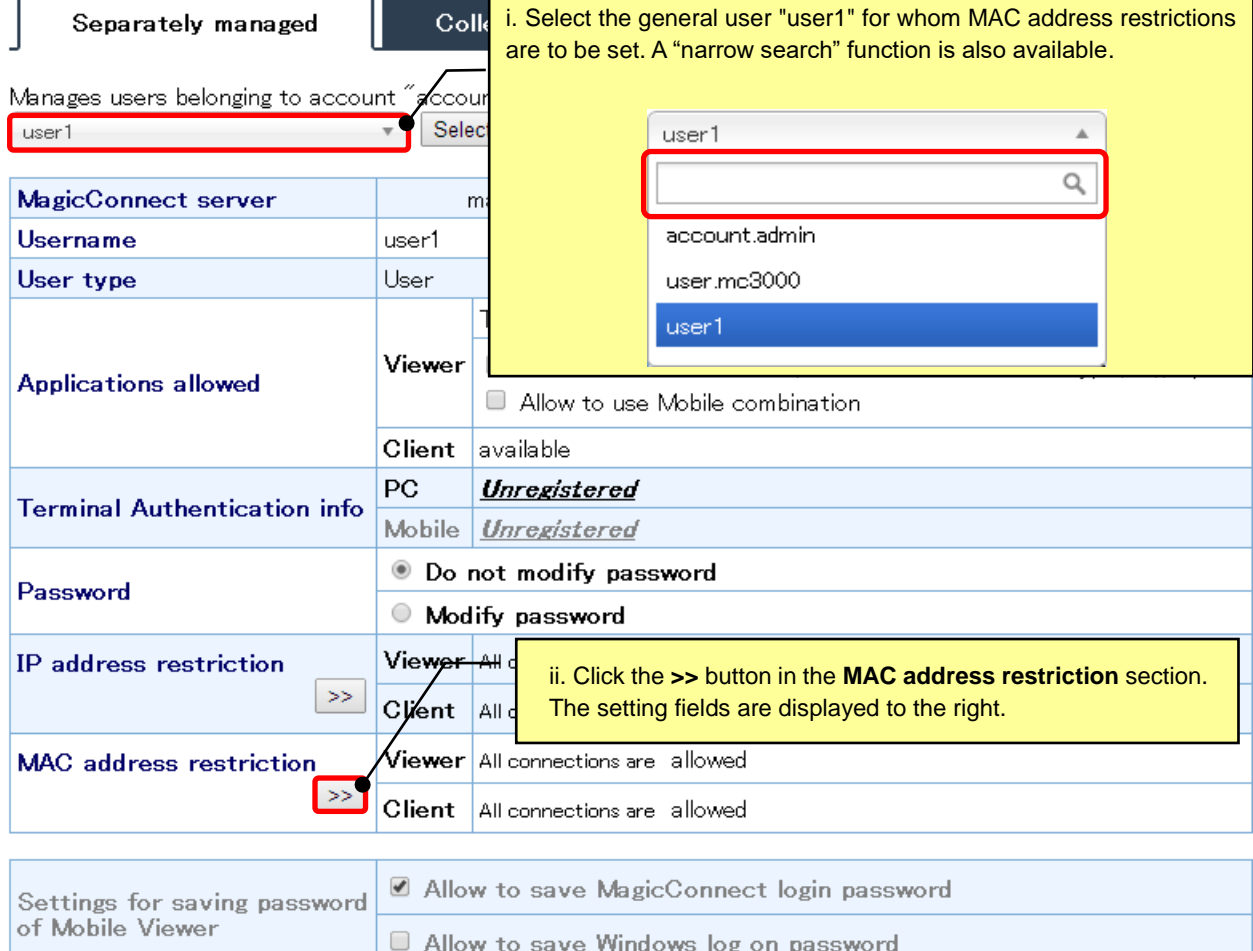

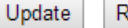

**Reset** 

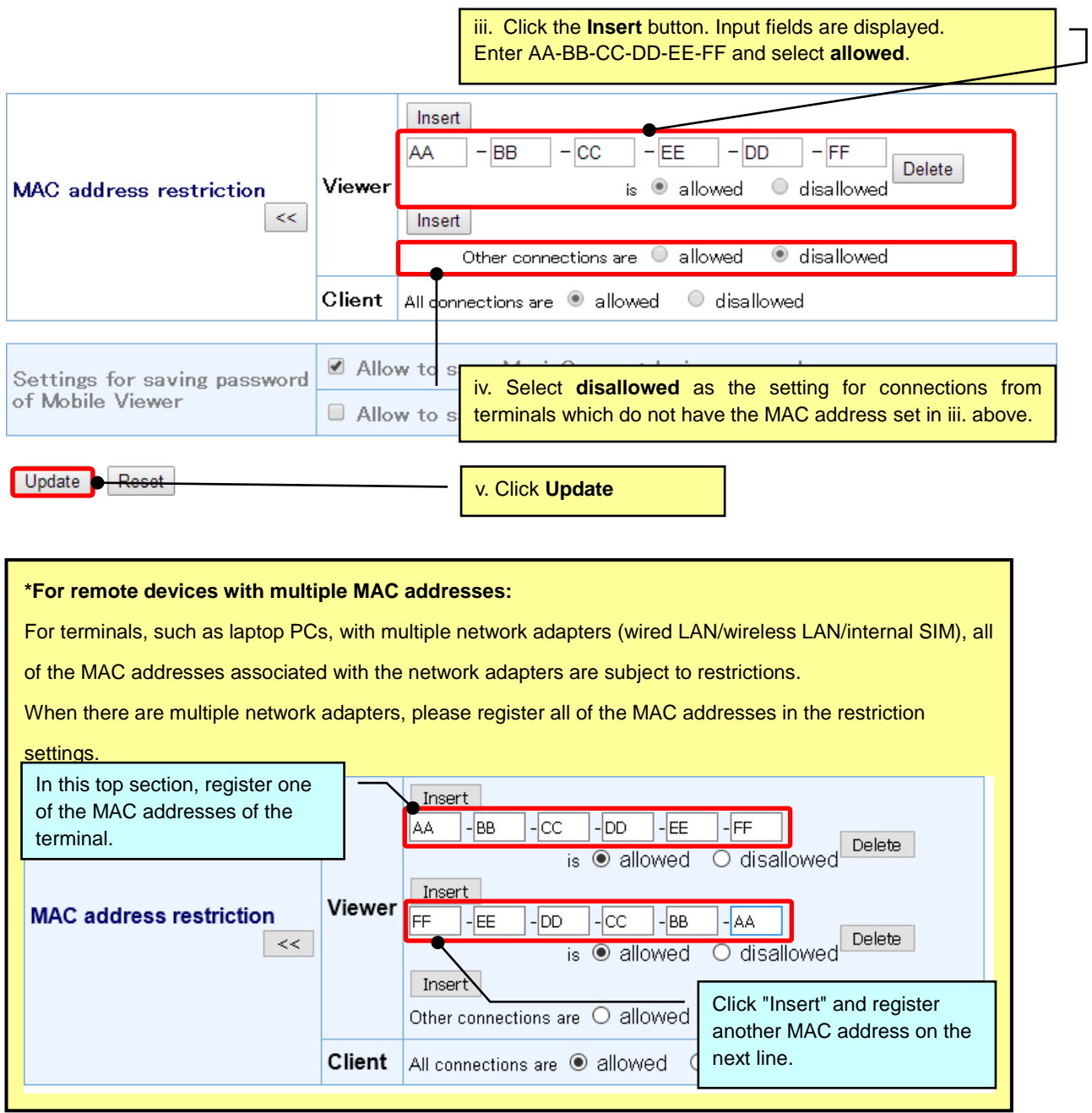

#### ■ Restricting terminals able to be used as clients

The procedures for setting the following restrictions on the client of "user1" are described below.

- 1. Allow access by the terminal with MAC address **AA-BB-CC-DD-EE-FF**.
- 2. Disallow access by terminals that do not have the above MAC address.

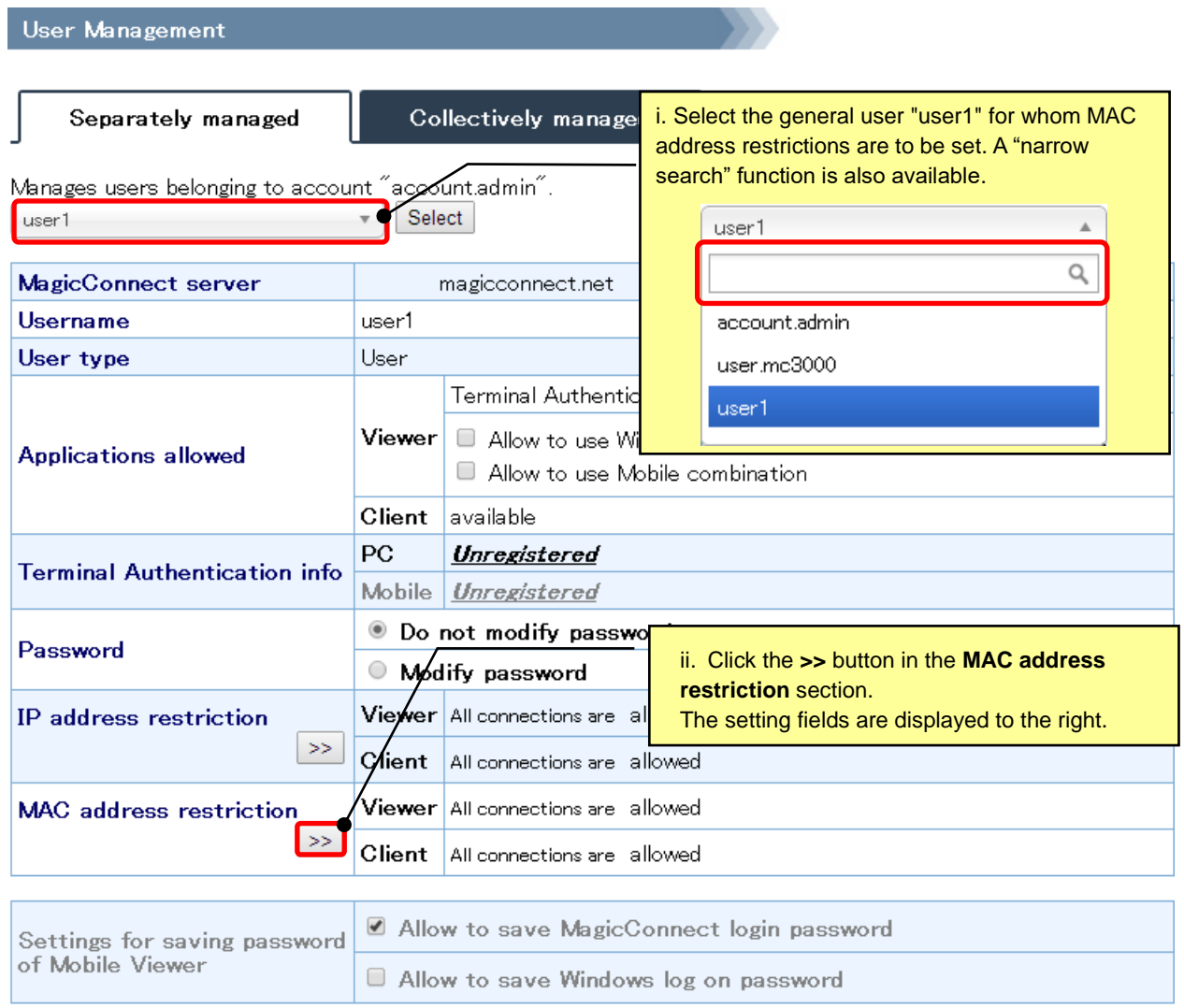

Update Reset

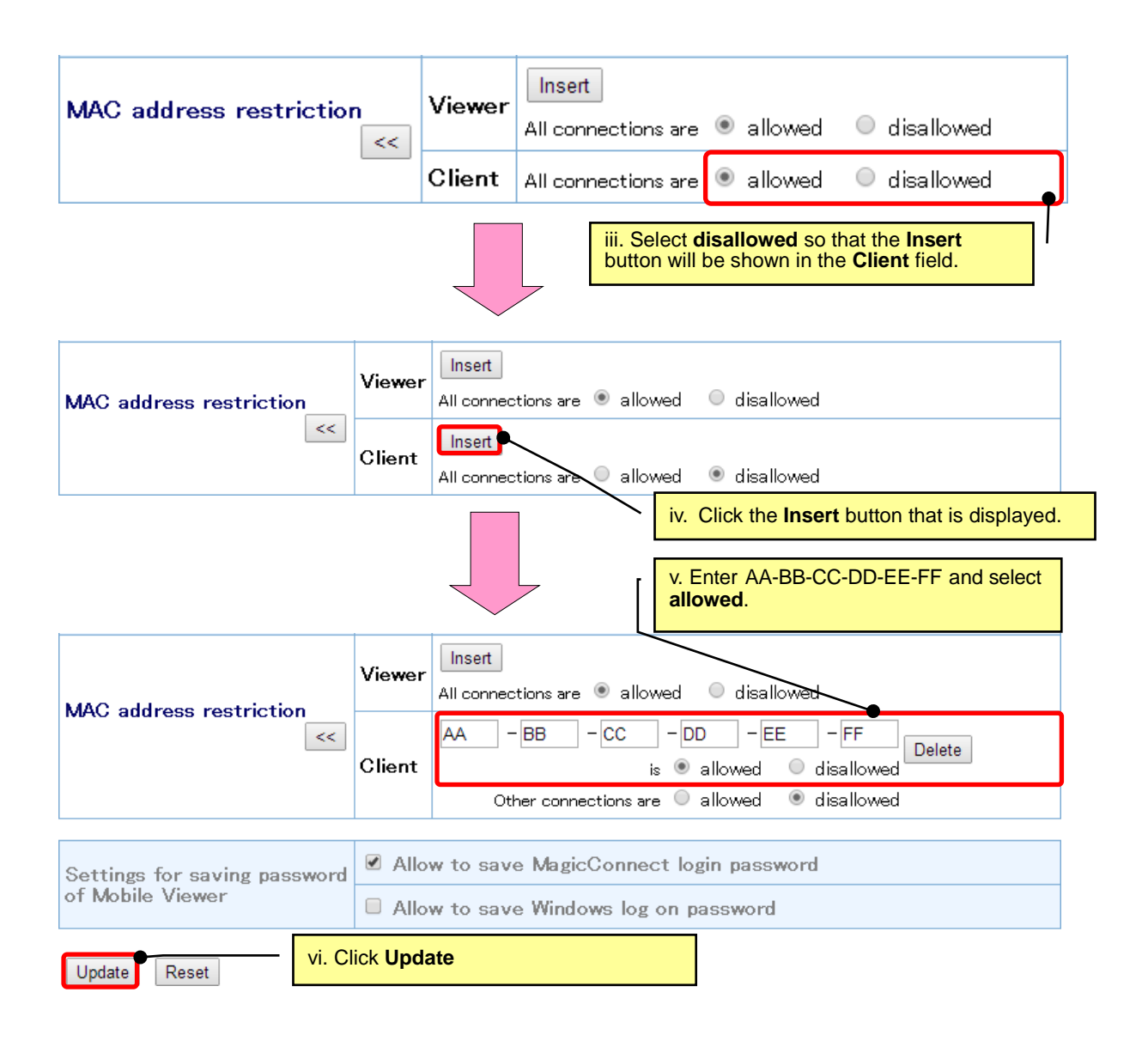

\* Only one MAC address can be designated as "allowed." When there are multiple network adapters (wired LAN/wireless LAN/internal SIM), please register the MAC addresses of the network adapters that will be used with MagicConnect.

## **3.5. Changing program function restrictions**

Use this function to change the following program function restrictions.

● Allowing/disallowing saving two passwords on a remote device (Android/iOS) of Mobile type

In the initial commercial shipping state is as follows.

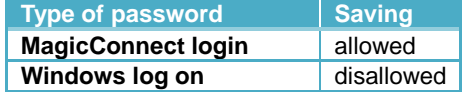

⚫ Allowing/disallowing the device sharing in the use of XDL edition

In the initial commercial shipping state is as follows (It is in the same state as NDL edition.)

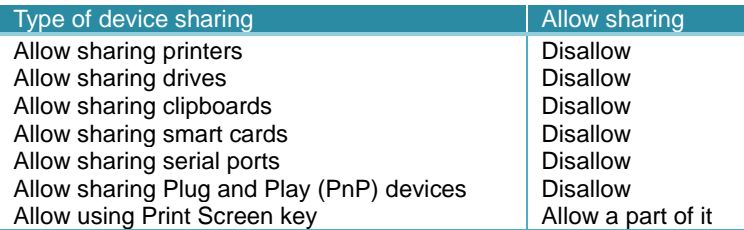

Note that changes made with this function will not affect Viewers currently connected to MagicConnect. Changes will be valid from the next time connection authentication is performed.

<span id="page-48-1"></span><span id="page-48-0"></span>3.5.1. Allowing/disallowing saved passwords on a remote device of Mobile type (for iPhone/iPad and Android device) Use this function to change settings for saving two passwords (a MagicConnect login password and Windows log on password) on an iPhone/iPad or Android device.

This section explains the steps for changing settings for "user1."

- Not allowing users to save a MagicConnect login password
- Not allowing users to save a Windows log on password

(1) Select the general user able to use a Mobile type (for iPhone/iPad or Android device). Uncheck Allow to save MagicConnect login password and Allow to save Windows log on password in the Settings for saving password of Mobile Viewer section, then click Update.

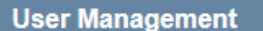

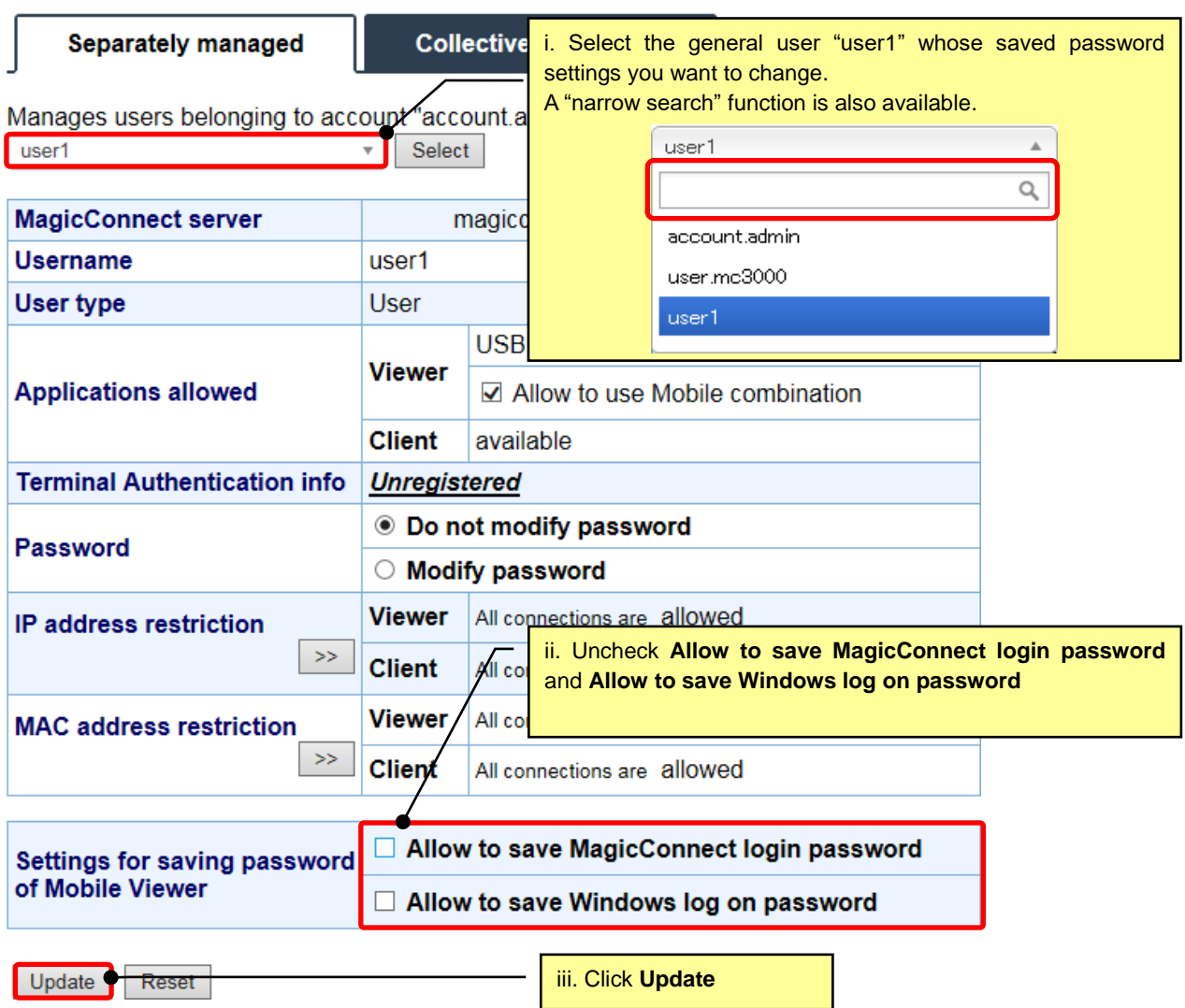

(2) When the changes are complete, the message User was successfully updated is displayed. Save MagicConnect login password and Save Windows log on password in the Settings for saving password of Mobile Viewer section will be disallowed.

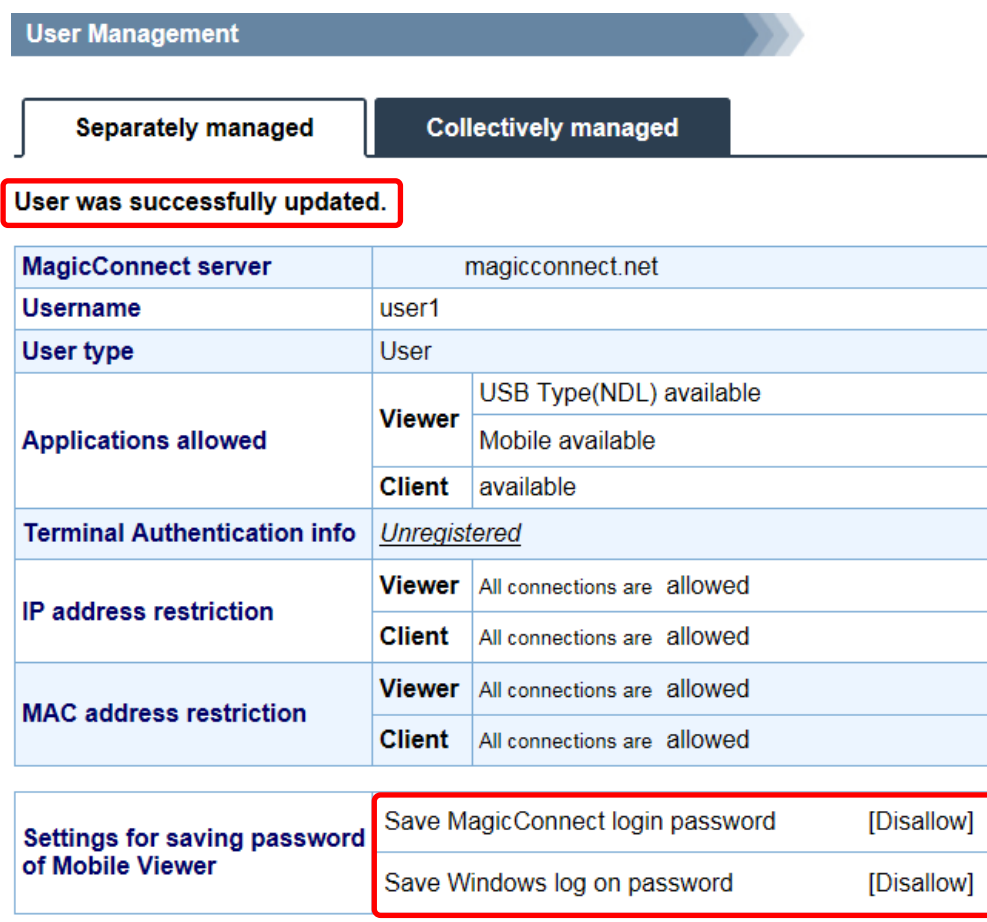

**Back** 

#### <span id="page-51-0"></span>3.5.2. Changing sharing settings when using XDL edition

In the XDL edition, the remote desktop's sharing settings can be changed.

The following is an explanation of how to change settings for "user1" using the XDL edition.

- ⚫ Allowing sharing printers
- ⚫ Disallowing use of the Print Screen key
- (1) If you select a user using the XDL edition, the XDL viewer RDP configuration section will be displayed and changes can be made.

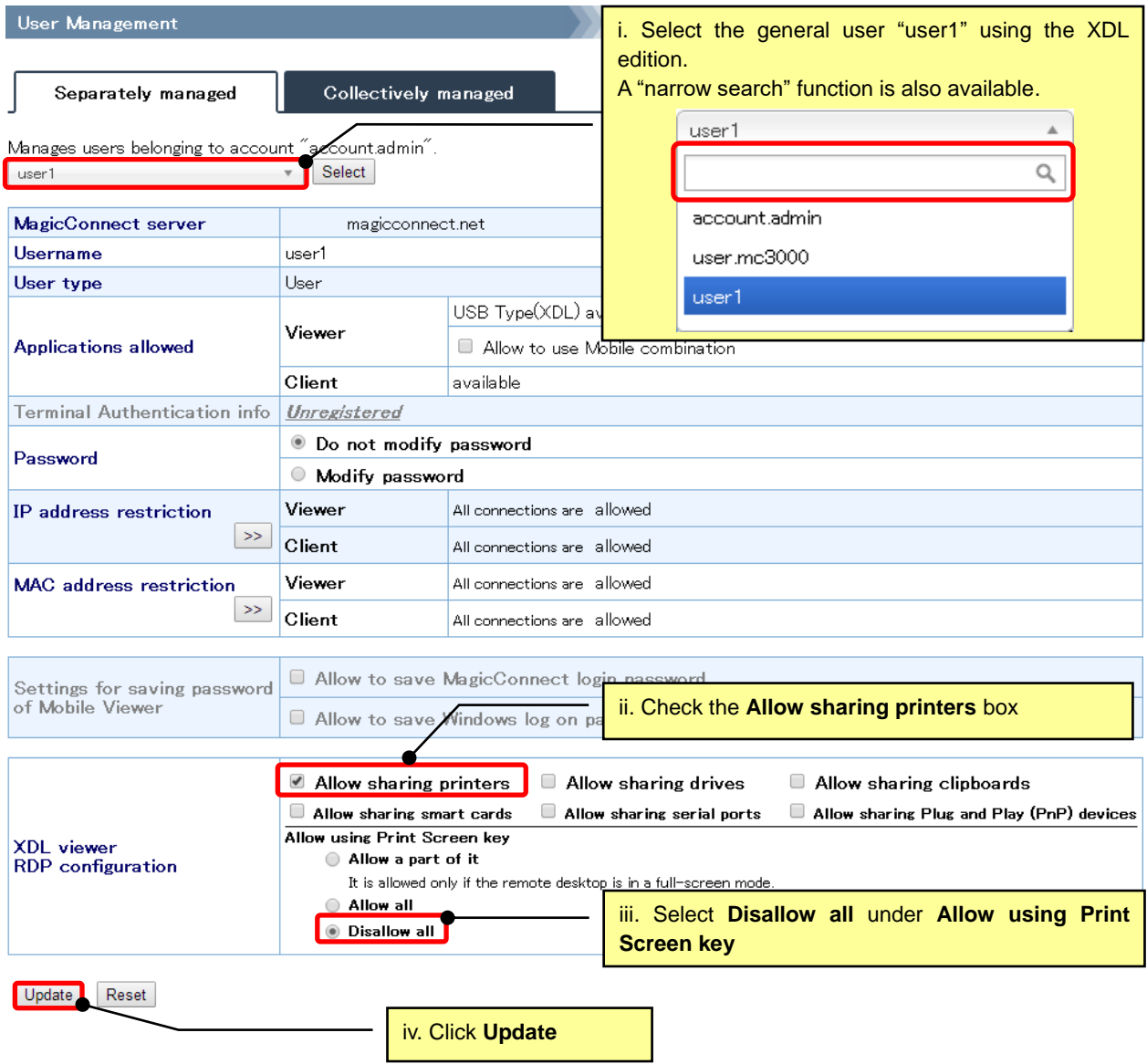

Т.

(2) When the settings are complete, the message User was successfully updated is displayed and the XDL viewer RDP configuration section will show the updated changes.

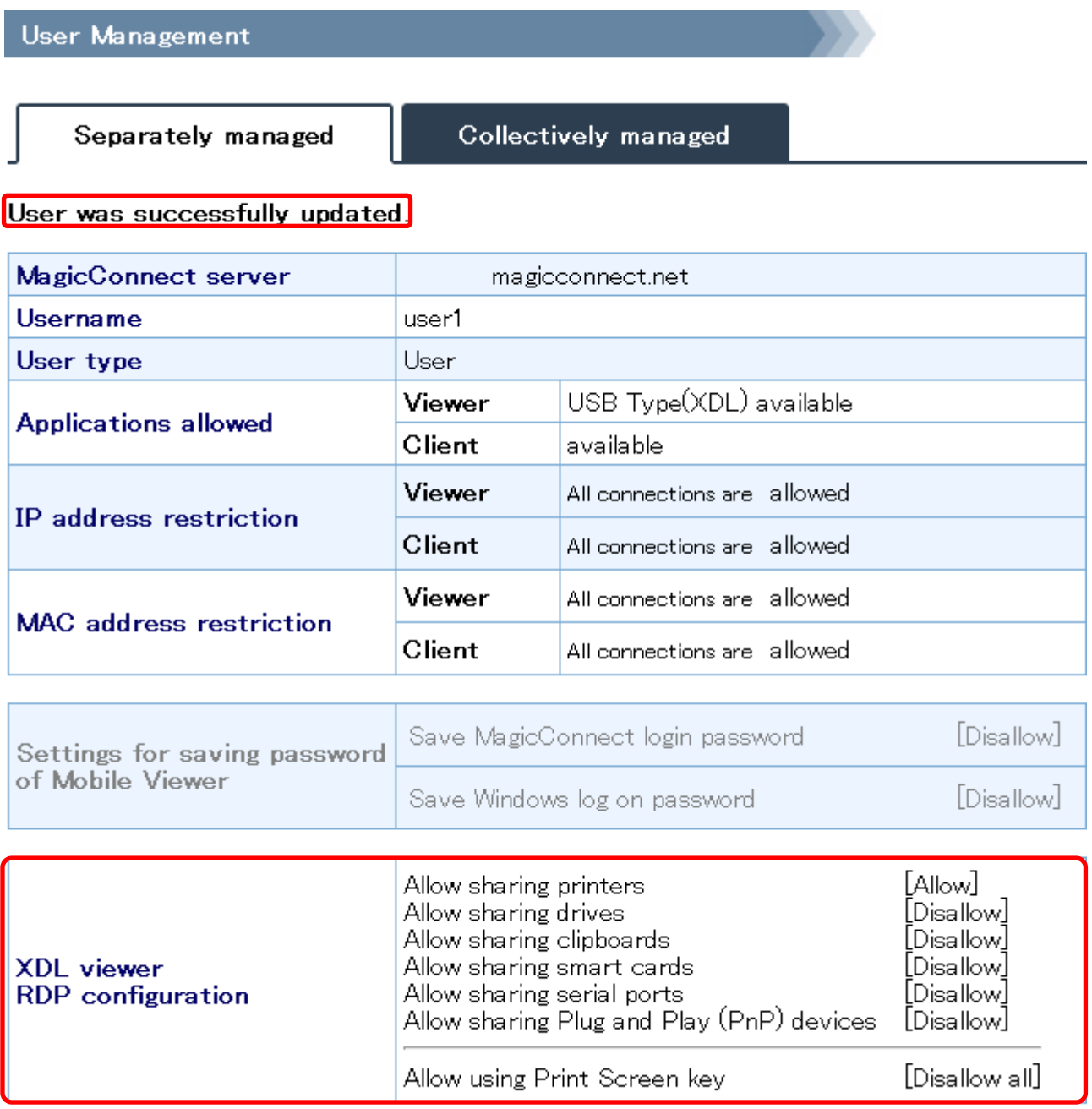

Back

3.5.2.1. Differences in the three "Allow using Print Screen key" settings

This section explains the differences in the three **Allow using Print Screen key** settings.

## ■ **Allow a part of it**

This setting activates the Print Screen key when the remote desktop screen of the remote device is on "full screen display." Data capture from the target PC's screen is possible. For "partial screen display," the Print Screen key is inactive.

"Full screen display" and "partial screen display" refer to the following screen displays.

## **Full screen display**

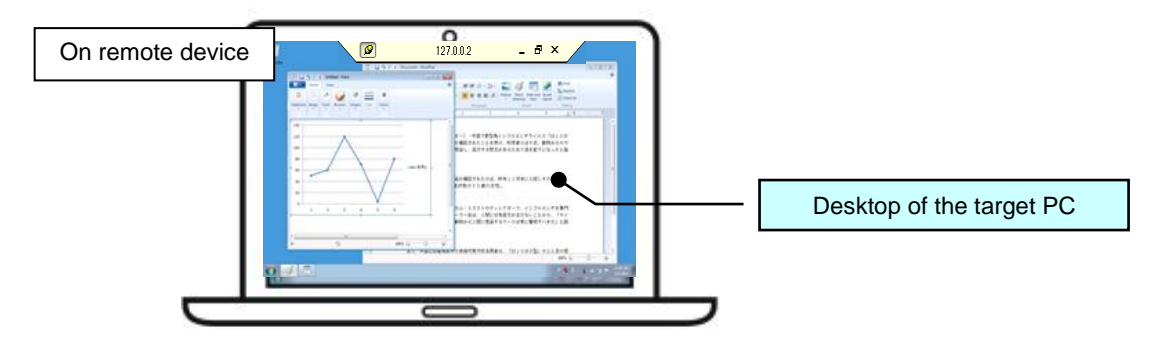

## **Partial screen display**

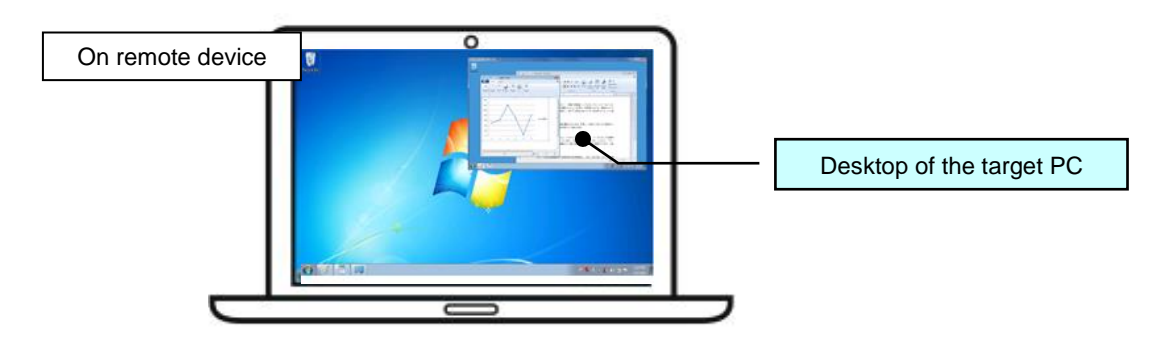

## ■ **Allow all**

This setting activates the Print Screen key when the remote desktop screen of the remote device is on either "full screen display" or "partial screen display."

## ■ **Disallow all**

This setting deactivates the Print Screen key when the remote desktop screen of the remote device is on "full screen display" or "partial screen display."

## **3.6. Manually releasing general user account locks**

When a general user's login to administration tools has been disabled (i.e., account lock is enabled), use this function if you want to manually release the lock before it is automatically released.

When authentication of a user login to the administration tools fails five times in a row, that account (username) can no longer log in to the administration tools.

The account will be unable to log in to the administration tools until the account lock is released automatically by the system or manually by the Account Manager using this function.

Note that log in disabling (account lock) does not affect authentication of Viewer and Client connections to MagicConnect. Users can continue to use MagicConnect normally.

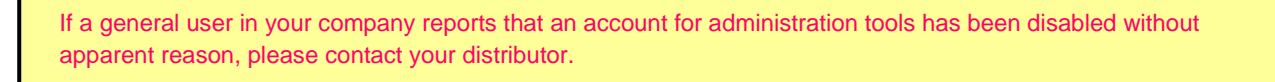

When the username or password is incorrect, the message "!!! Username and/or password are wrong. !!!" is displayed.

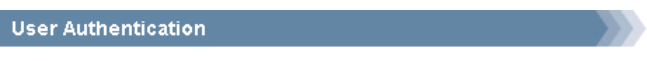

!!! Username and/or password are wrong. !!!

. The account is temporarily disabled when login attempts under the

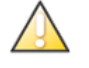

#### same user name fail 5 times.

. When the account is temporarily disabled, login is not possible through the web interface until the account is re-enabled by an administrator or is re-enabled automatically after a wait period.

Enter the username and password.

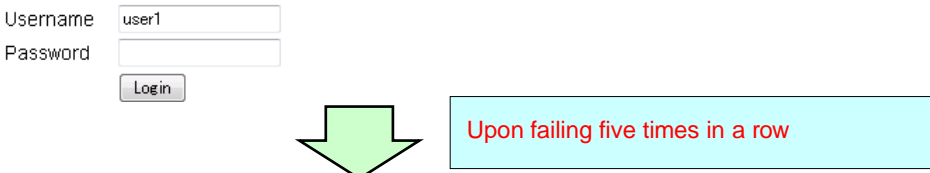

The account is locked, and the user will be unable to log in to the administration screen until the lock is released.

**User Authentication** 

#### !!! This account is temporarily disabled. !!!

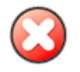

- . Login through the web interface has been temporarily disabled due to repeated login failure. To log in through the web interface, it is necessary to request
- re-enabling by a administrator or to wait until the account is re-enabled automatically

Enter the username and password.

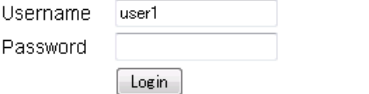

(1) Select the username of the user whose account is locked, check the Release the lockout box in the Username section, and click the Update button.

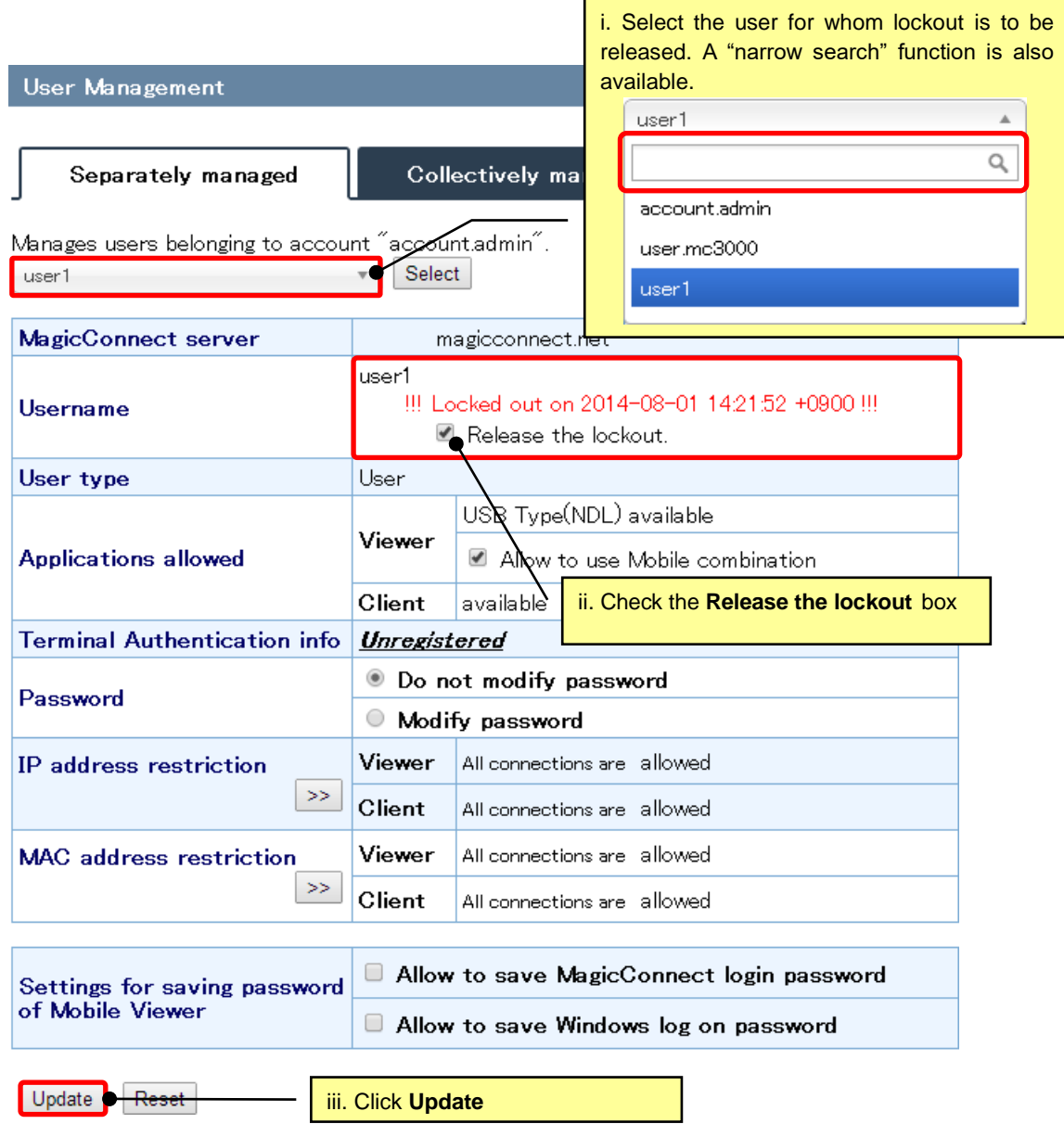

(2) When the lockout has been released, the message The lockout has been released is displayed in the Username section.

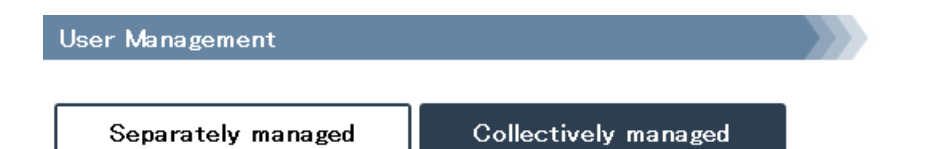

User was successfully updated.

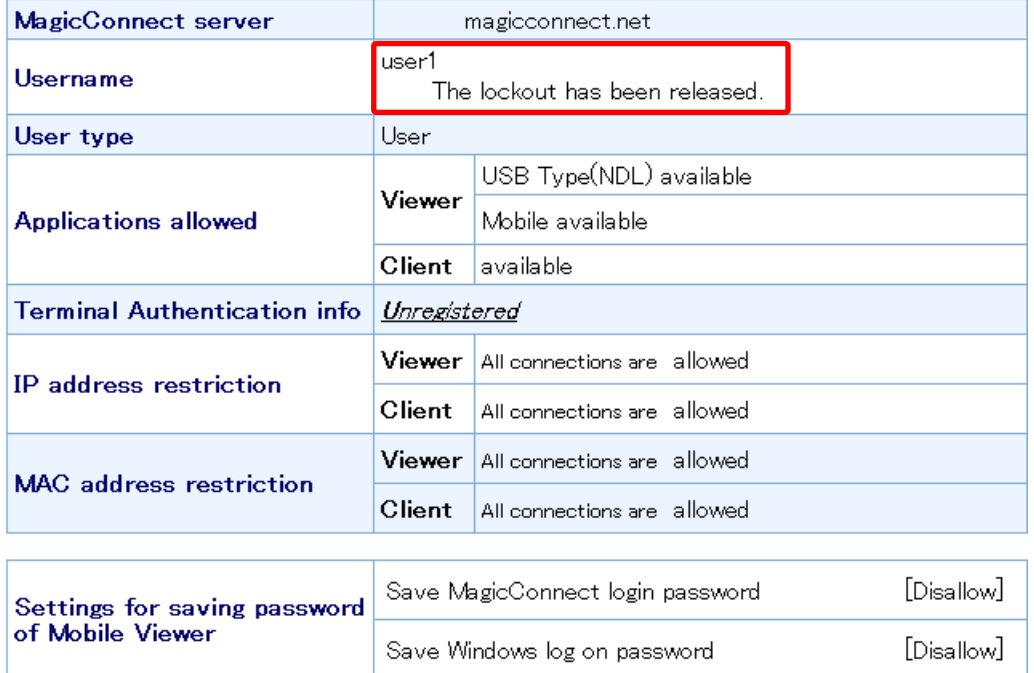

Back

## **3.7. Changing settings for multiple users at the same time**

The user management steps up to this point have been "Separately managed" (settings are changed for one user at a time). The next section, however, explains the "Collectively managed" function for changing settings for multiple users at the same time.

### 3.7.1. How to display the Collectively Managed screen

## (1) Click the Collectively managed tab on the User management screen.

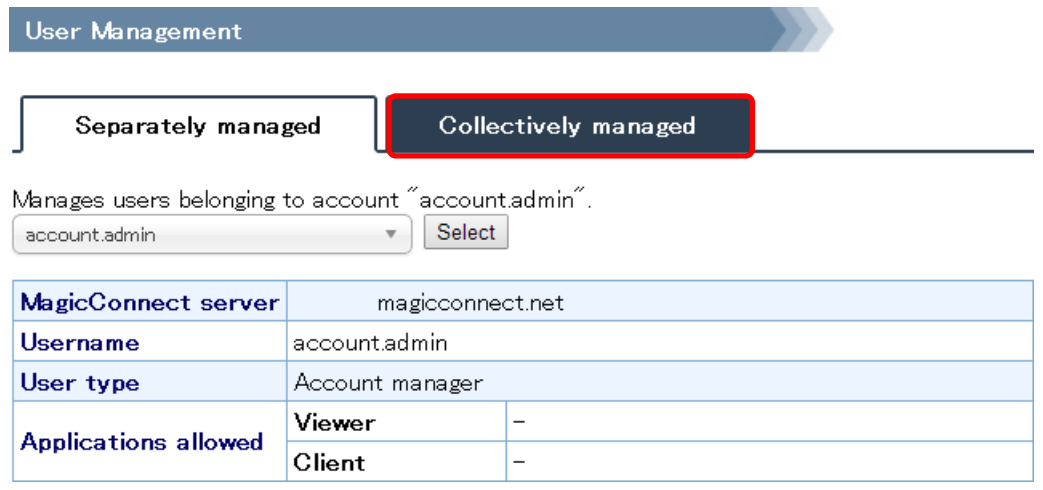

(2) The screen will be switched to the Collectively Managed screen.

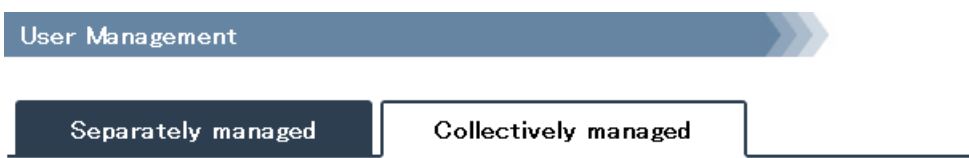

Users will be managed collectively. Configuration of multiple users will be changed collectively.

# Select users to be collectively<br>managed

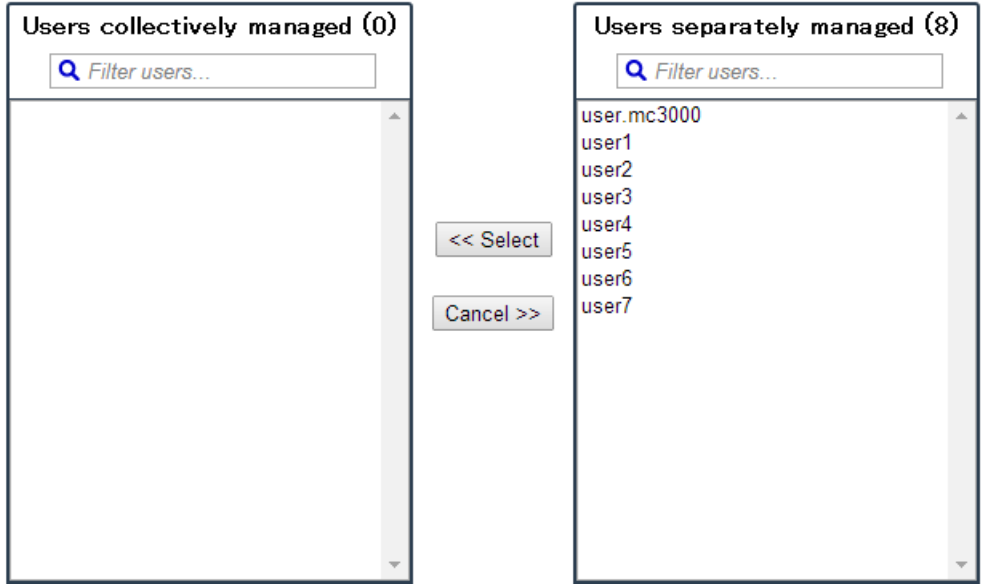

3.7.2. Selecting users to be collectively managed

Select the users to be collectively managed.

Note: If a new user is added after making all users collectively managed, these settings must also be carried out to make the new user collectively managed.

This section explains the steps for making four users (user1, user2, user3, and user4) collectively managed.

(1) At the top of the Collectively Managed screen, there is a Collectively managed tab. Select the users to be collectively managed from the user list in the Users separately managed section with the Select users to be collectively managed heading and click Select.

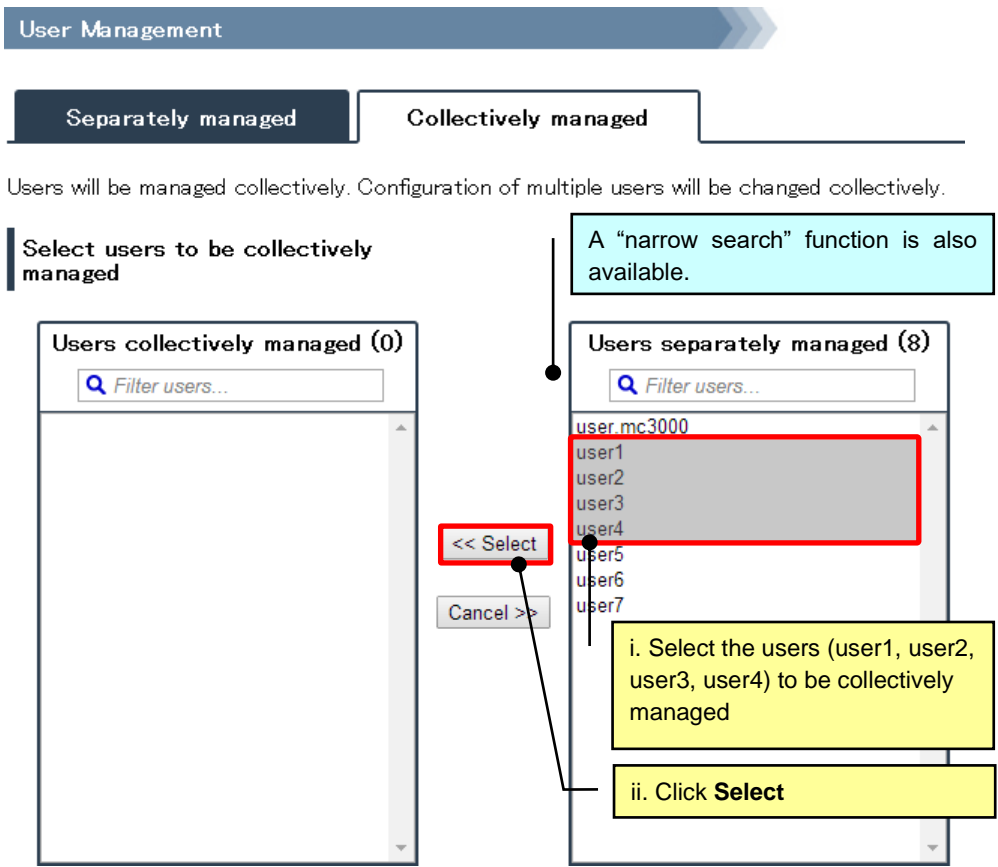

#### (2) The users to be collectively managed will be shown in the Users collectively managed section.

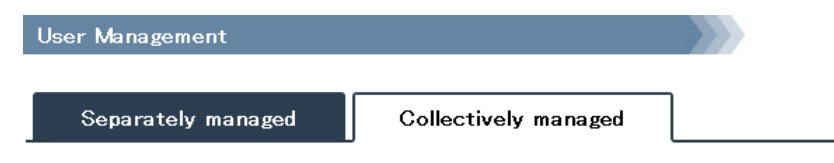

Users will be managed collectively. Configuration of multiple users will be changed collectively.

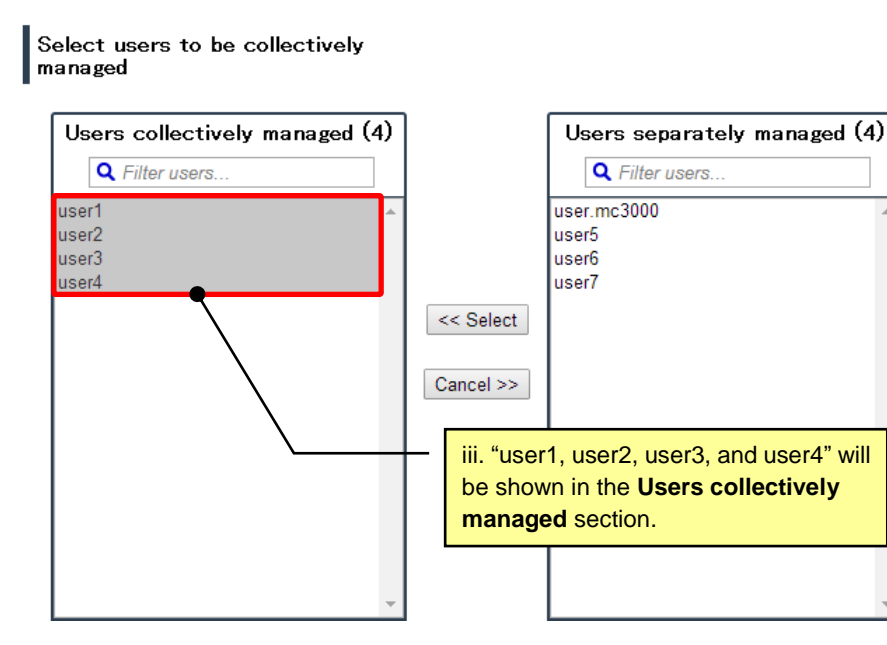

(3) Click Commit changes to the system (at the bottom of the screen) to make sure that the user information moved to the Users collectively managed section is stored on the MagicConnect server.

Selection and configuration of items collectively managed

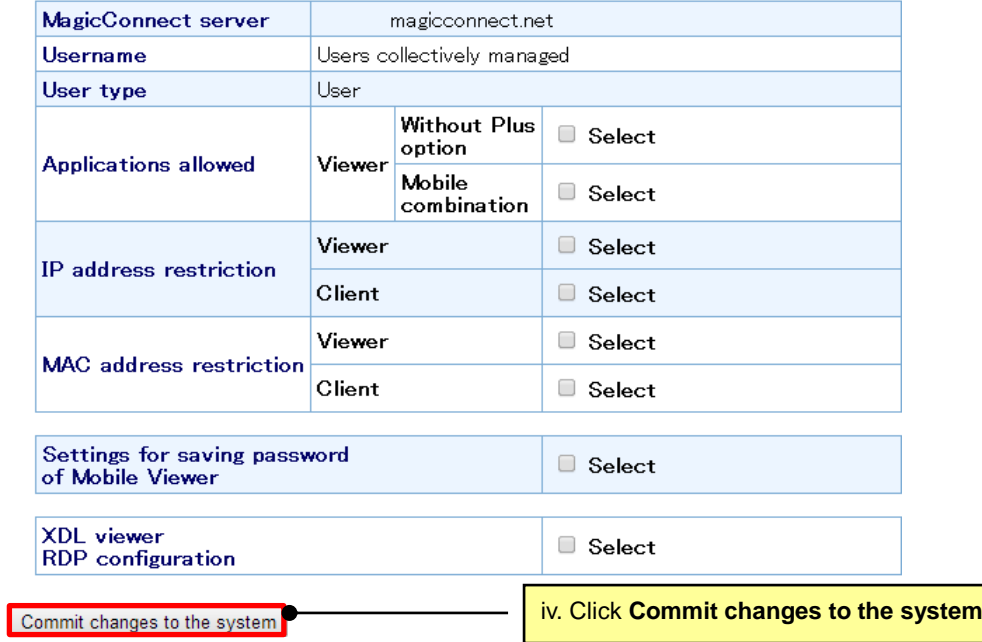

(4) When the user information is committed to the MagicConnect server, the Collectively Managed screen will refresh.

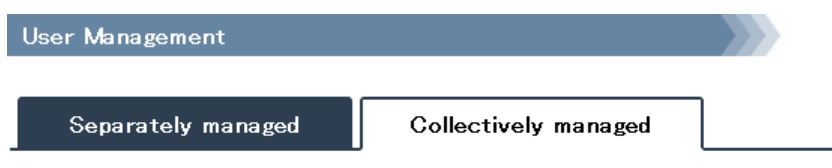

Users will be managed collectively. Configuration of multiple users will be changed collectively.

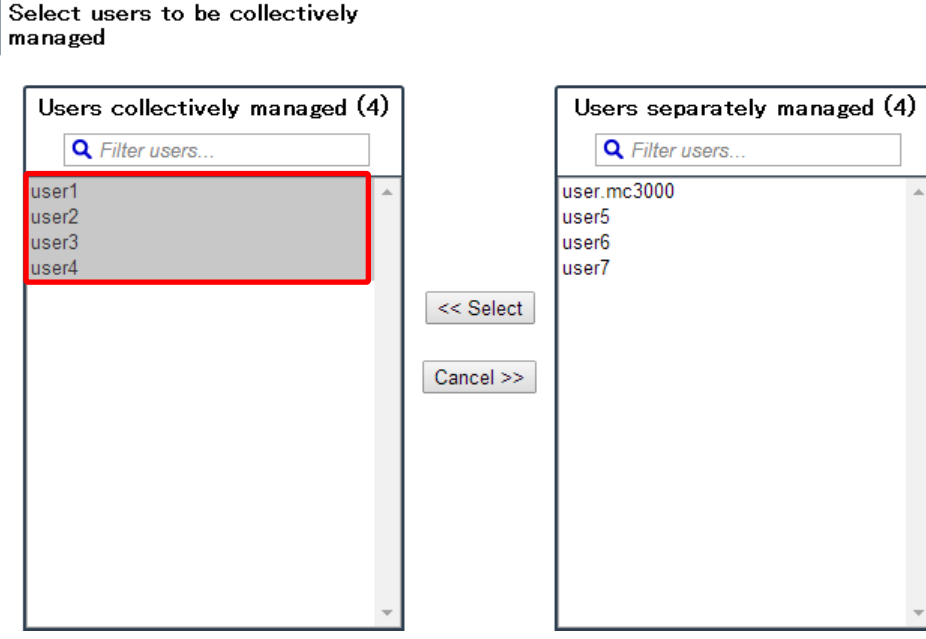

## 3.7.3. Changing collectively managed settings

You can specify settings to be applied in common to collectively managed users.

After doing so, if a new collectively managed user is added, these same settings will apply to the new user.

The following are the settings that can be applied in common. Please see each page for separate explanations.

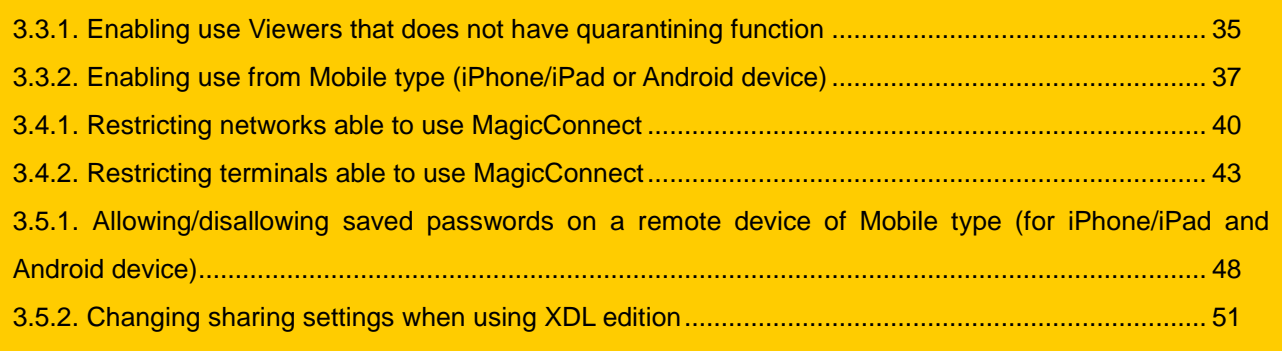

This section explains the steps for "Enabling use of Mobile type (for iPhone/iPad and Android device)" and "Disallowing saved passwords on remote devices of Mobile type (for iPhone/iPad and Android device.)"

(1) At the bottom of the Collectively Managed screen, there is a Selection and configuration of items collectively managed area. Check the Select box in Mobile combination in the Viewer field of the Applications allowed section.

Selection and configuration of items collectively managed

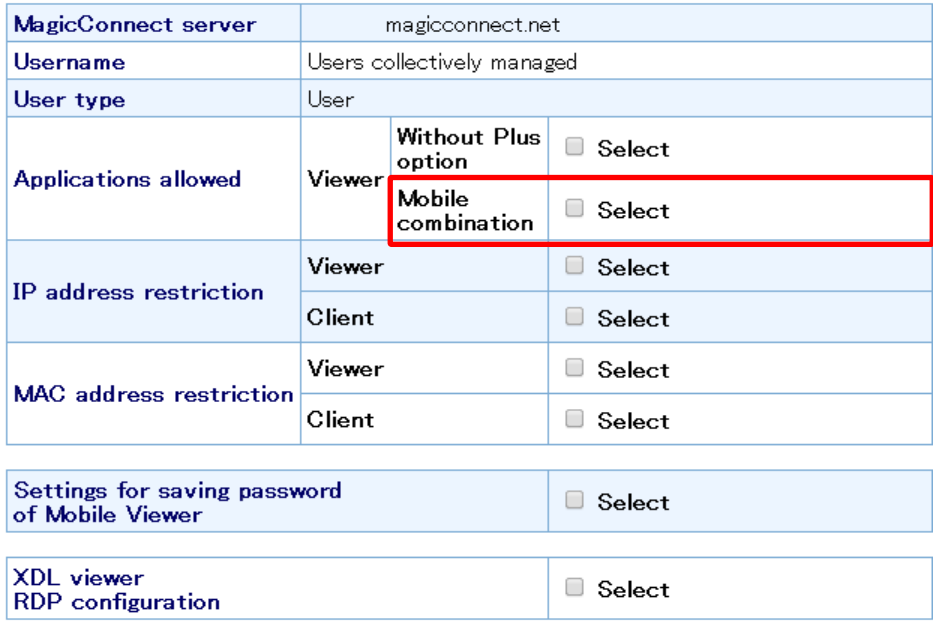

Commit changes to the system

(2) A settings option box will appear to the right of the Select box. Check the Allow to use combination \*For user who uses mobile combination box.

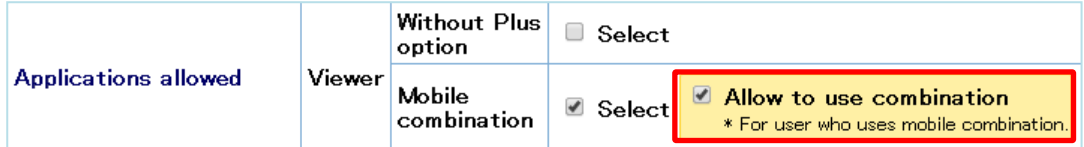

(3) Next, check the Select box in the Settings for saving password of Mobile Viewer section.

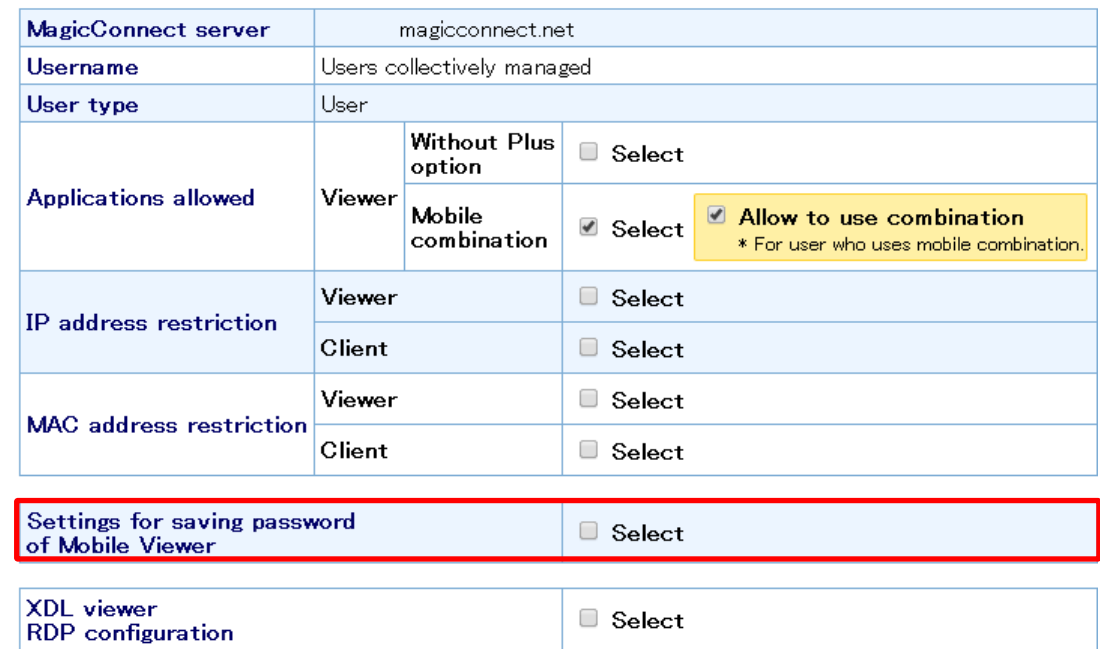

Selection and configuration of items collectively managed

 $\mathbf{r}$ 

(4) A settings option box will appear to the right of the Select box. Uncheck Allow to save MagicConnect login password and Allow to save Windows log on password.

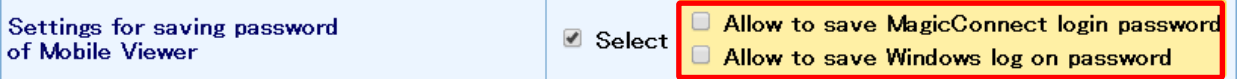

Commit changes to the system

(5) Last, click Commit changes to the system.

Selection and configuration of items collectively managed

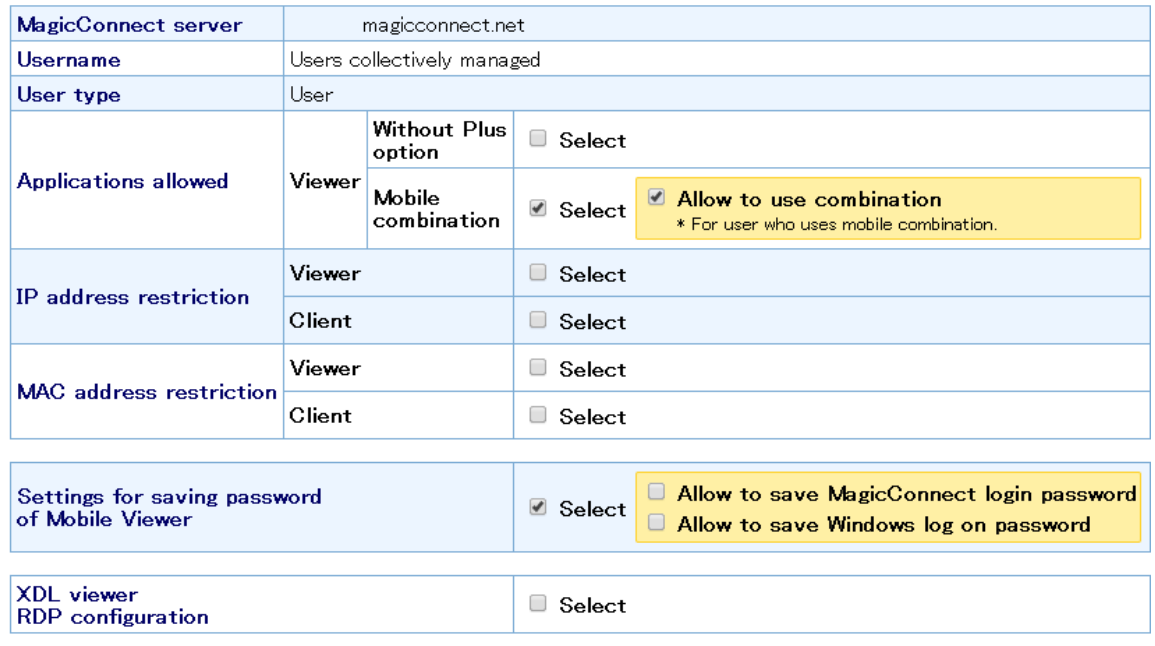

Commit changes to the system

(6) When the changes are committed to the MagicConnect server, the Collectively Managed screen will refresh.

Selection and configuration of items collectively managed

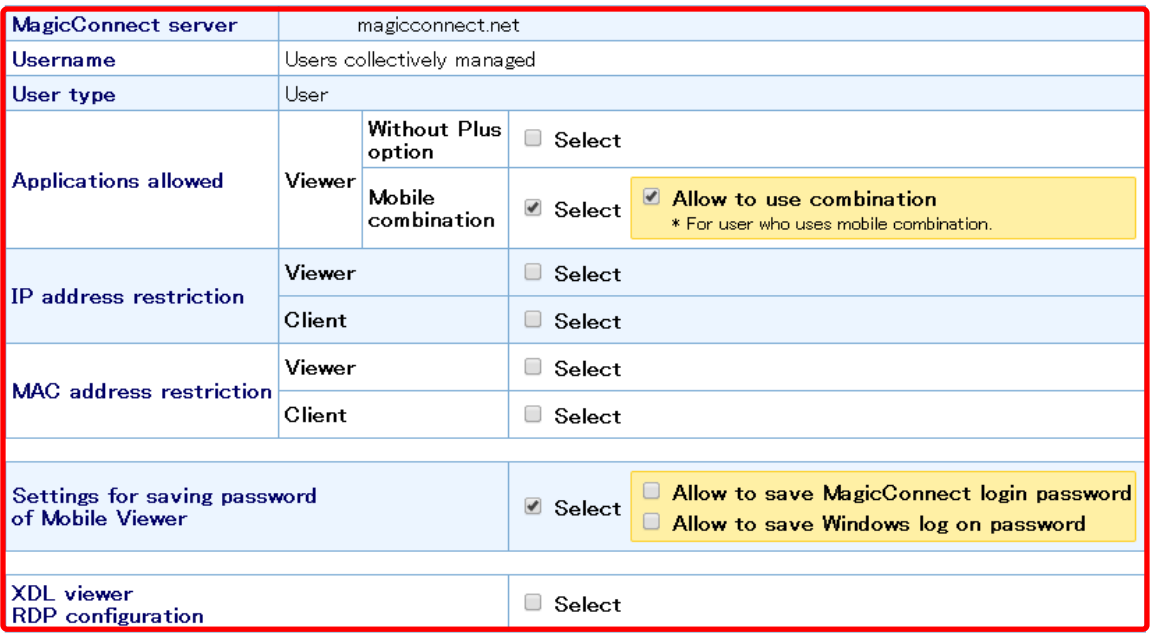

Commit changes to the system

## 3.7.4. Managing users with the Separately Managed screen

If you click the **Separately managed** tab, you can switch to the **Separately Managed** screen and verify or change settings user by user.

(1) If you select a collectively managed user,

- i. A message will be highlighted explaining that the user is collectively managed
- ii. The shared settings that apply to that collectively managed user will be highlighted

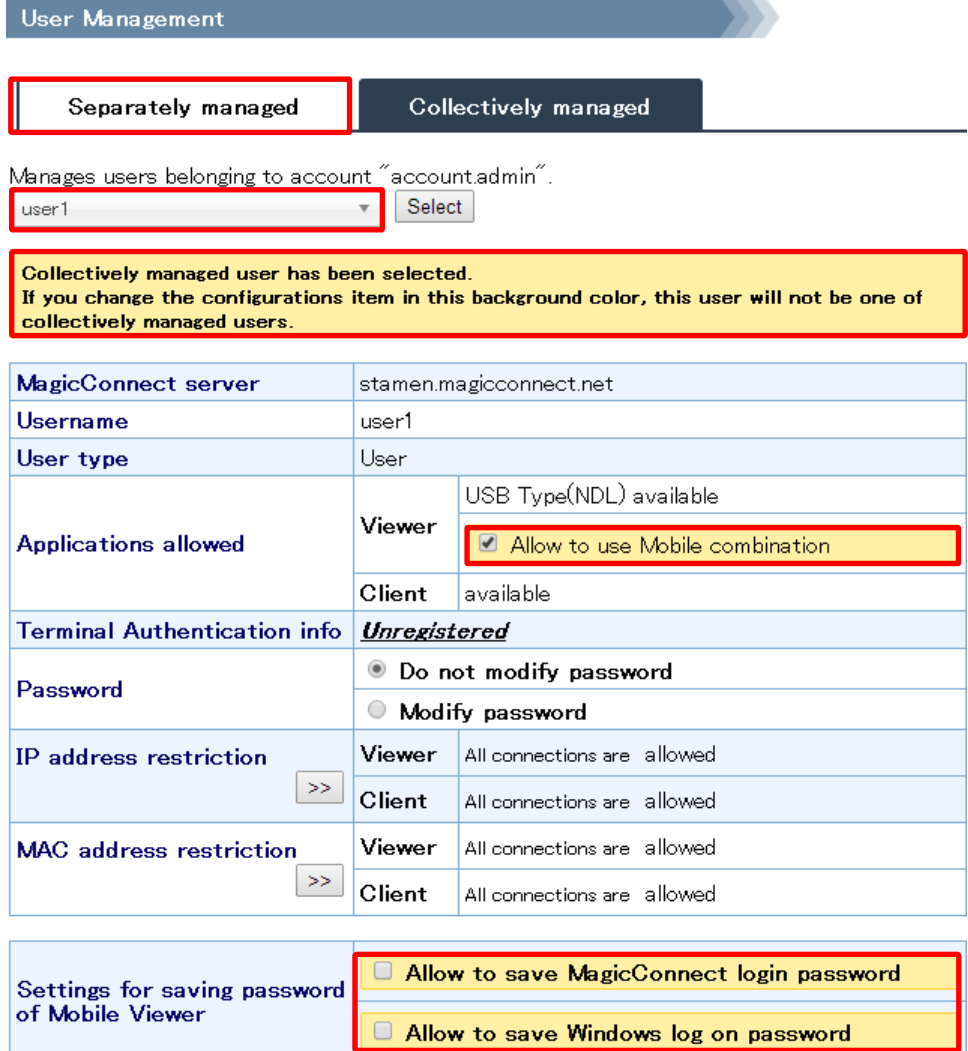

Update Reset

(2) If you change the shared settings (i.e., Configuration(s)) that apply to a collectively managed user from the Separately Managed screen, the warning message below will appear.

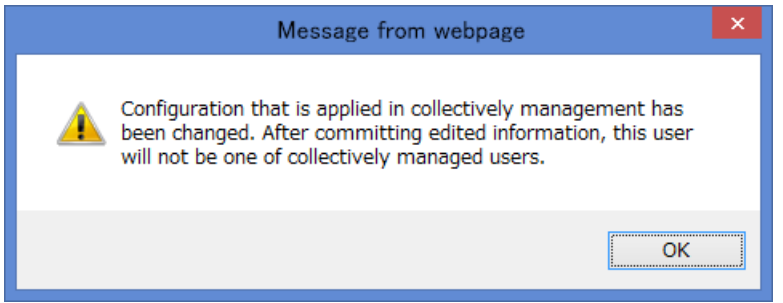

(3) If you click Update at the bottom of the Separately Managed screen, changes will be committed to the MagicConnect server. And the user in question will no longer be collectively managed.

Separately managed Collectively managed

Users will be managed collectively. Configuration of multiple users will be changed collectively.

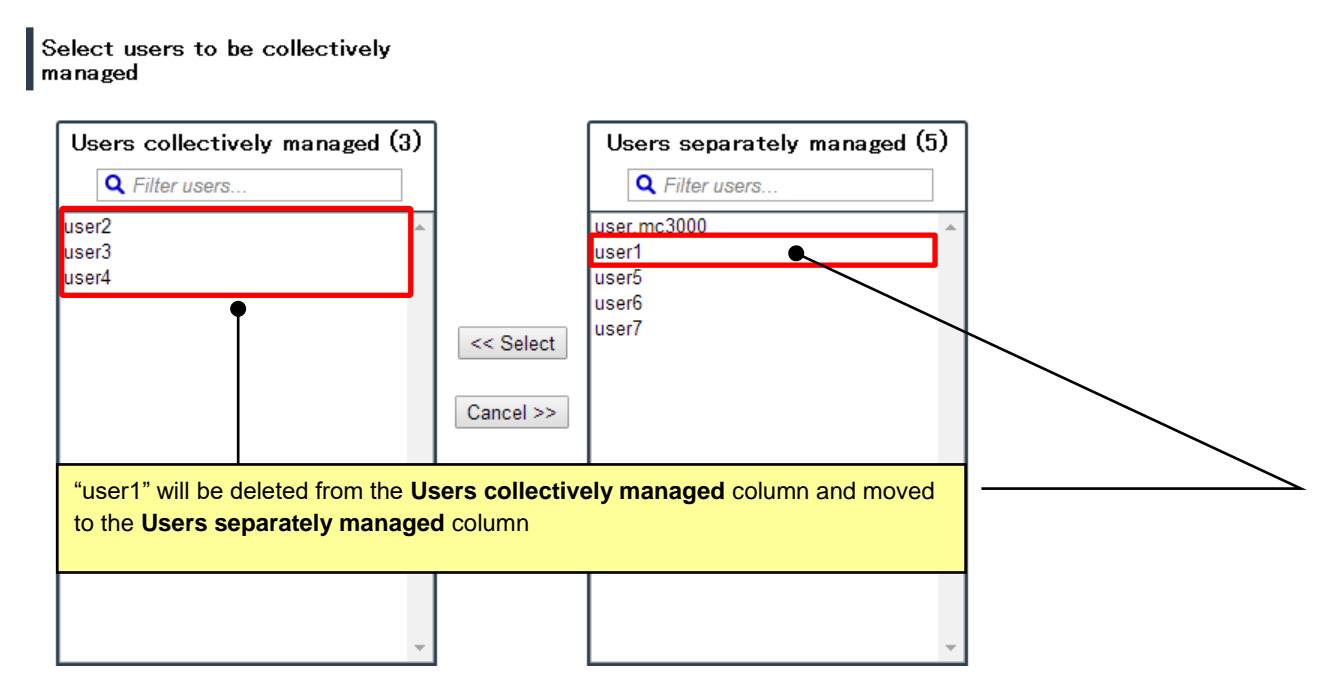

## **3.8. Checking types and versions of the Viewer and Client in use**

You can download a list with user information showing the Viewer and Client types and versions in use.

#### (1) Under "Separately managed," click on "Download User Information List (CSV format)."

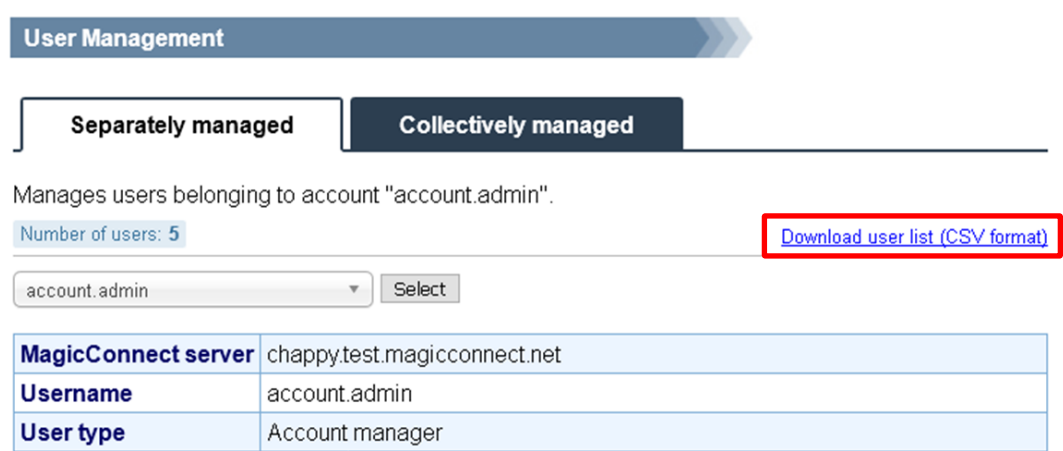

#### Example CSV file of a user information list (user\_list.csv)

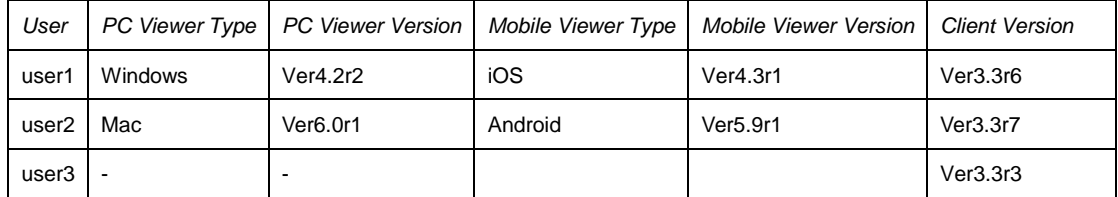

#### ■ Explanation of the item names and content.

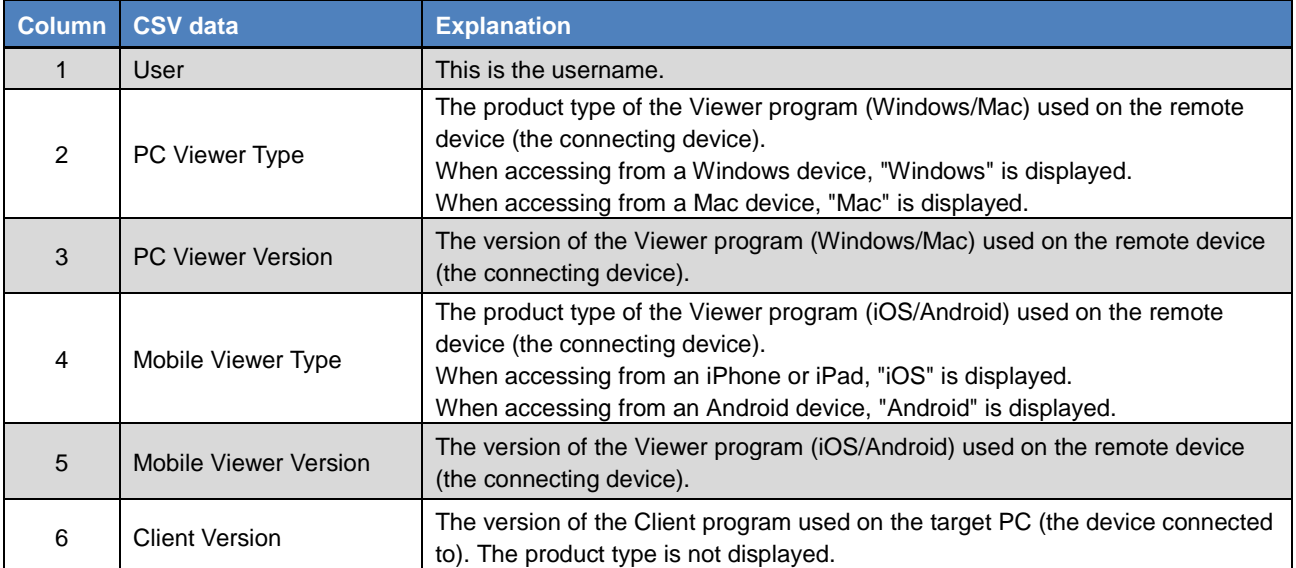

\*This shows the version used during the most recent connection to the server.

\*If connection is not allowed with the program used, a dash (-) will be shown.

\*The field will be blank if there have been no connections in the past year.

## **4. Grouping**

Use this feature to look up or edit connection configurations that enable transmission between a general user Viewer and Client.

When a connection configuration is edited, the change is immediately committed to the Client. It will become valid for the Viewer from the next time connection authentication is performed.

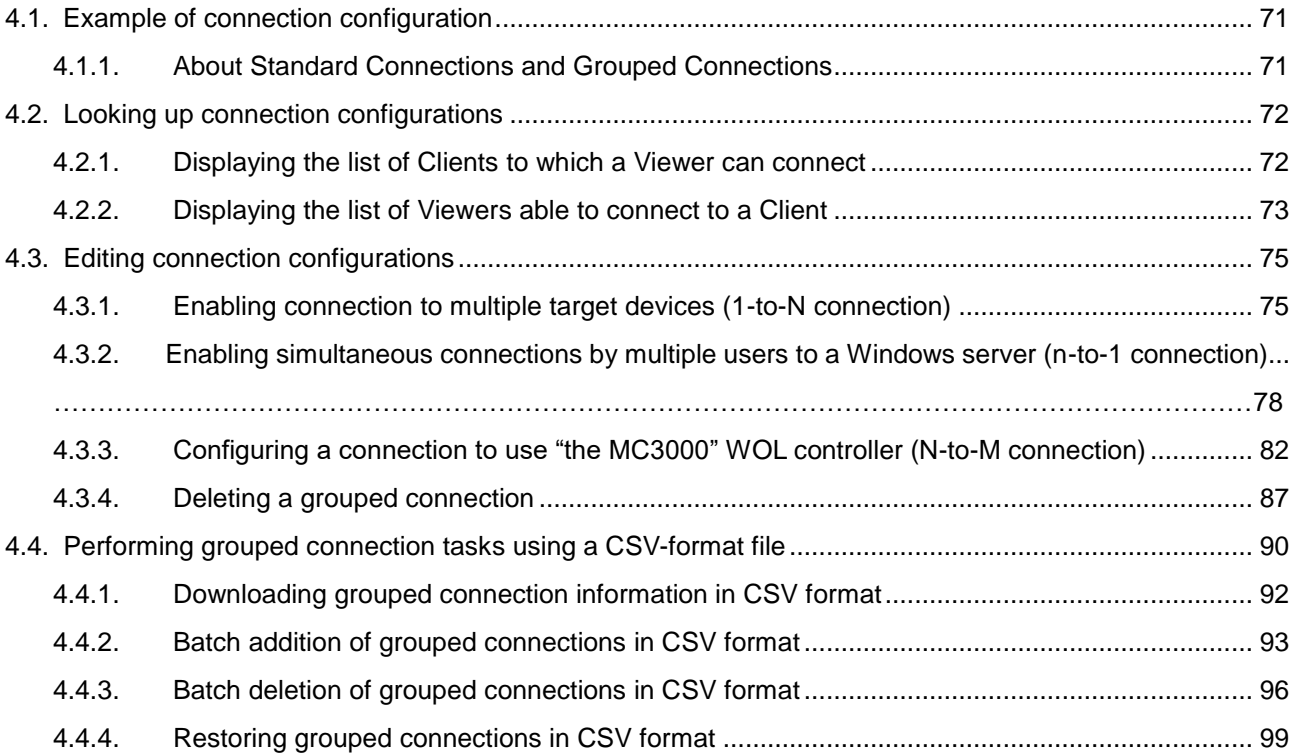

## <span id="page-70-0"></span>To bring up the Grouping screen, click the Grouping link from the Menu screen.

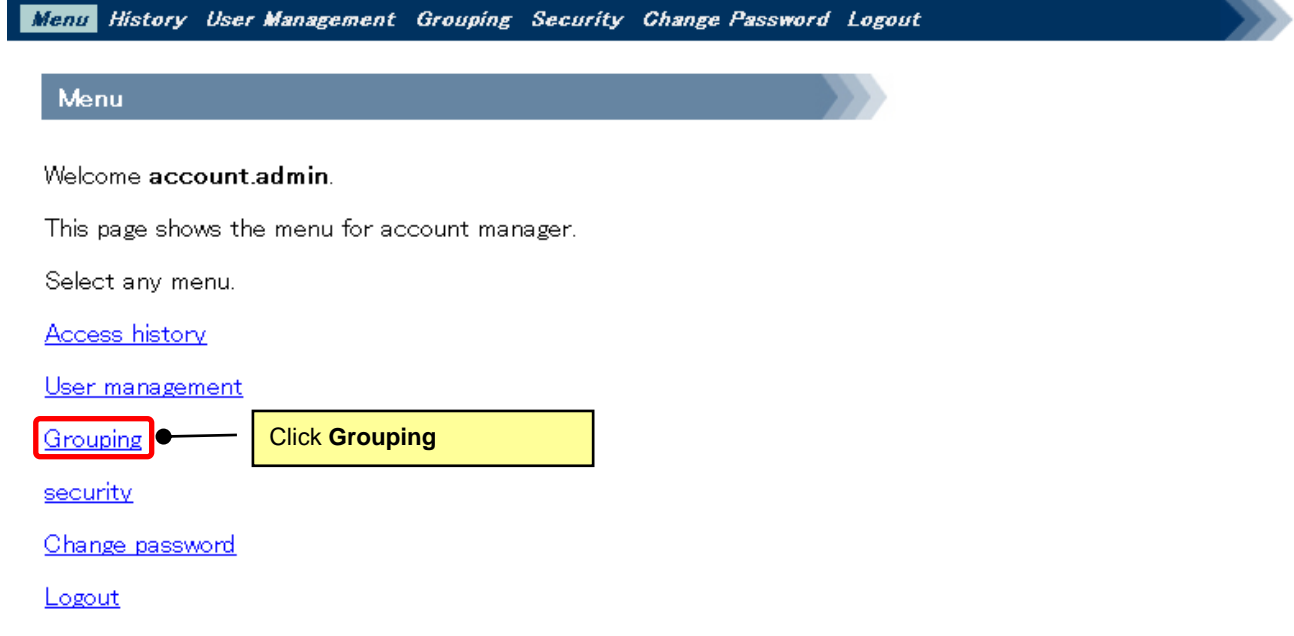

## **4.1. Example of connection configuration**

<span id="page-71-0"></span>4.1.1. About Standard Connections and Grouped Connections

To easily enable a variety of connection configurations, two types of connection are available in MagicConnect.

## ◼ One type of connection is called a **standard connection**.

Simply setting the same username for a Viewer and a Client enables transmission between the Viewer and Client. These connections are shown by solid black lines in the diagram below.

The above is achieved through the purchase of an account known as a **standard account**.

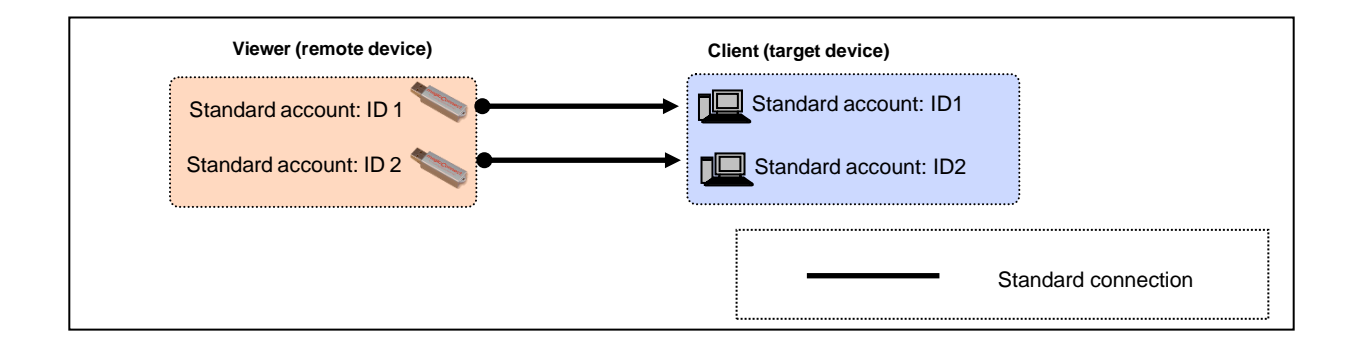

◼ The other type of connection is called a **grouped connection**. This connection enables transmission among Viewers and Clients with different usernames, and is indicated by the dotted blue line in the diagram below.

The above is achieved by registering the Viewer/Client connection configuration with the MagicConnect server using the grouping function.

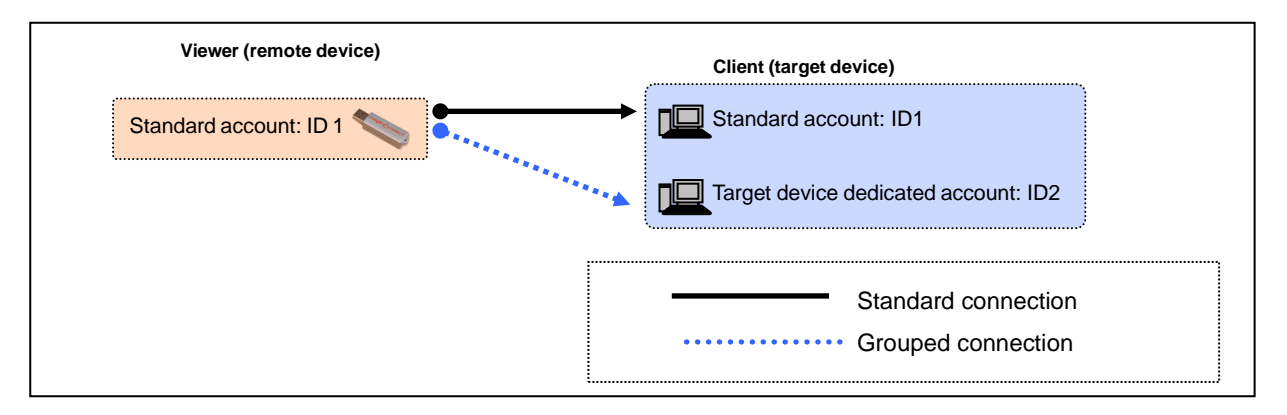
## **4.2. Looking up connection configurations**

- 4.2.1. Displaying the list of Clients to which a Viewer can connect
- (1) Select Show the list of clients to which the viewer can connect.

A screen listing the Clients to which the Viewer can connect is displayed.

The usernames to be displayed can be filtered using the **filter text box**.

The example below shows filtering of displayed Viewers by the name "user".

**Standard connections** are indicated with solid black lines and **grouped connections** are indicated with solid blue lines.

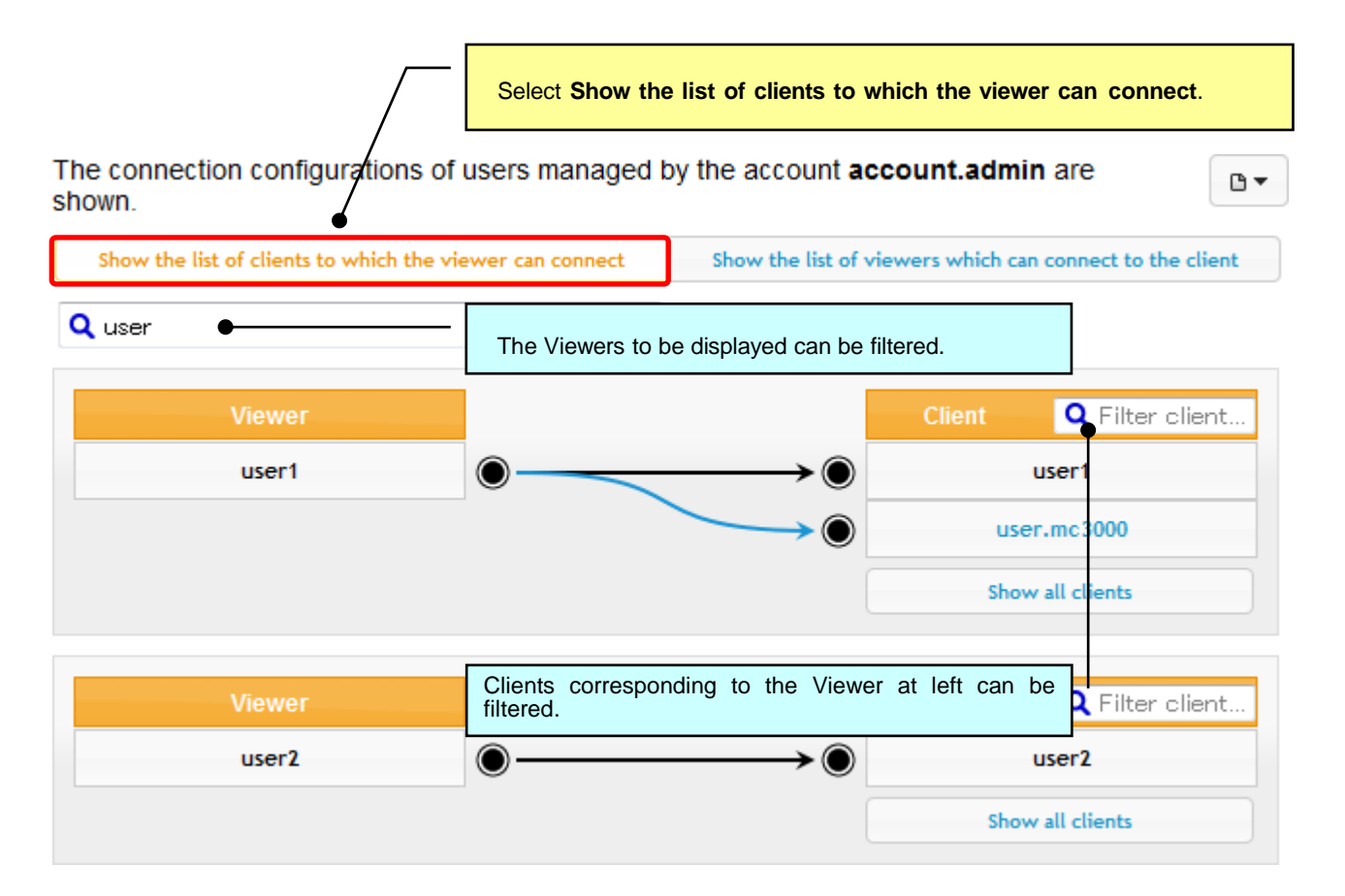

- 4.2.2. Displaying the list of Viewers able to connect to a Client
- (1) Select Show the list of viewers which can connect to the client.

A screen listing the Viewers that can connect to the Client is displayed.

The usernames to be displayed can be filtered using the **filter text box**.

**Standard connections** are indicated with solid black lines and **grouped connections** are indicated with solid blue lines.

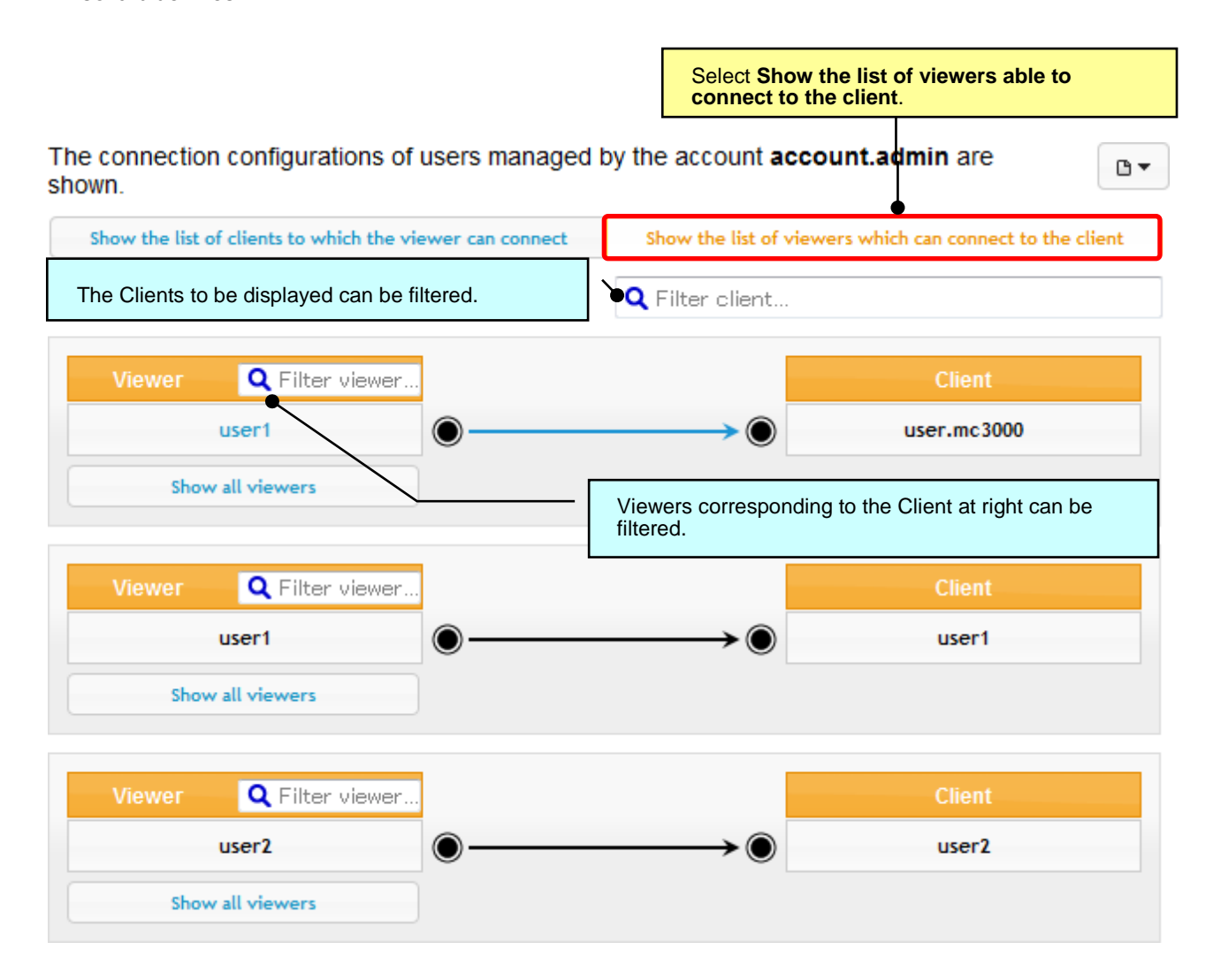

#### **About the display of improper connections**

A connection will be considered as improper and a **warning mark** will be displayed ahead of the username in the following cases:

- ⚫The connection is to a general user whose account has been suspended by NTT TechnoCross
- ⚫The connection is to a general user for whom an account does not exist

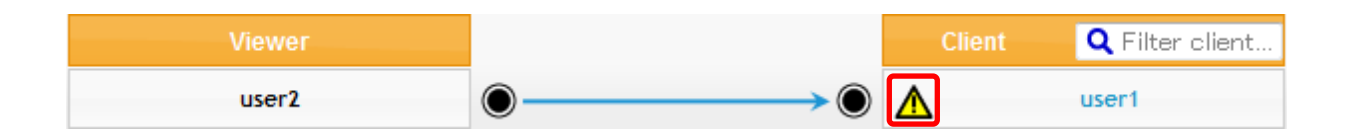

NTT TechnoCross will take the following actions toward an account for which termination of agreement was requested or for which a type change or other migration was requested:

- 1. Suspension of the account in the beginning part of the month following the month in which migration or termination of agreement occurred;
- 2. Deletion of the suspended account and grouped connections in the month following the above.

For the above reason, during the period indicated in 1and 2, a **warning mark** will be displayed by accounts for which termination or migration was requested.

The **warning mark** will no longer be displayed when "Deleting a grouped connection" is performed. Account Managers wishing to remove the mark should delete the grouped connection. However, note that setting (i.e., addition) of improper connections is not possible.

## **4.3. Editing connection configurations**

4.3.1. Enabling connection to multiple target devices (1-to-N connection)

This section describes procedures for enabling connection to multiple PCs or servers having different usernames.

In the diagram below, one account that is the control device dedicated account ID1 (user1) and three accounts that are the target device dedicated accounts ID2 (user2) - ID4 (user4) are contracted and are not in a grouped connection. For this situation, this section describes the procedures for a grouped connection that enables connection to the Clients of "user2 - user4" by the Viewer of "user1".

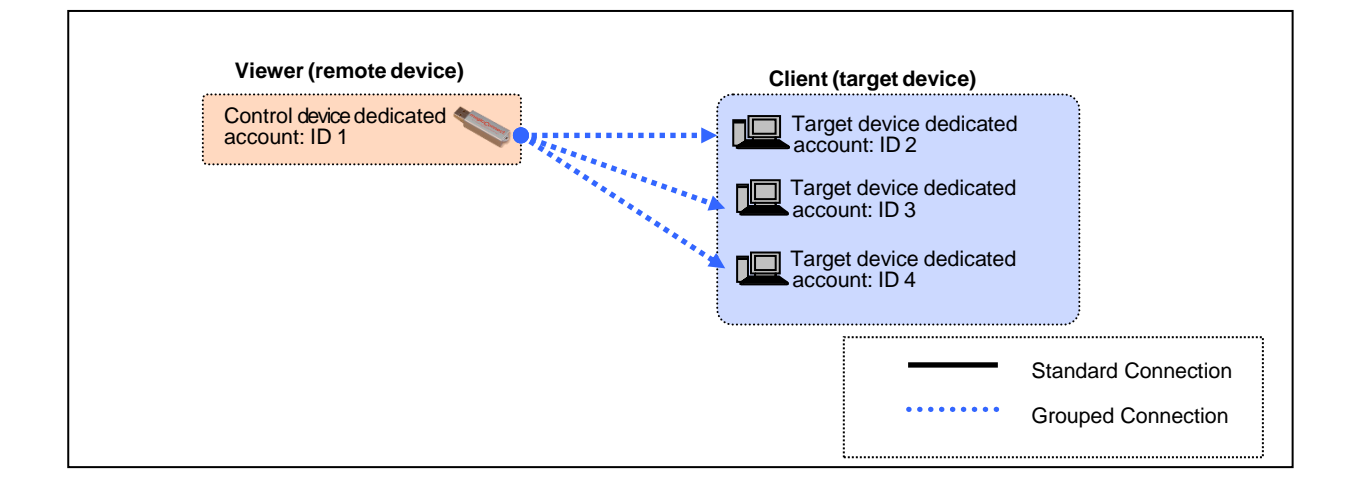

(1) To center the display on the Viewer, click Show the list of clients to which the viewer can connect and then below that, click Show all viewers.

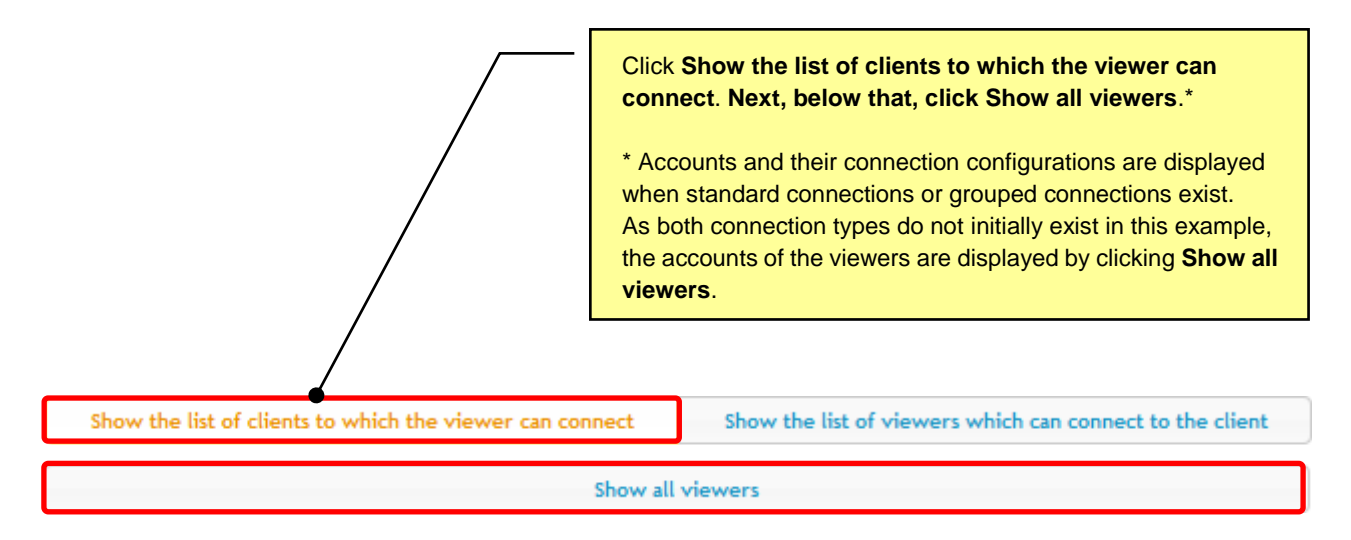

(2) To display all Clients which can be specified as the connection destination for the Viewer of "user1", click Show all clients.

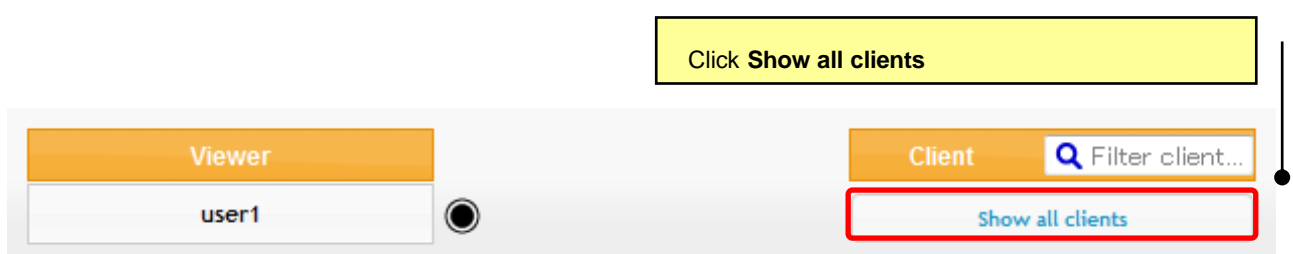

(3) All Clients which can be specified as the connection destination for the Viewer of "user1" are displayed.

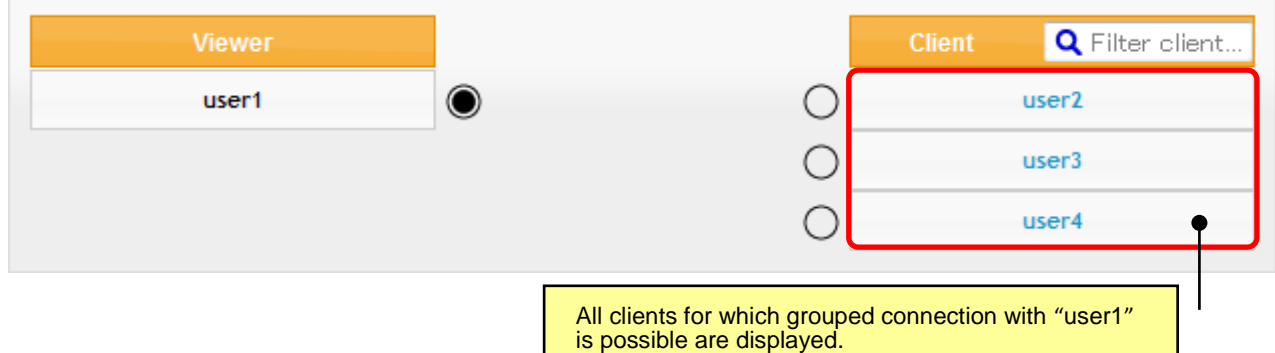

(4) Click the terminal marks appearing to the side of "user2 – user4".

The terminal marks change from "  $\bigcirc$  to  $\bigcirc$  " and **blue** connection lines and the message The grouped **connection has been changed** are displayed.

Note: At this point, the change is not committed to the MagicConnect server.

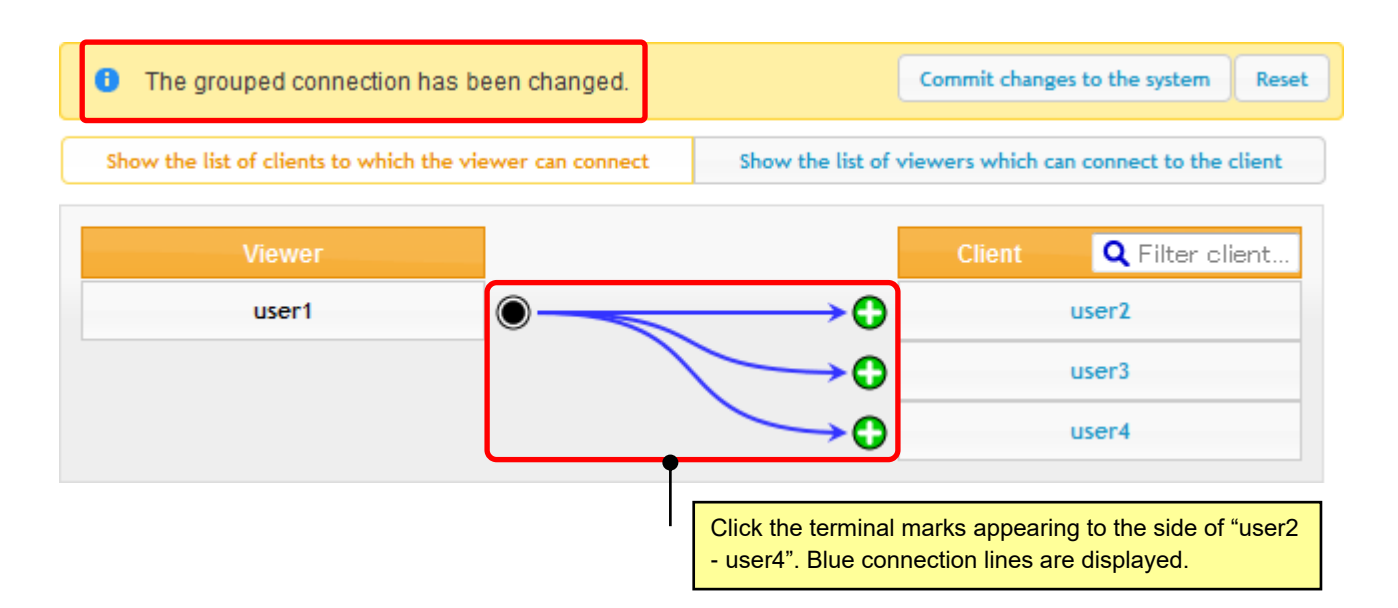

## (5) To commit the change to the MagicConnect server, click Commit changes to the system.

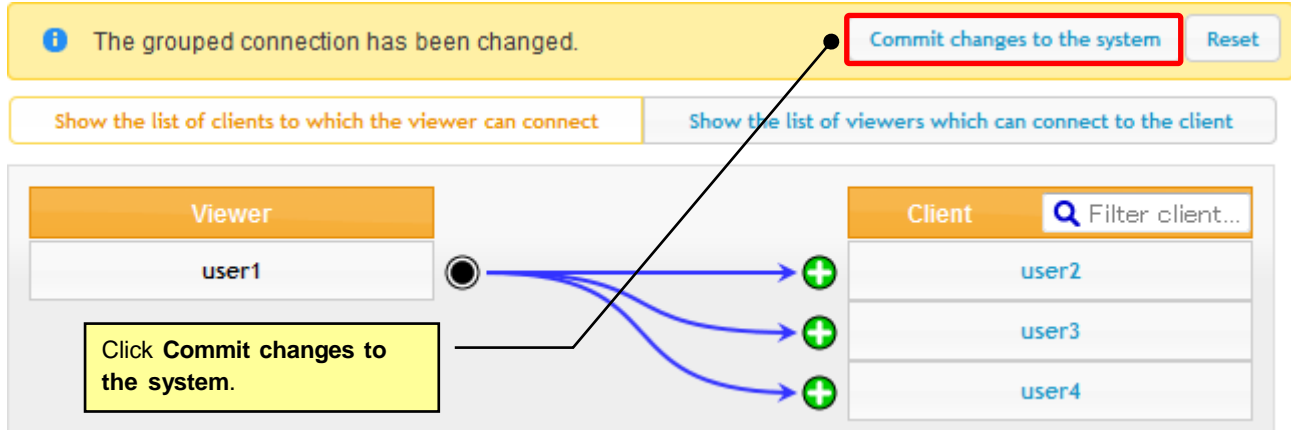

(6) A confirmation message is displayed. Click the OK button.

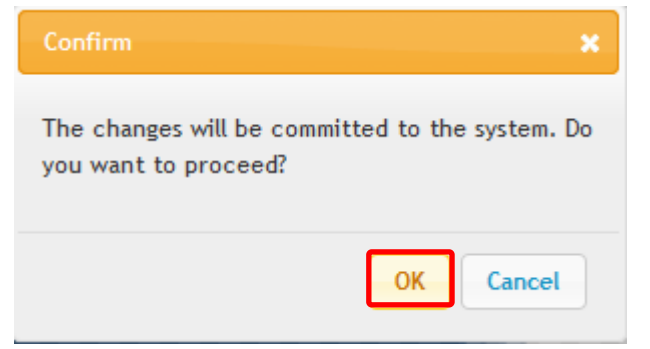

(7) The configuration for which connection has been enabled from the Viewer of "user1" to the Clients of "user2 – user4" is displayed, in the form with which it was committed to the MagicConnect server.

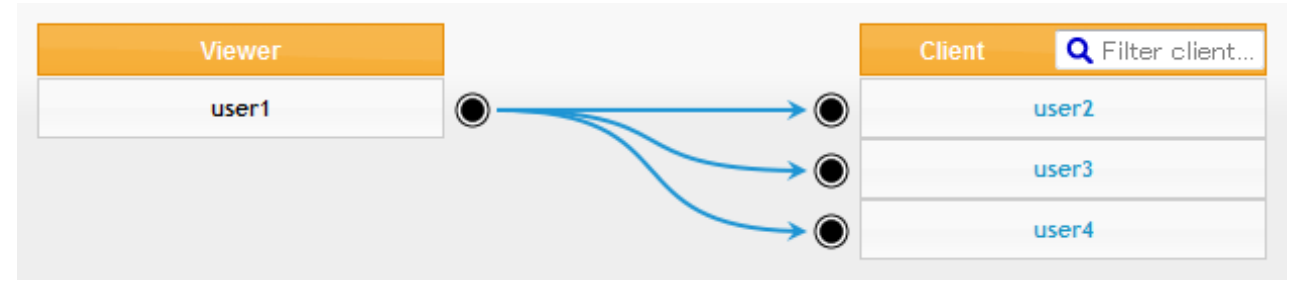

If the message below is displayed, the changes have not been committed to the MagicConnect server. This is most likely due to timeout (which occurs when no operation has been performed for a long time while logged in to the administration screen). Reload the page and, if necessary, perform the actions again, beginning from "login", and confirm the configuration.

A Failed to edit the grouped connection information on server. Please reload the page.

#### 4.3.2. Enabling simultaneous connections by multiple users to a Windows server (n-to-1 connection)

This section describes procedures for enabling simultaneous connection by multiple users to a single Windows server having different usernames.

In the diagram below, five accounts – four accounts that are the control device dedicated accounts ID1 (user1) - ID4 (user4) and one account that is the target device dedicated account ID5 (user5) – are contracted and are not in a grouped connection. For this situation, this section describes the procedures for a grouped connection that enables connection to the Client of "user5" by the Viewers of "user1 – user4".

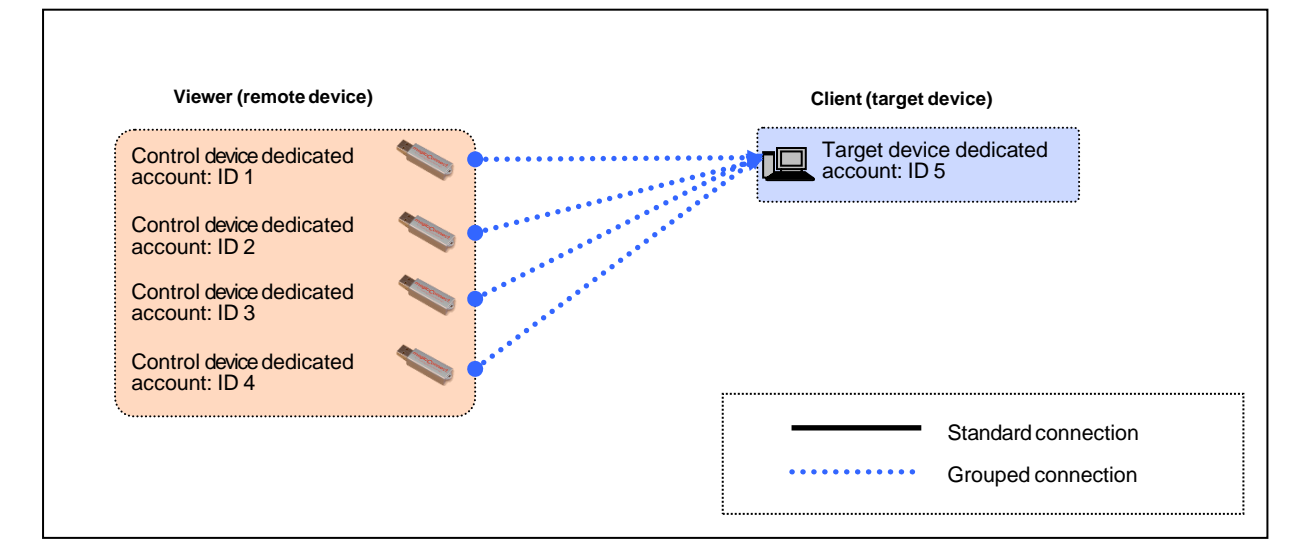

(1) To center the display on the Client, click Show the list of viewers which can connect to the client and then below that, click Show all clients.

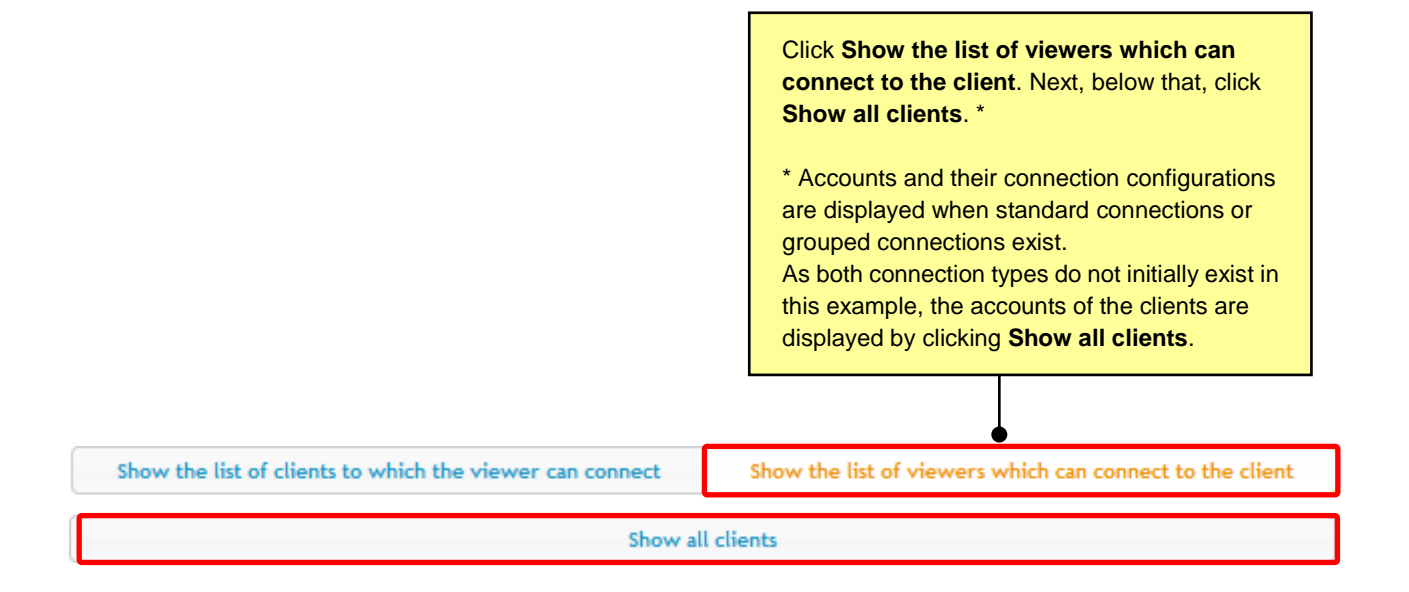

(2) To display all Viewers that can be specified as the connection source for the Client of "user5", click Show all viewers.

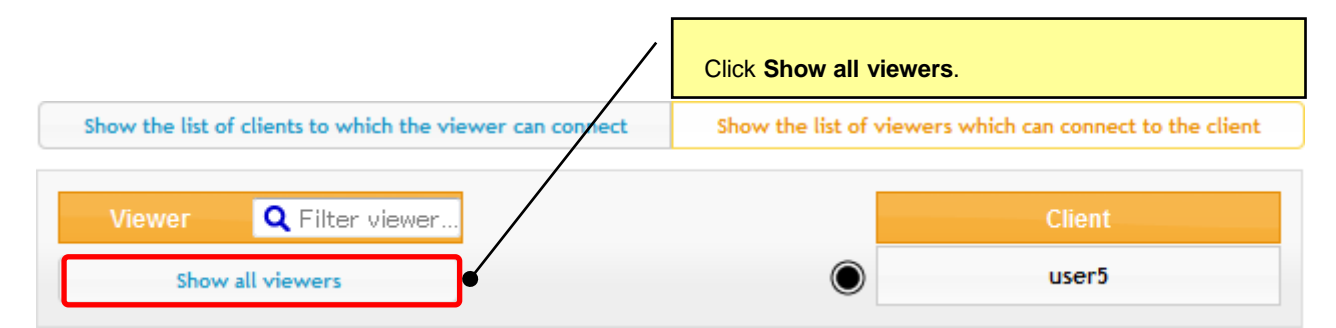

(3) All Viewers that can be specified as the connection source to the Client of "user5" are displayed.

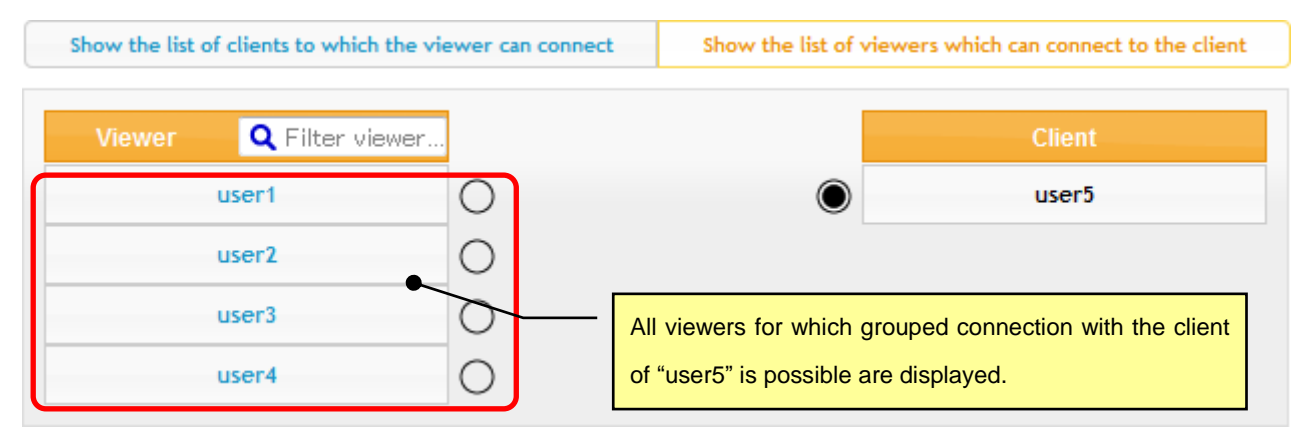

(4) Click the terminal marks appearing to the side of "user1 – user4".

The terminal marks change from "  $\bigcirc$  to  $\bigcirc$  <sub>"</sub>, and **blue** connection lines and the message **The grouped connection has been changed** are displayed.

### Note: At this point, the change is not committed to the MagicConnect server.

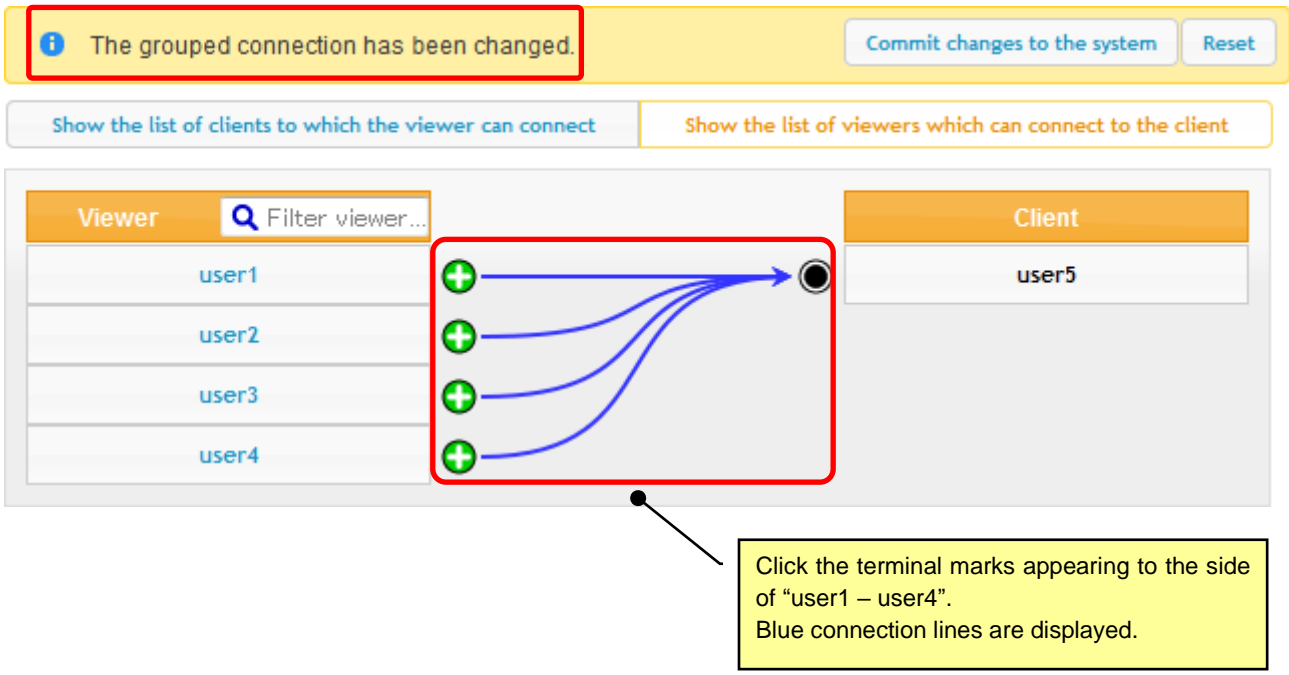

(5) To commit the change to the MagicConnect server, click Commit changes to the system.

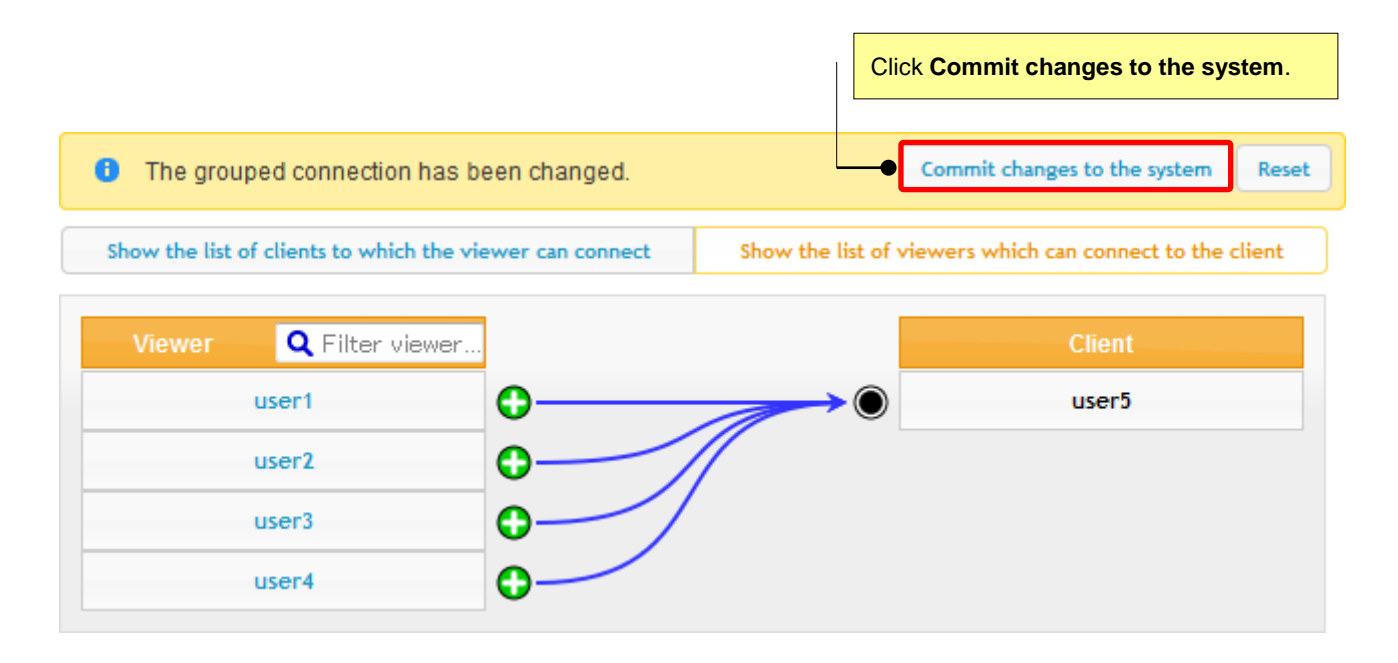

(6) A confirmation message is displayed. Click the OK button.

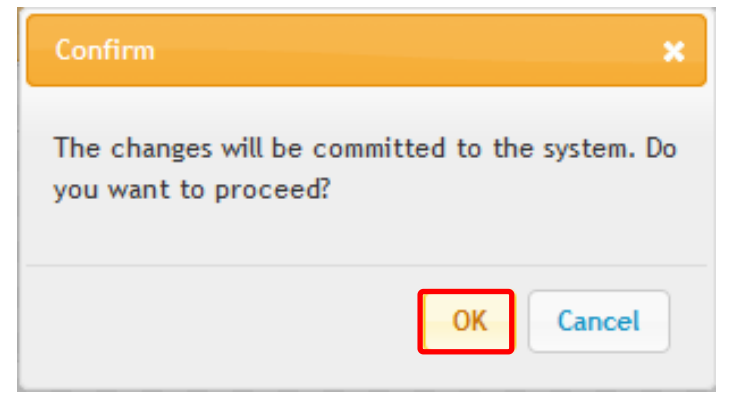

(7) The configuration for which connection has been enabled from the Viewers of "user1 – user4" to the Client of "user5" is displayed, in the form with which it was committed to the MagicConnect server.

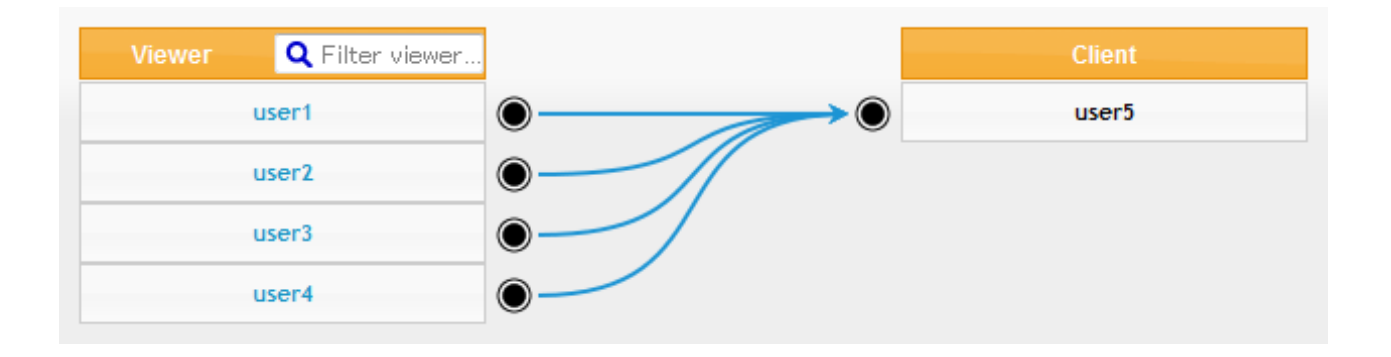

If the following message is displayed, the changes have not been committed to the MagicConnect server. This is most likely due to timeout (which occurs when no operation has been performed for a long time while logged in to the administration screen). Reload the page and, if necessary, perform the actions again, beginning from "login", and confirm the configuration.

A Failed to edit the grouped connection information on server. Please reload the page.

#### 4.3.3. Configuring a connection to use "the MC3000" WOL controller (N-to-M connection)

This section describes procedures for enabling connection to the user's own office PC with the power turned off, performing remote startup using "the MC3000" WOL Controller.

In the diagram below, three accounts – the two standard accounts ID1 (user1) and ID2 (user2) and the one account ID3 (user.mc3000) for MC3000 use – are contracted and are not in a grouped connection. For this situation, this section describes the procedures for a grouped connection that enables connection from the Viewers of "user1 and user2" to the account for MC3000 use ("user.mc3000"), to enable MC3000 use.

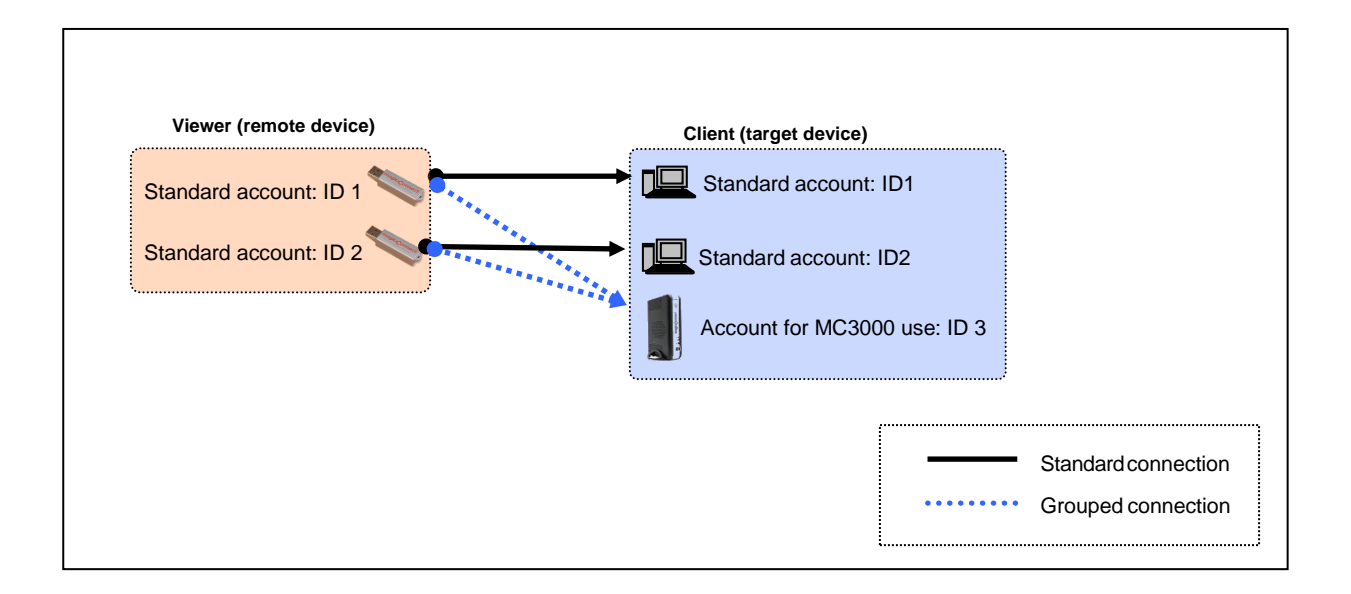

(1) To restrict the display to the Client of "user.mc3000" and to Viewers that can be specified as the connection source to that Client, click Show the list of viewers which can connect to the client, and in the text box below that, enter "user.mc3000" and then press the "Enter" key.

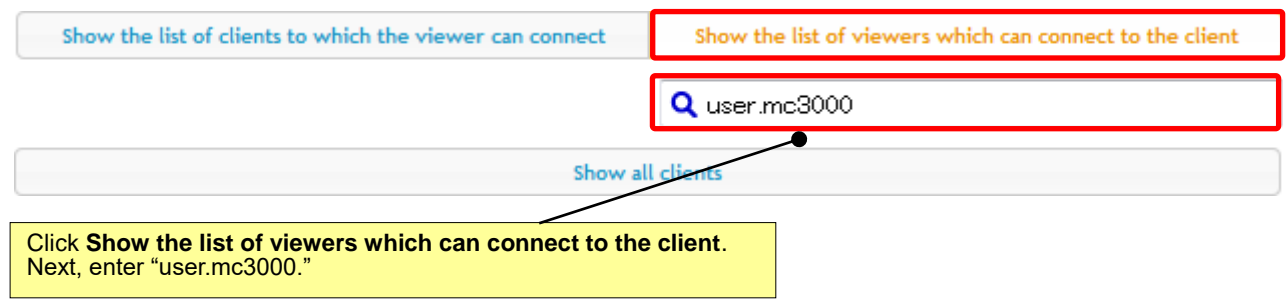

(2) To filter and display only the Client of "user.mc3000", click Show all clients.

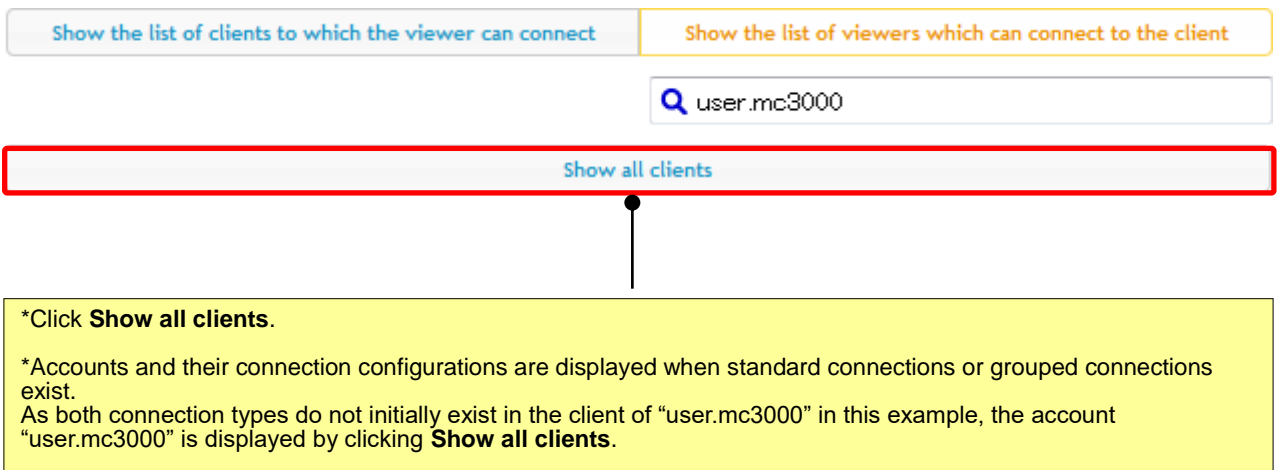

(3) To display all Viewers which can be specified as the connection source for the Client of "user.mc3000", click Show all viewers

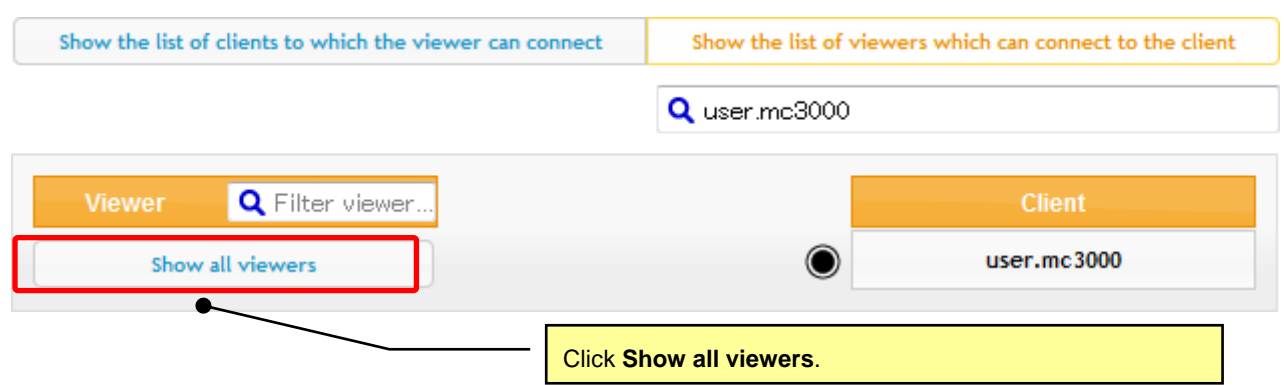

(4) All Viewers which can be specified as the connection source for the Client of "user.mc3000" are displayed.

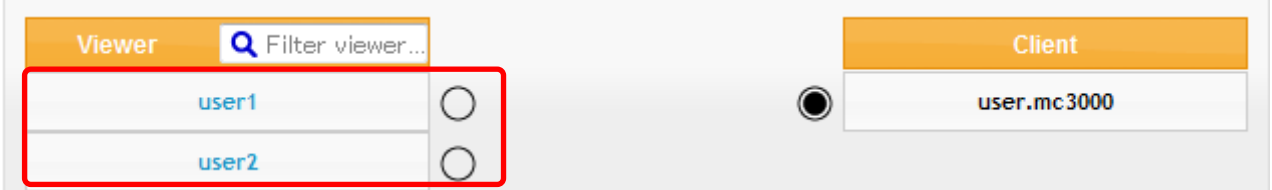

(5) Click the terminal marks appearing to the side of "user1 and user2." The terminal marks change from " $\bigcirc$  to  $\bigcirc$ ," and blue connection lines and the message The grouped connection has been changed are displayed.

Note: At this point, the change is not committed to the MagicConnect server.

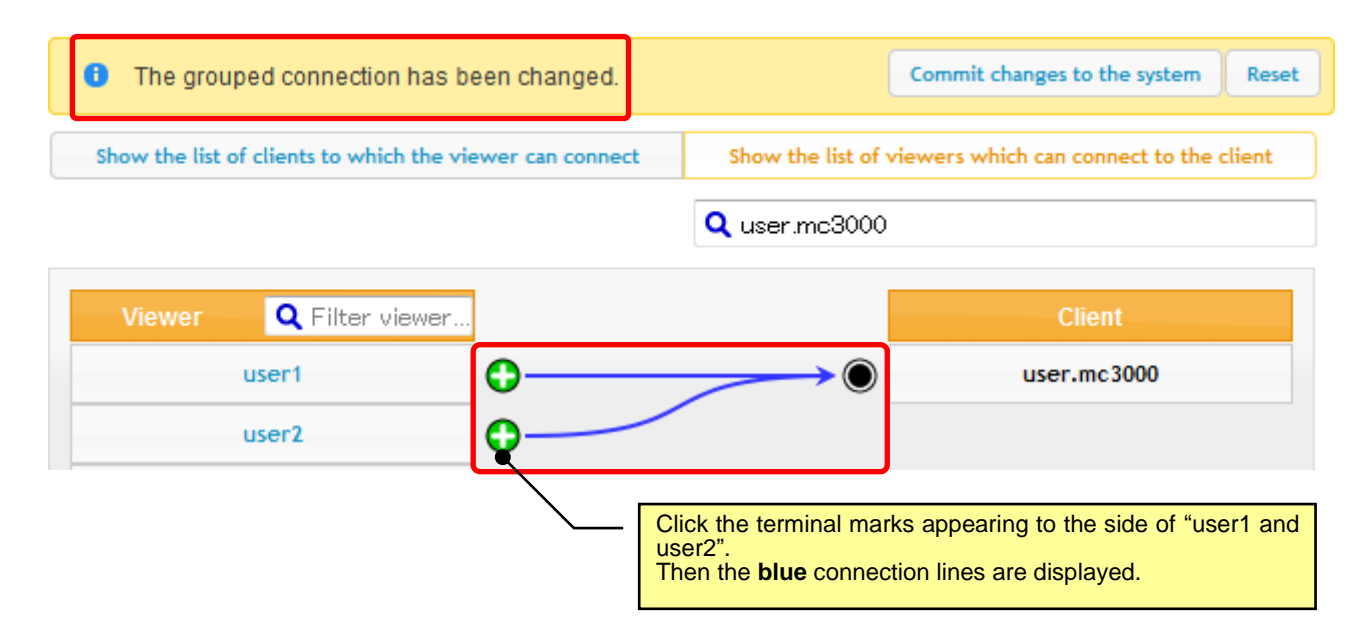

(6) To commit the change to the MagicConnect server, click Commit changes to the system.

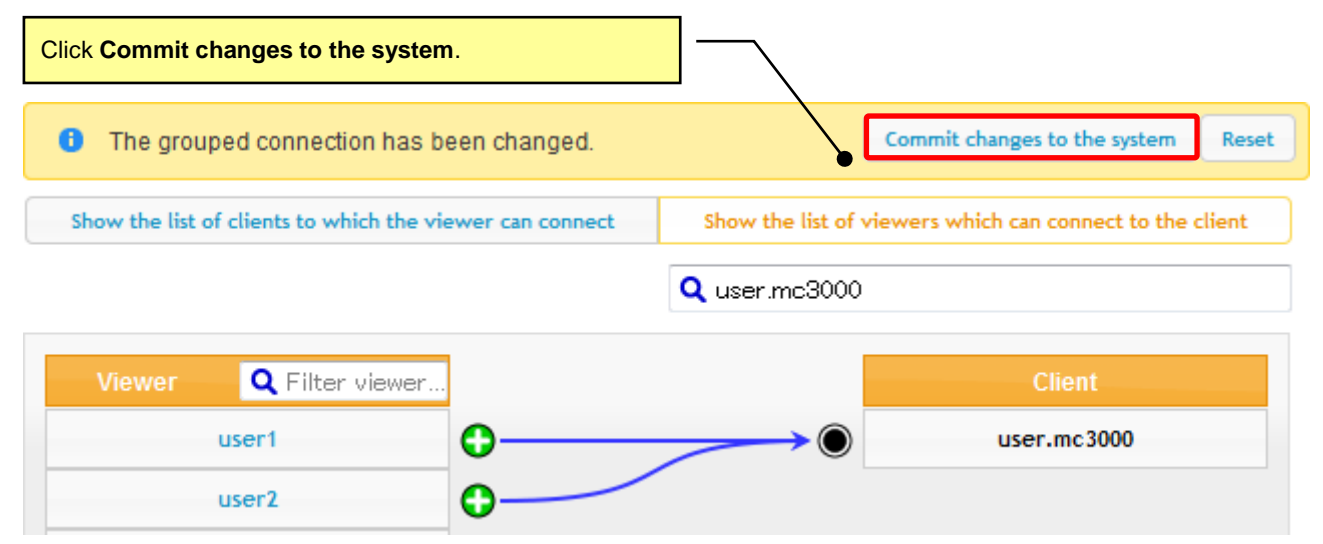

(7) A confirmation message is displayed. Click the  $OK$  button.

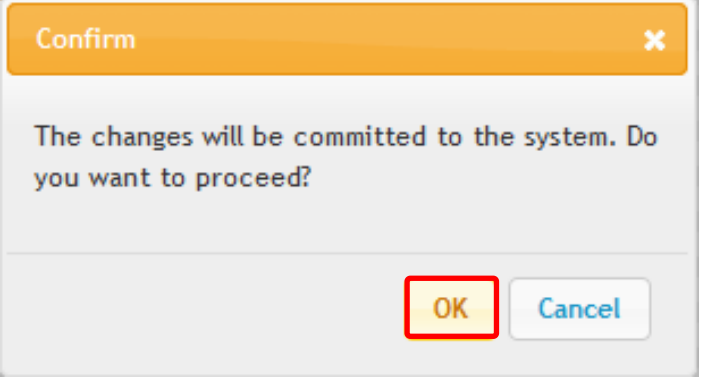

(8) The configuration for which connection has been enabled from the Viewers of "user1 and user2" to the Client of "user.mc3000" is displayed, in the form with which it was committed to the MagicConnect server.

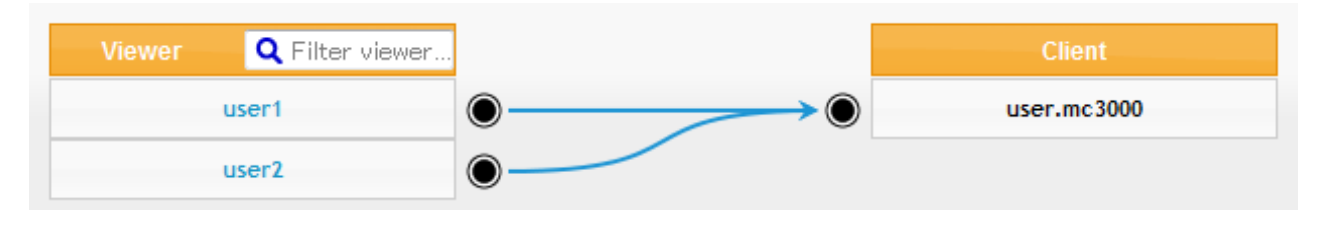

If the following message is displayed, the changes have not been committed to the MagicConnect server. This is most likely due to timeout (which occurs when no operation has been performed for a long time while logged in to the administration screen). Reload the page and, if necessary, perform the actions again, beginning from "login", and confirm the configuration.

A Failed to edit the grouped connection information on server. Please reload the page.

(9) In (8) above, only the connection configurations for the Client of "user.mc3000" are shown. To confirm the Clients to which the Viewers of "user1 and user2" can connect, click Show the list of clients to which the viewer can connect.

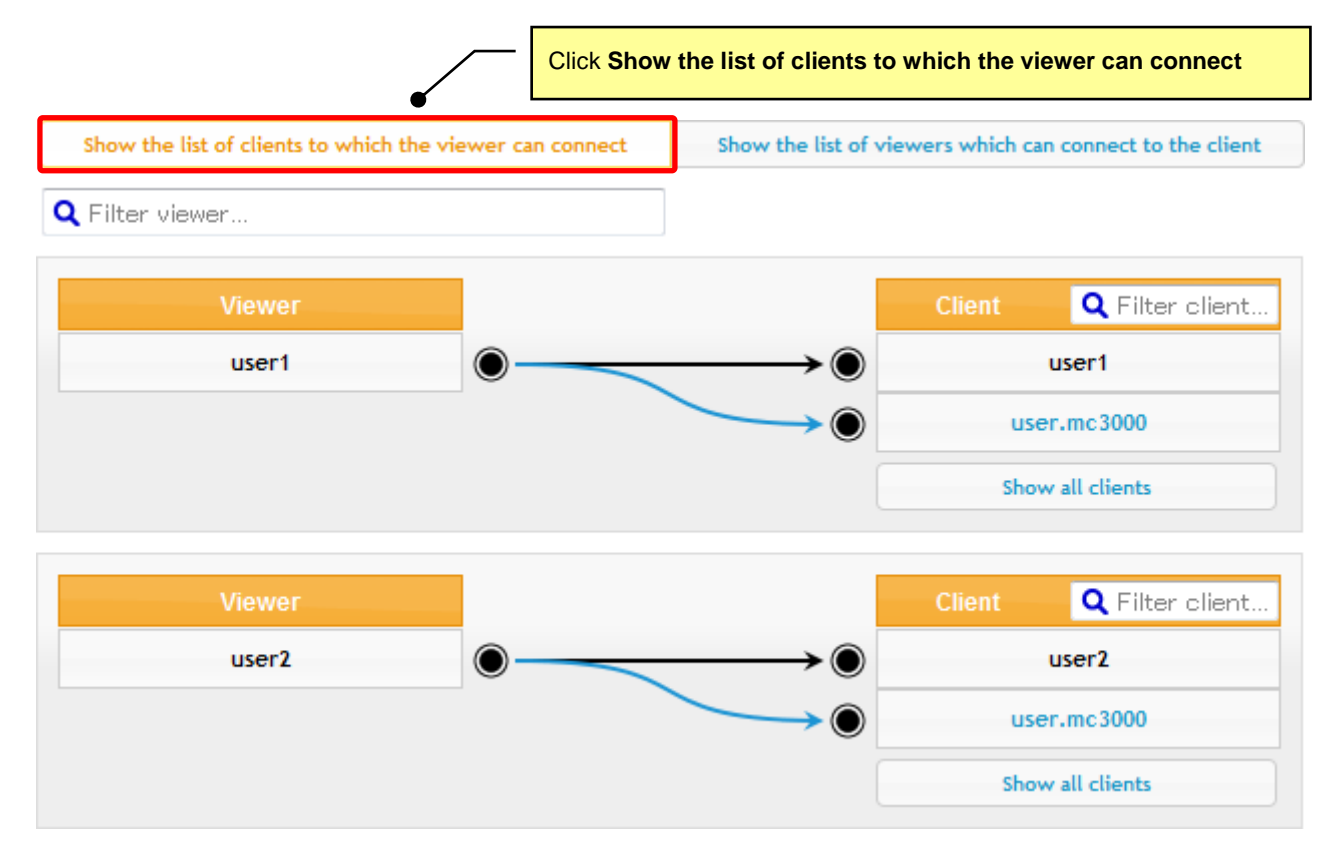

#### 4.3.4. Deleting a grouped connection

In the diagram below, the standard account ID1 (user1) and standard account ID2 (user2) are contracted, and the Viewer of ID1 (user1) and the Client of ID2 (user2) are in a grouped connection.

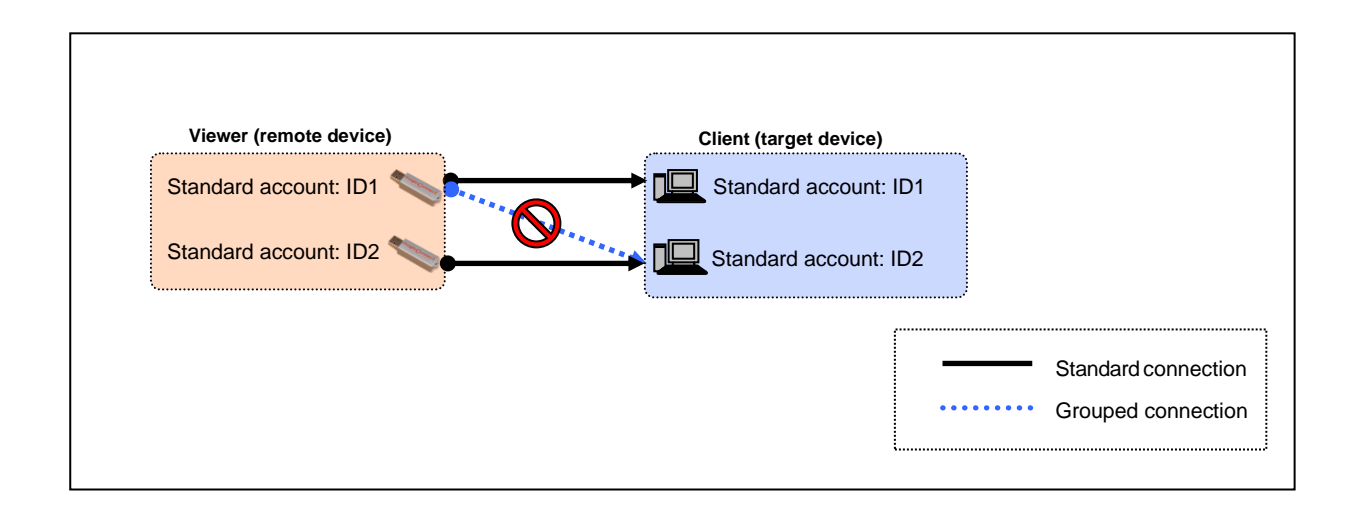

This section describes the procedures for deleting the grouped connection from the Viewer of "user1" to the Client of "user2".

(1) To restrict the display to the Viewer of "user1" and the Clients to which it can connect, click Show the list of clients to which the viewer can connect, and in the text box below that, enter "user1" and then press the "Enter" key.

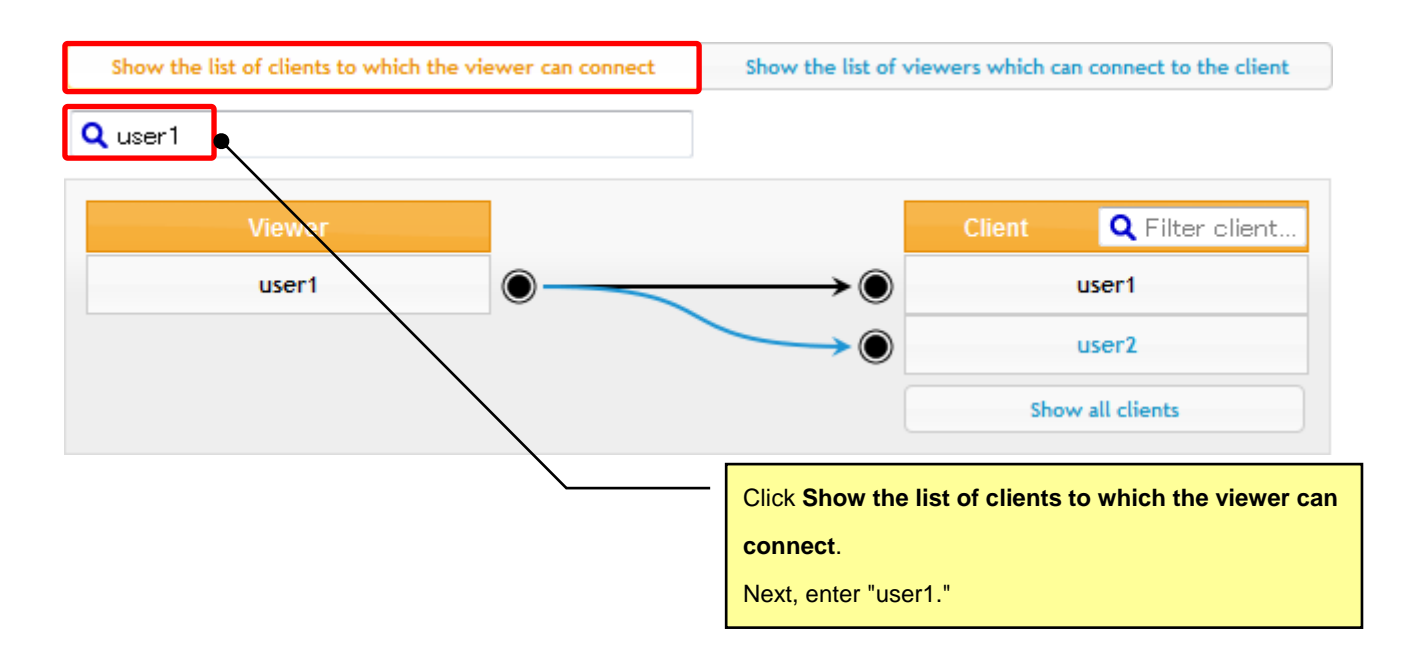

(2) Click the terminal marks appearing to the side of the Client of "user2." The terminal marks change from " $\odot$  to  $\odot$ " and dotted gray connection lines and the message The grouped connection has been changed are displayed.

Note: At this point, the change is not committed to the MagicConnect server.

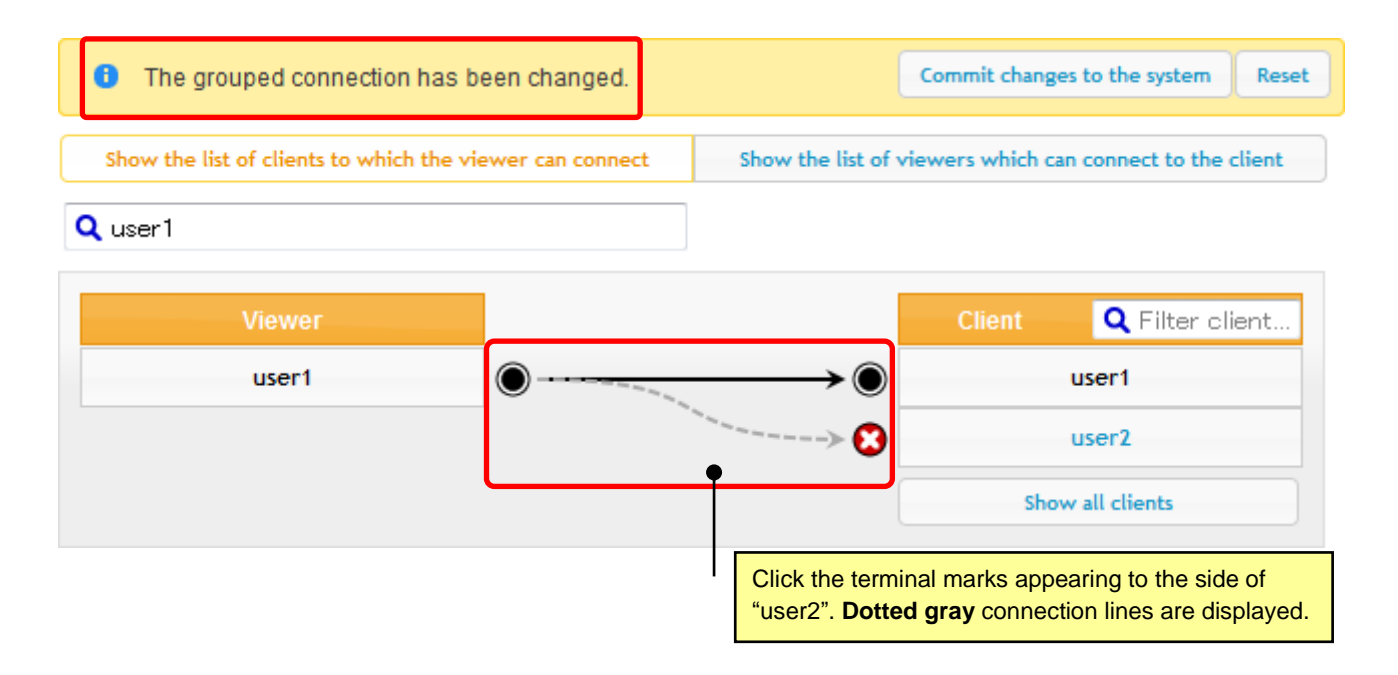

(3) To commit the change to the MagicConnect server, click Commit changes to the system.

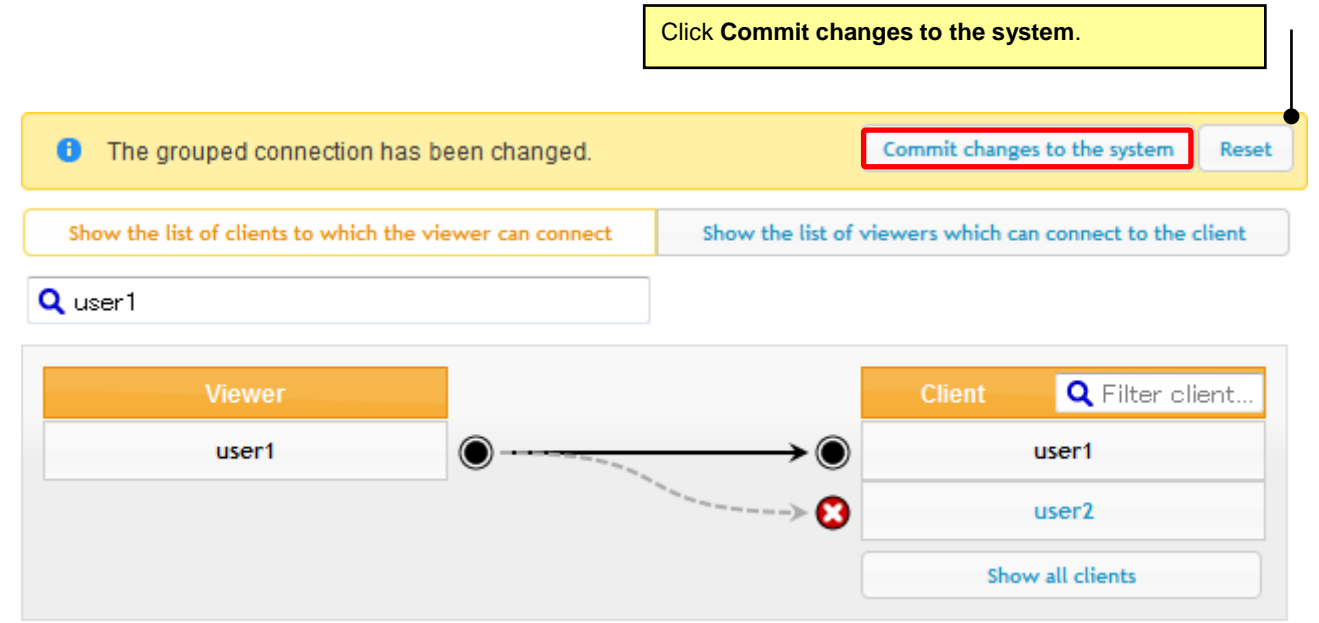

(4) A confirmation message is displayed. Click the OK button.

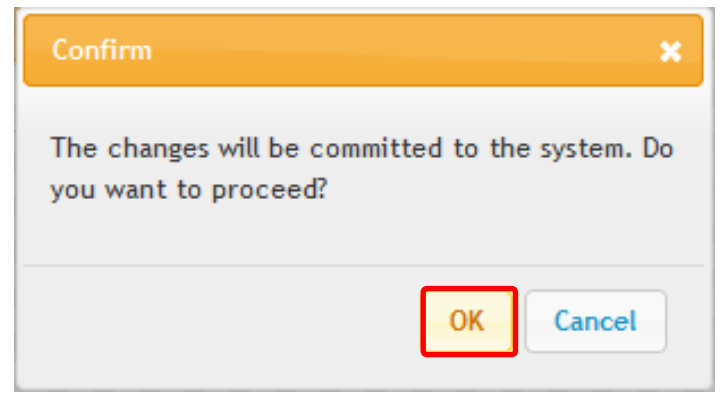

(5) The configuration for the Viewer with username "user1" is displayed, in the form with which it was committed to the MagicConnect server.

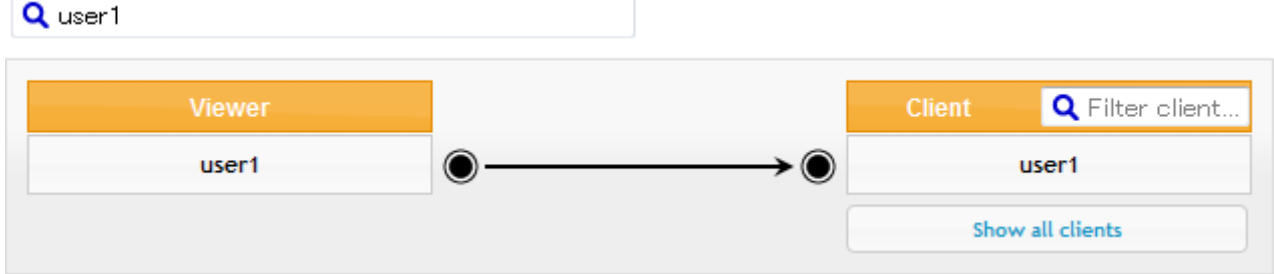

If the following message is displayed, the changes have not been committed to the MagicConnect server. This is most likely due to timeout (which occurs when no operation has been performed for a long time while logged in to the administration screen). Reload the page and, if necessary, perform the actions again, beginning from login, and confirm the configuration.

A Failed to edit the grouped connection information on server. Please reload the page.

# **4.4. Performing grouped connection tasks using a CSV-format file**

This section describes the method for downloading or editing **grouped connection information** for contracted accounts in CSV-format files.

Click the icon at the upper right of the grouping page and select the task to perform from the pull-down menu.

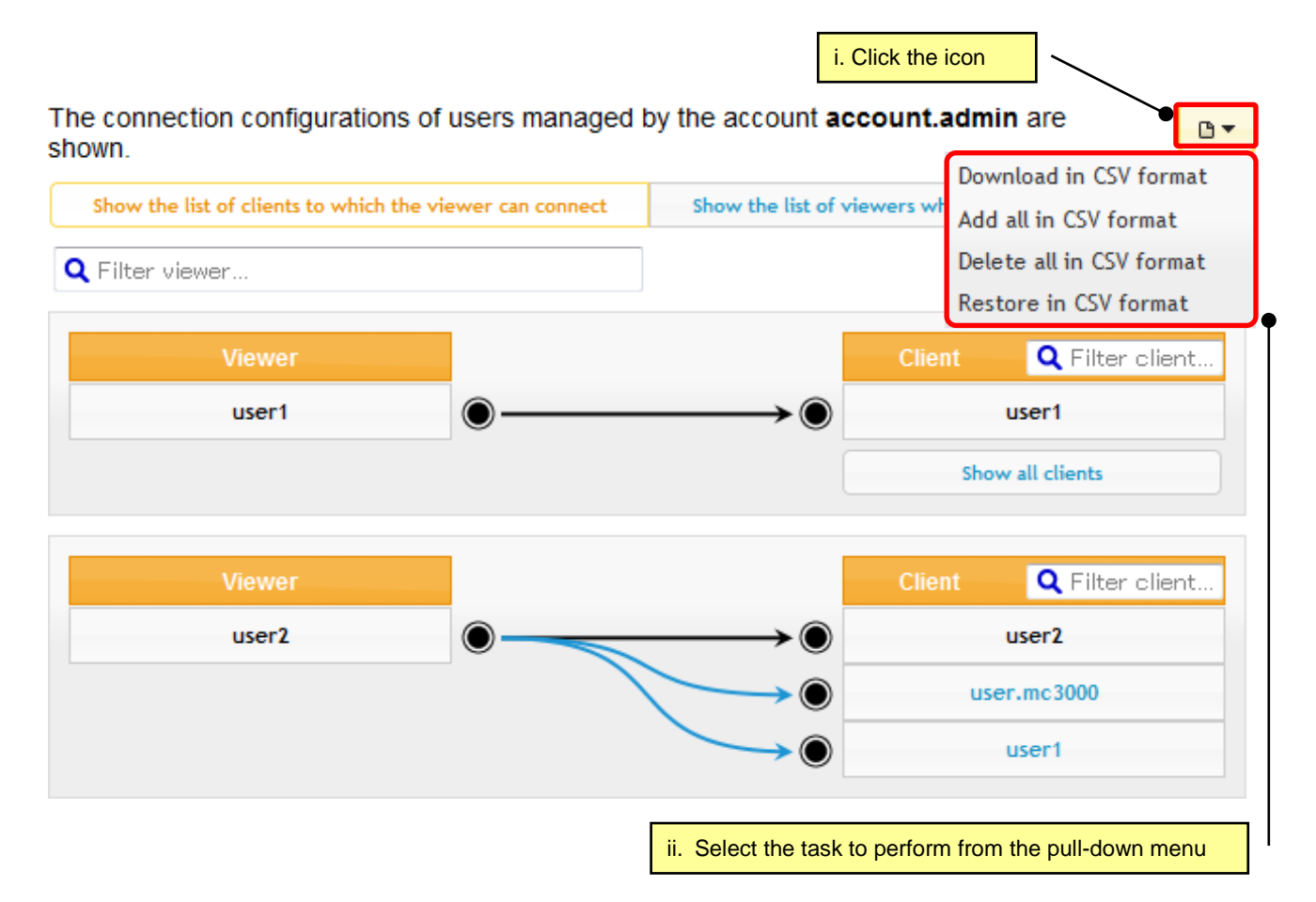

## About the CSV file format

The CSV-format file is composed of only information on grouped connections, and does not contain information on standard connections.

1 row shows 1 grouped connection (1:1).

Rows are listed in the format "username of the Viewer that is the connection source," followed by "," (i.e., comma), followed by "username of the Client that is the connection destination."

## Example of a CSV-format file

The content of the CSV file corresponding to the diagram below is shown.

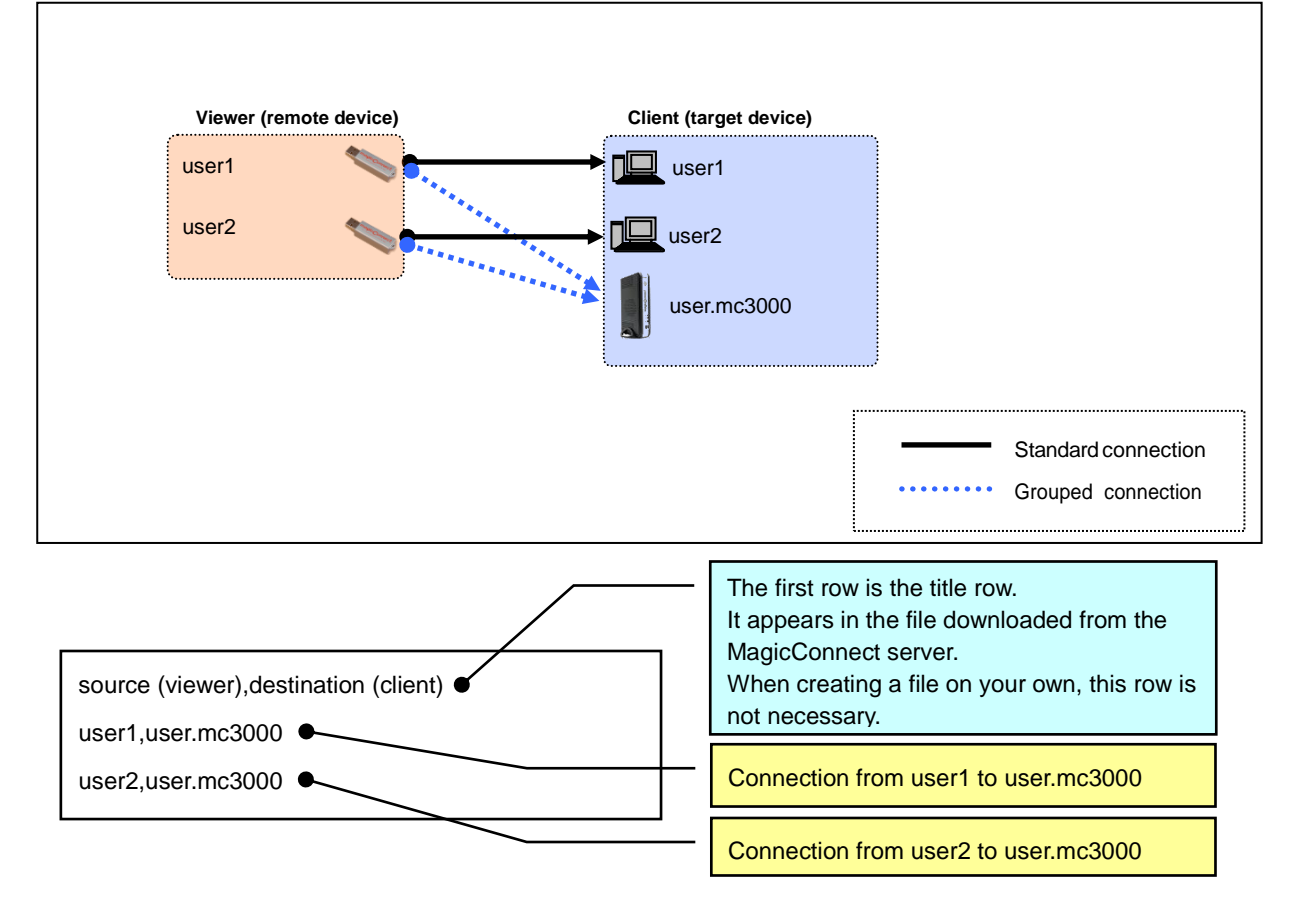

4.4.1. Downloading grouped connection information in CSV format

The grouped connection information registered on the MagicConnect server can be downloaded in CSV format.

(1) Click the  $\Box$  icon at the upper right of the grouping page and select **Download in CSV format** 

from the pull-down menu.

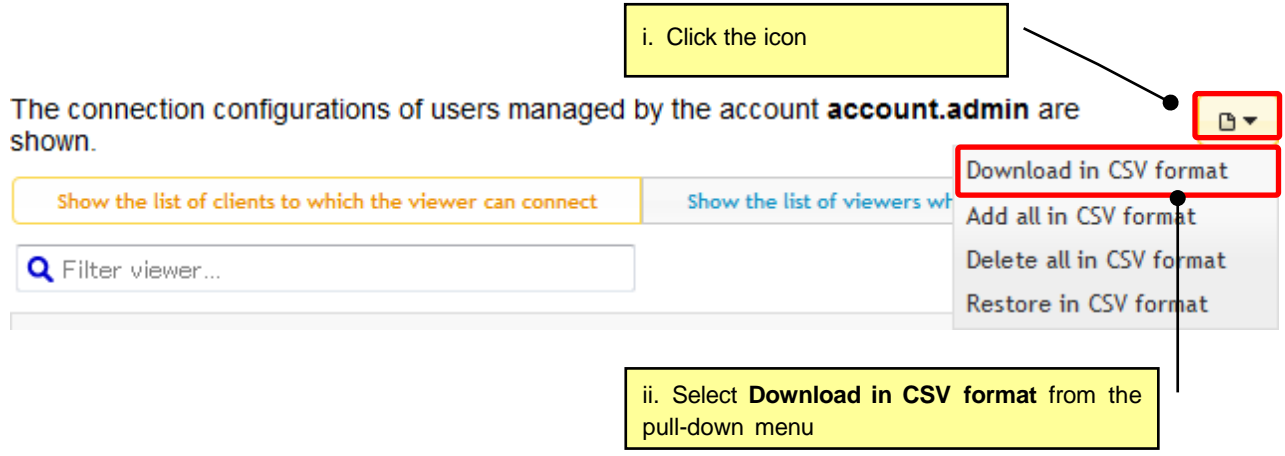

(2) A confirmation message is displayed. Click the OK button to begin downloading the CSV file. By default, the file is named "group.csv."

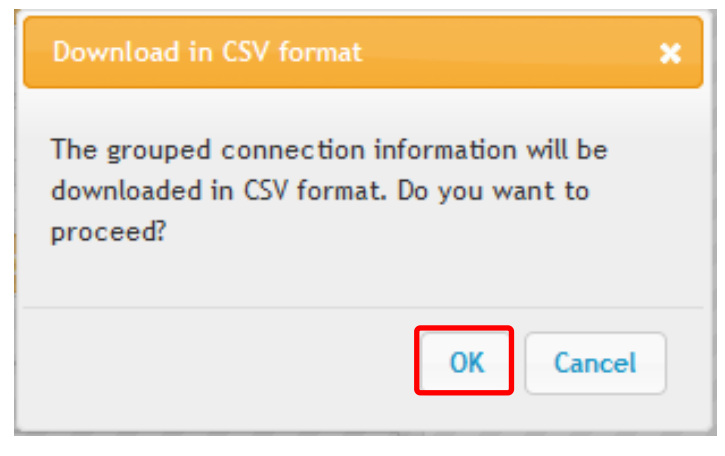

4.4.2. Batch addition of grouped connections in CSV format

The grouped connection information prepared in CSV format can be additionally registered, with the existing grouped connection information on the MagicConnect server maintained.

(1) Click the  $\boxed{B}$  or at the upper right of the grouping page and select **Add all in CSV format** from

the pull-down menu.

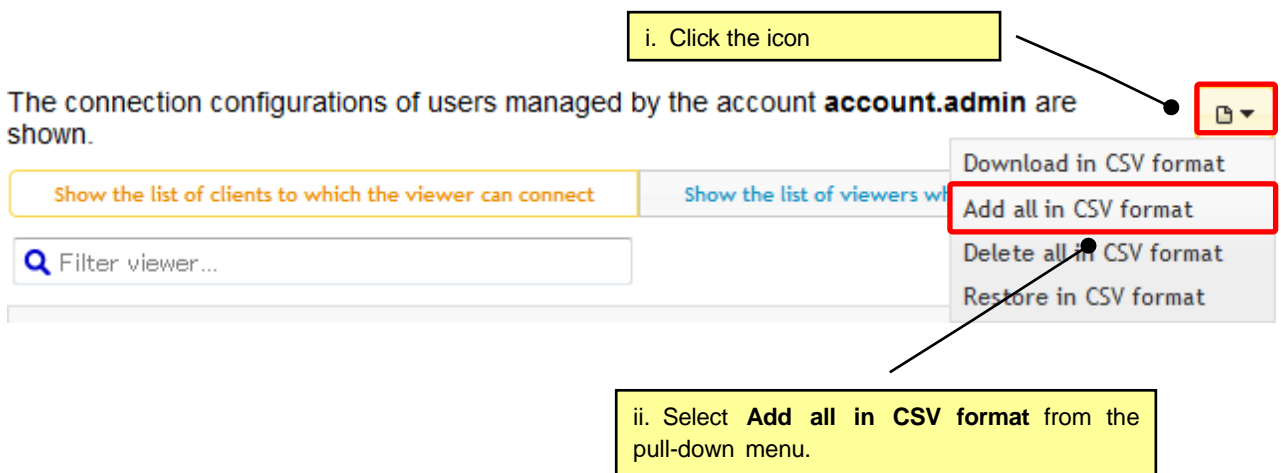

(2) A confirmation message is displayed. Click the Browse… button.

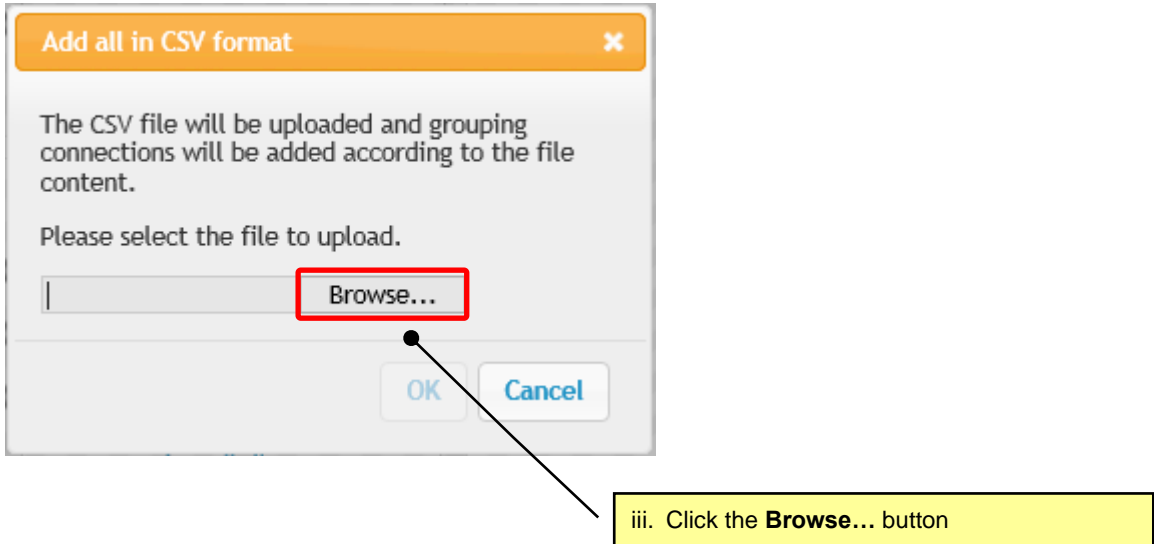

(3) A screen for selecting a file is displayed. Select the CSV file to be uploaded and click the Open button. In the diagram below, "group-add.csv" is selected as an example.

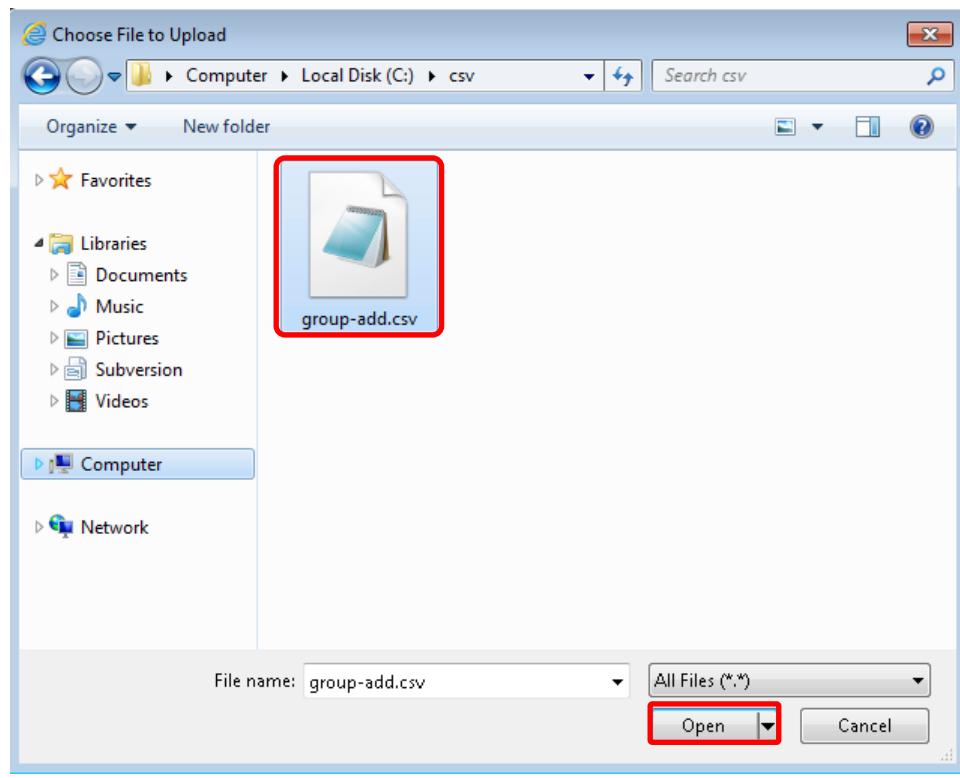

(4) The name of the selected file is displayed to the side of Browse… If there is no problem with the selected file, click the OK button.

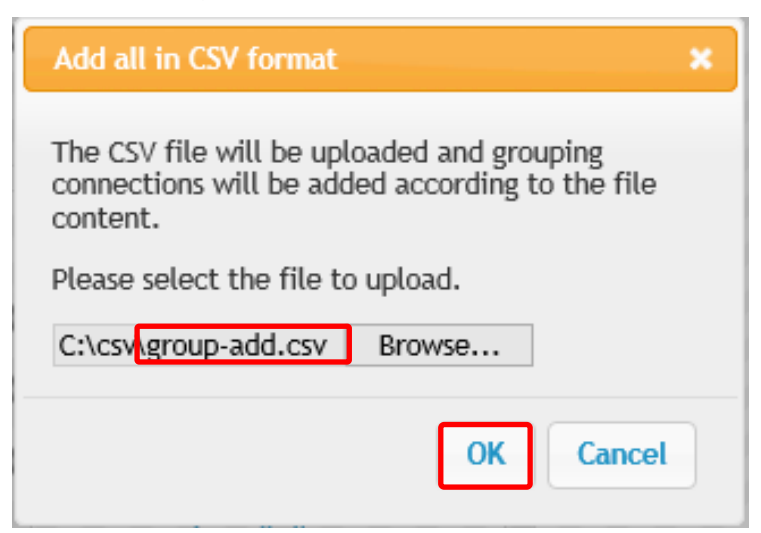

(5) A confirmation message is displayed. If there is no problem with the content, click the OK button. The grouped connection information is additionally registered with the existing grouped connection information maintained.

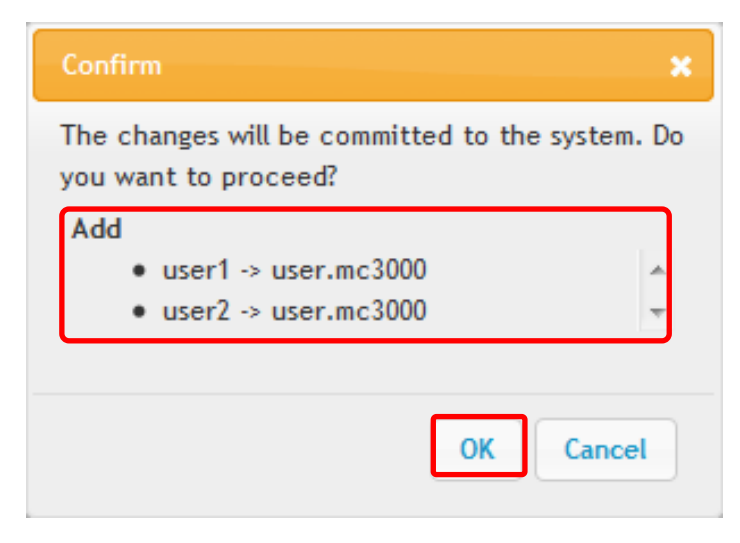

4.4.3. Batch deletion of grouped connections in CSV format

i,

 $\epsilon$ 

This operation deletes data that matches the information prepared in CSV format, from the grouped connection information on the MagicConnect server.

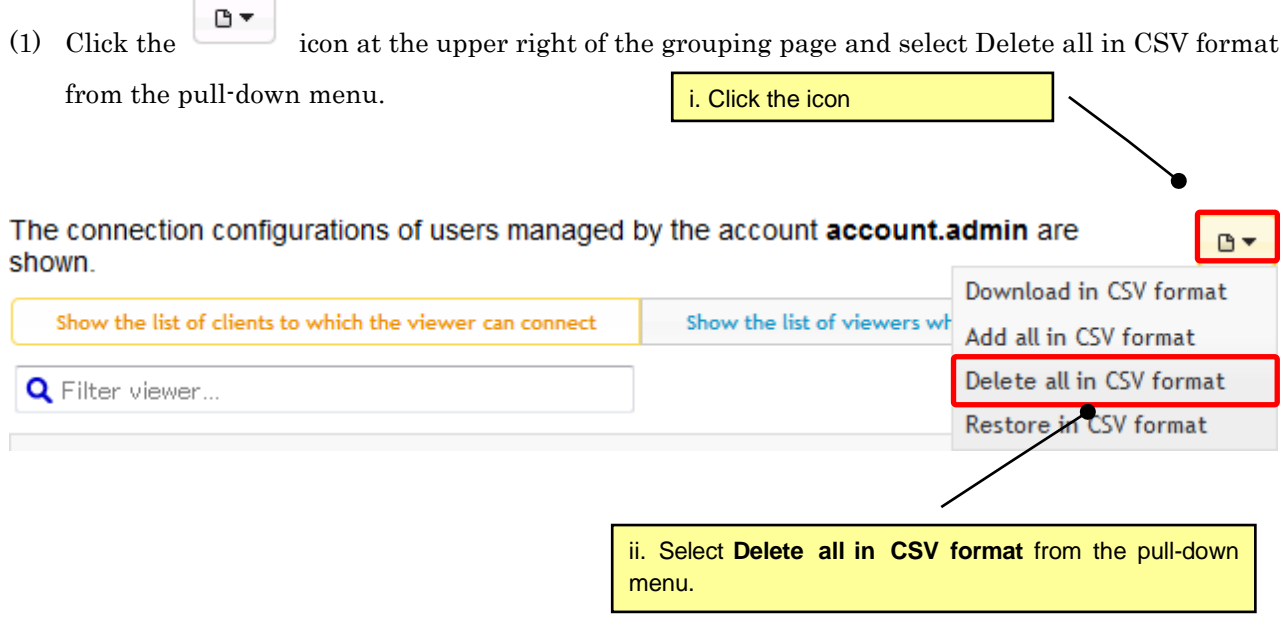

(2) A confirmation message is displayed. Click the Browse… button.

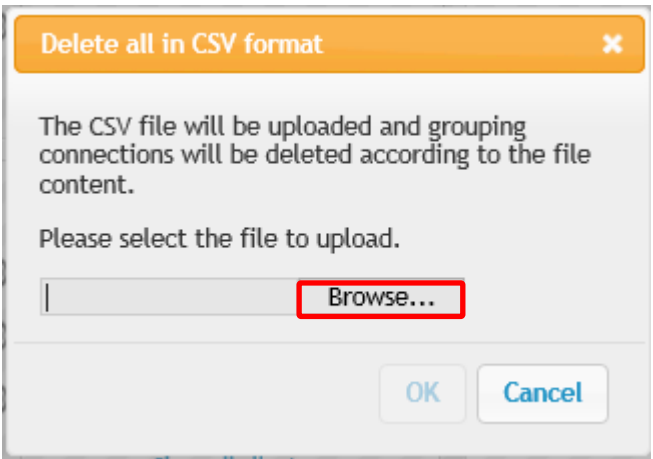

(3) A screen for selecting a file is displayed. Select the CSV file to be uploaded and click the Open button. In the diagram below, "group-delete.csv" is selected as an example.

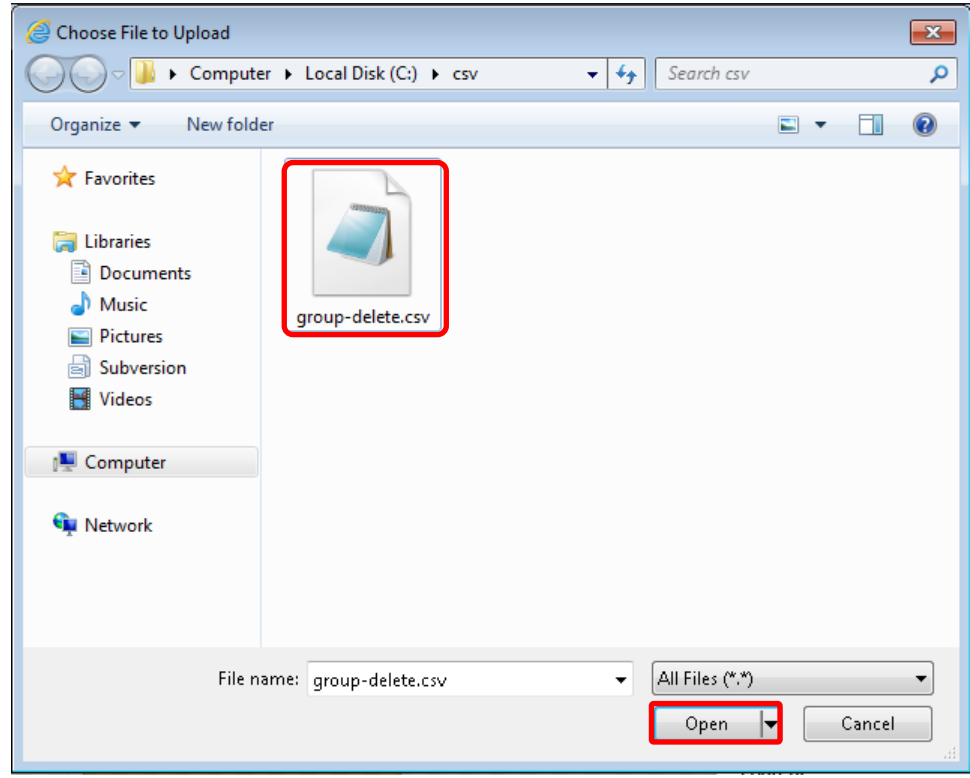

(4) The name of the selected file is displayed to the side of Browse… If there is no problem with the selected file, click the OK button.

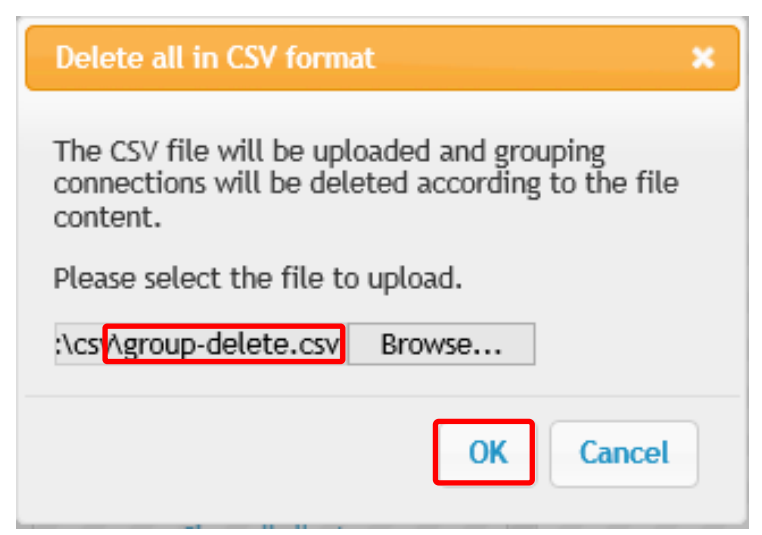

(5) A confirmation message is displayed. If there is no problem with the content, click the  $OK$  button. Matching data is deleted from the grouped connection information on the MagicConnect server.

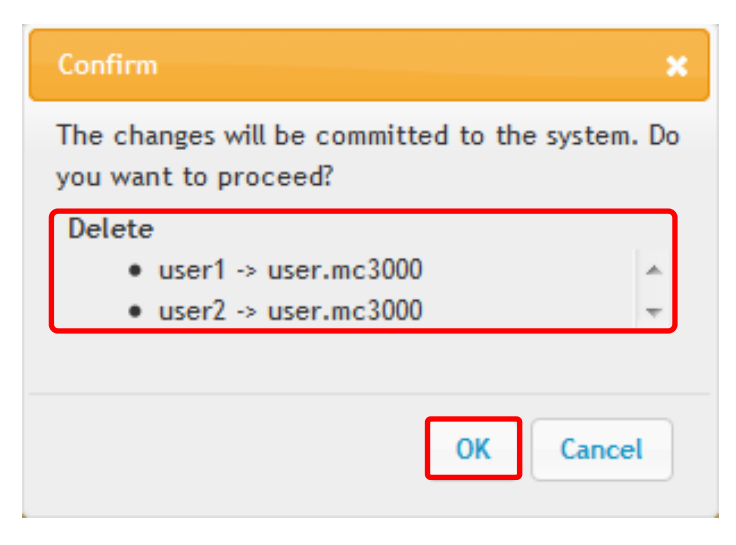

### 4.4.4. Restoring grouped connections in CSV format

This operation registers information prepared in CSV format after grouped information on the MagicConnect server has been deleted.

ß▼ (1) Click the icon at the upper right of the grouping page and select Restore in CSV format

from the pull-down menu.

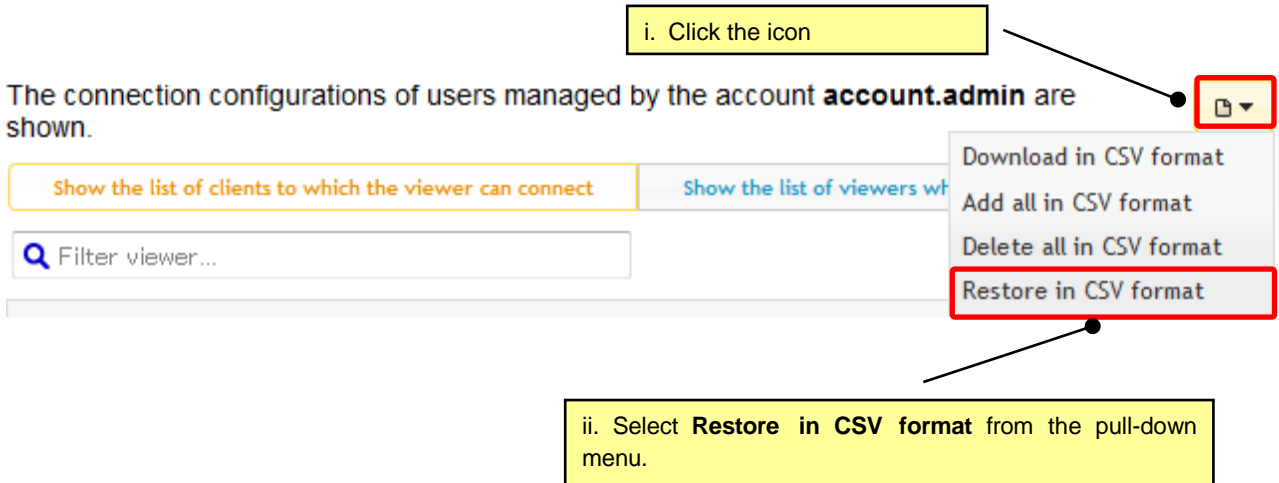

(2) A confirmation message is displayed. Click the Browse… button.

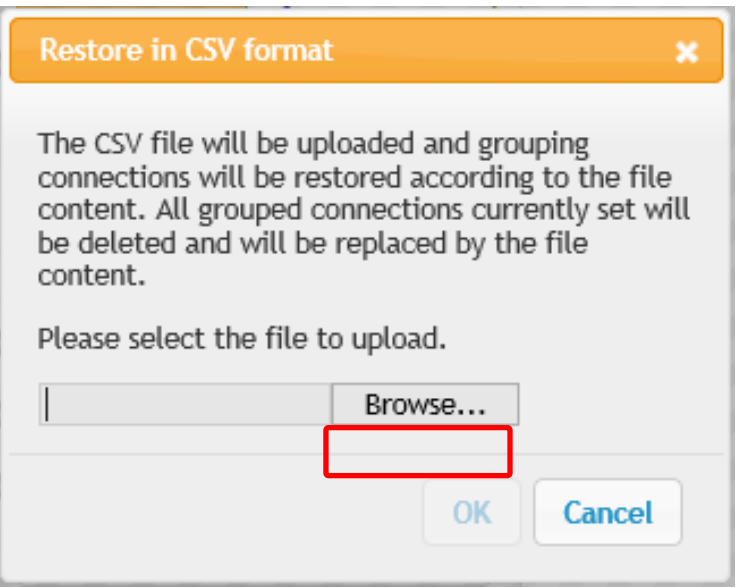

(3) A screen for selecting a file is displayed. Select the CSV file to be uploaded and click the Open button. In the diagram below, "group-restore.csv" is selected as an example.

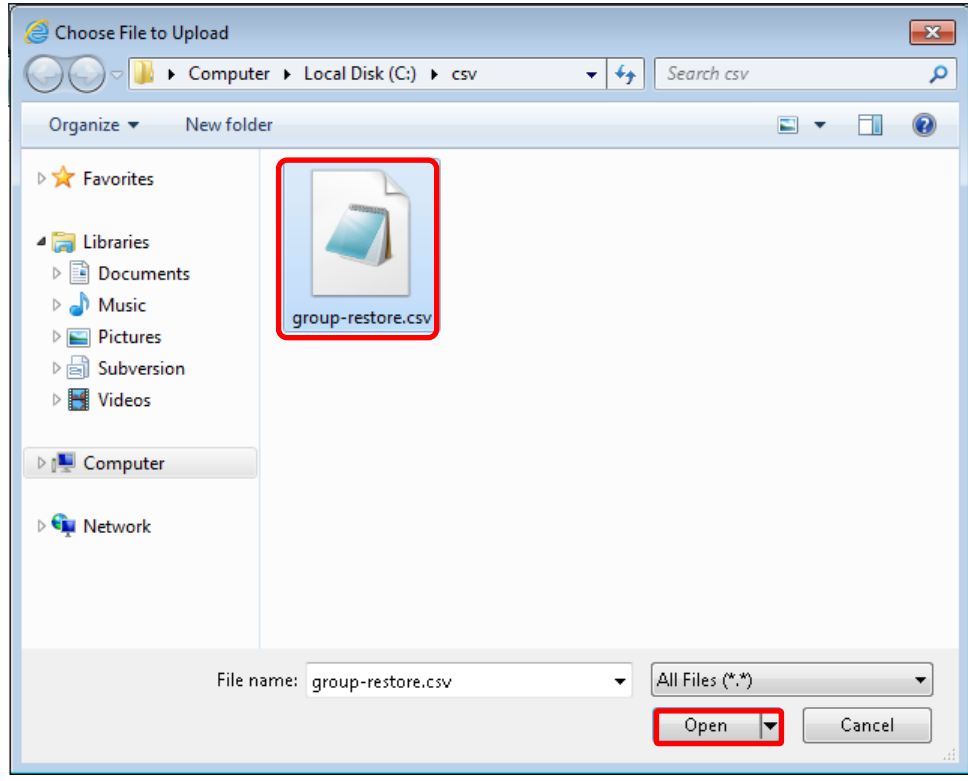

(4) The name of the selected file is displayed to the side of Browse… If there is no problem with the selected file, click the OK button.

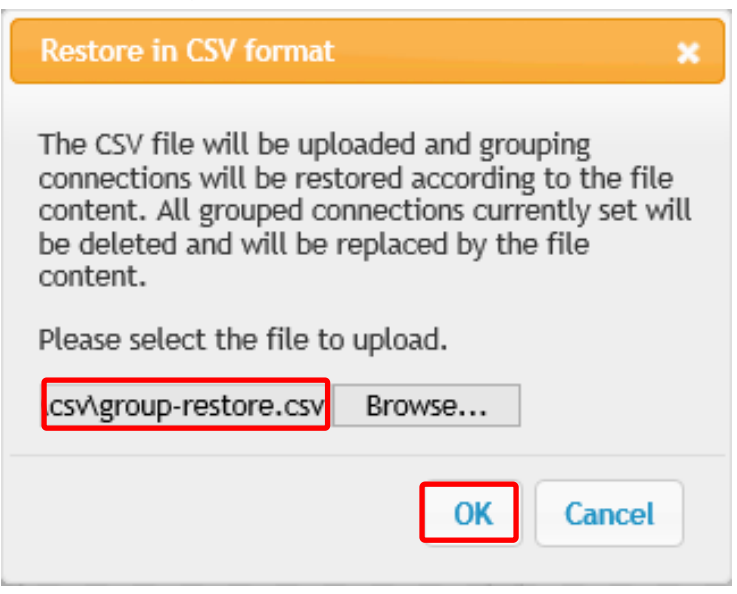

(5) A confirmation message is displayed. If there is no problem with the content, click the OK button. After the grouped information on the MagicConnect server has been deleted, the information prepared in CSV format is registered.

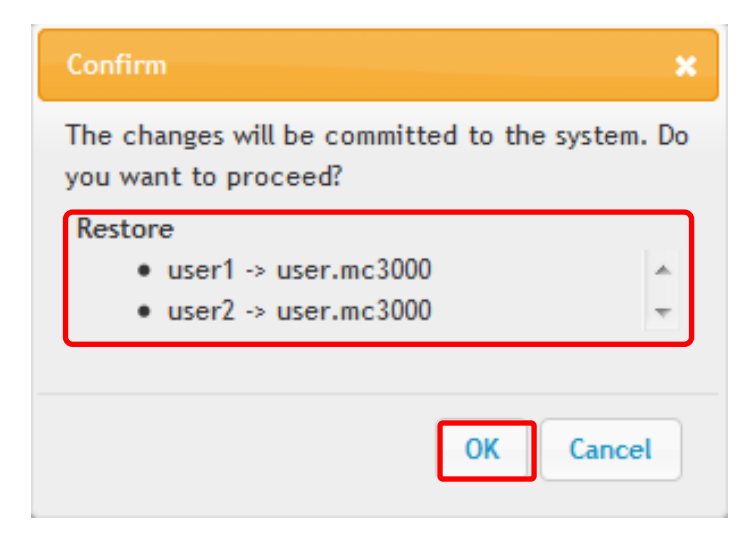

# **5. Security**

Use this function to restrict the networks from which an Account Manager can login to administration functions.

Note: This function only affects login with an **Account Manager's** username. It does not affect login from a **general user's** username.

Changes made with this function will be valid from the next time connection authentication is performed.

This section explains how to restrict login to the global IP addresses 203.0.113.1 and 198.51.100.1.

(1) To display the Security screen, click Security from the Menu screen.

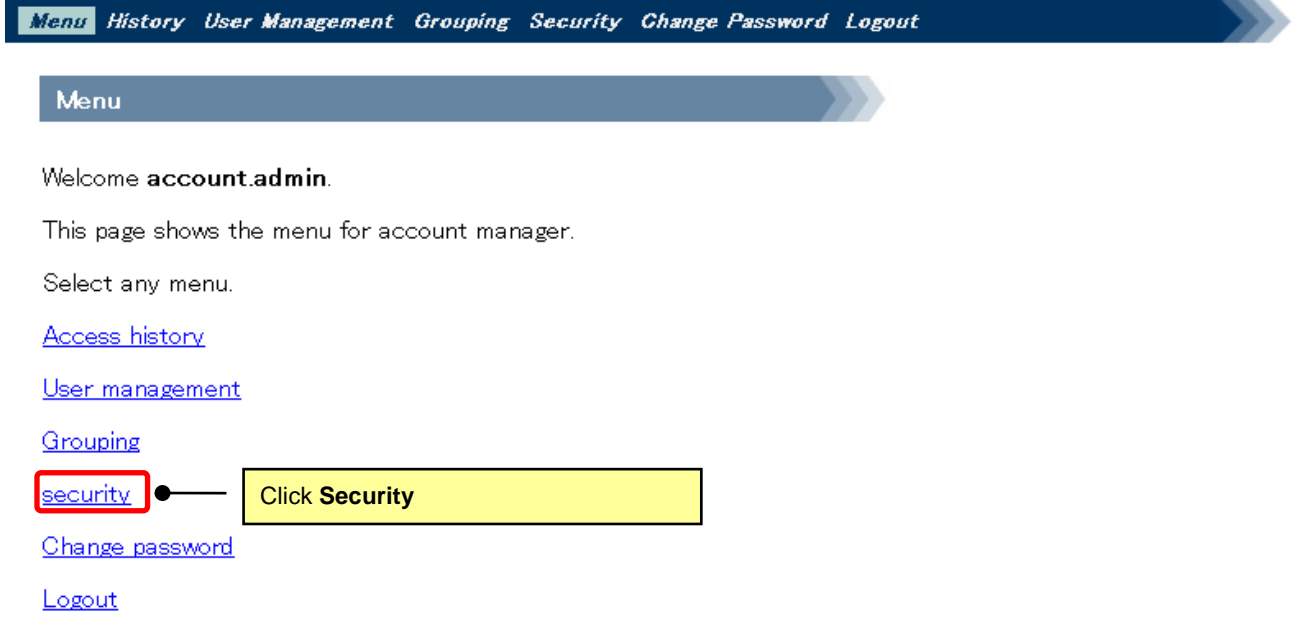

#### (2) Check the Allow login only from the IP address of the following box.

security If you want to change the security configuration of the account manager, edit the following items, and press the "Update" button.

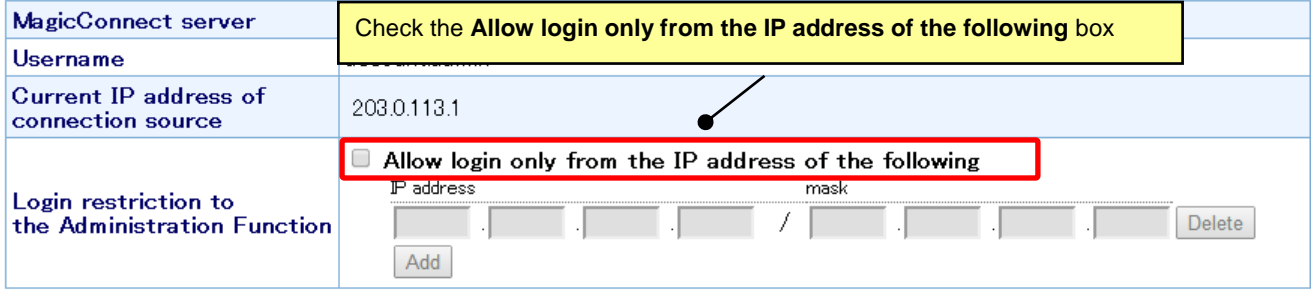

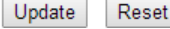

(3) Enter the global IP address and subnet mask to allow, then click the Update button.

To add an allowed global IP address, click the Add button.

security

### If you want to change the security configuration of the account manager, edit the following items, and press the "Update" button.

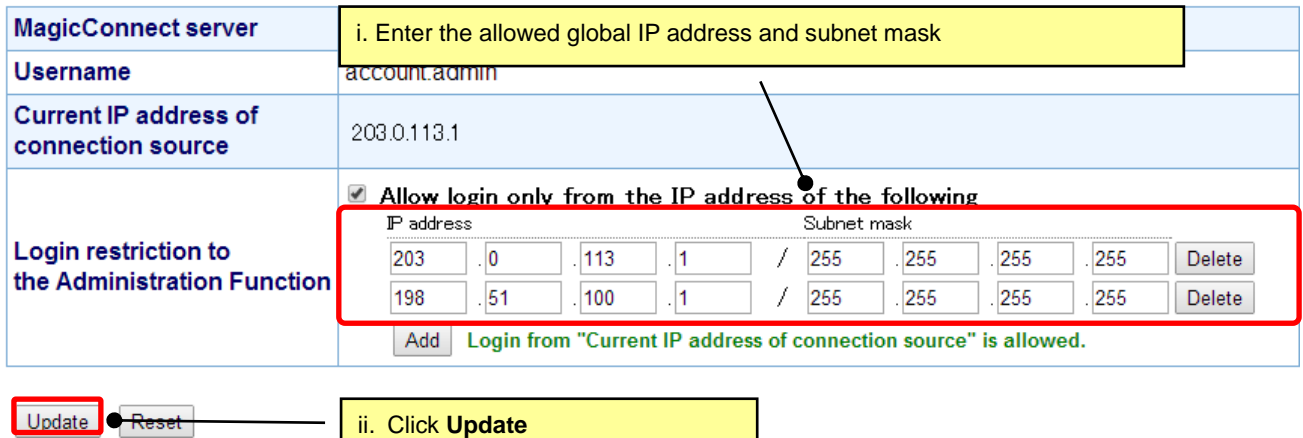

\*Restrictions can be set at the network address level by setting the subnet mask.

(4) When successfully updated, the message Configuration has been successfully updated, will be displayed.

## security

Configuration has been successfully updated.

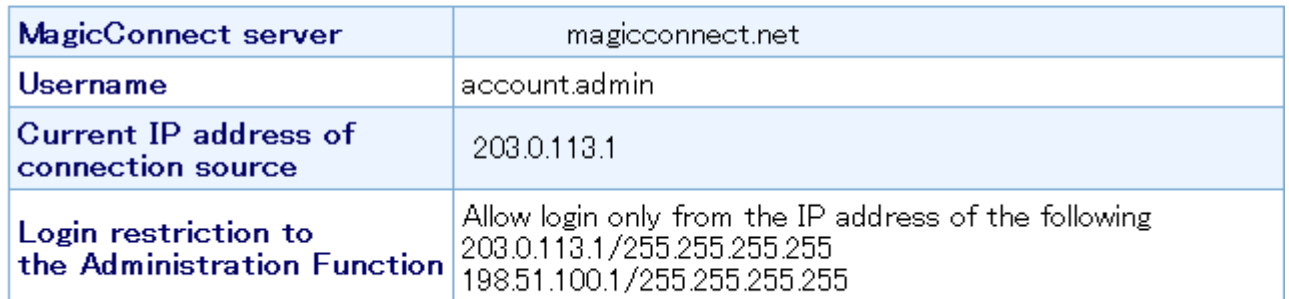

Back

(5) After this, login by Account Manager's usename will only be possible from a permitted global IP address.

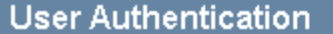

## !!! Username and/or password are wrong. !!!

- The account is temporarily disabled when login attempts under the same user name fail 5 times.
- When the account is temporarily disabled, login is not possible through the web interface until the account is re-enabled by an administrator or is re-enabled automatically after a wait period.

Enter the username and password.

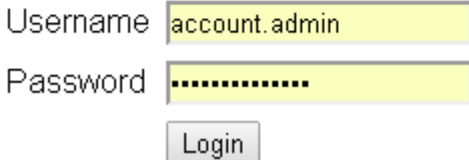

# **6. Changing the password (Account Manager)**

The password of a logged-in Account Manager can be changed.

(1) From the Menu screen, click Change password.

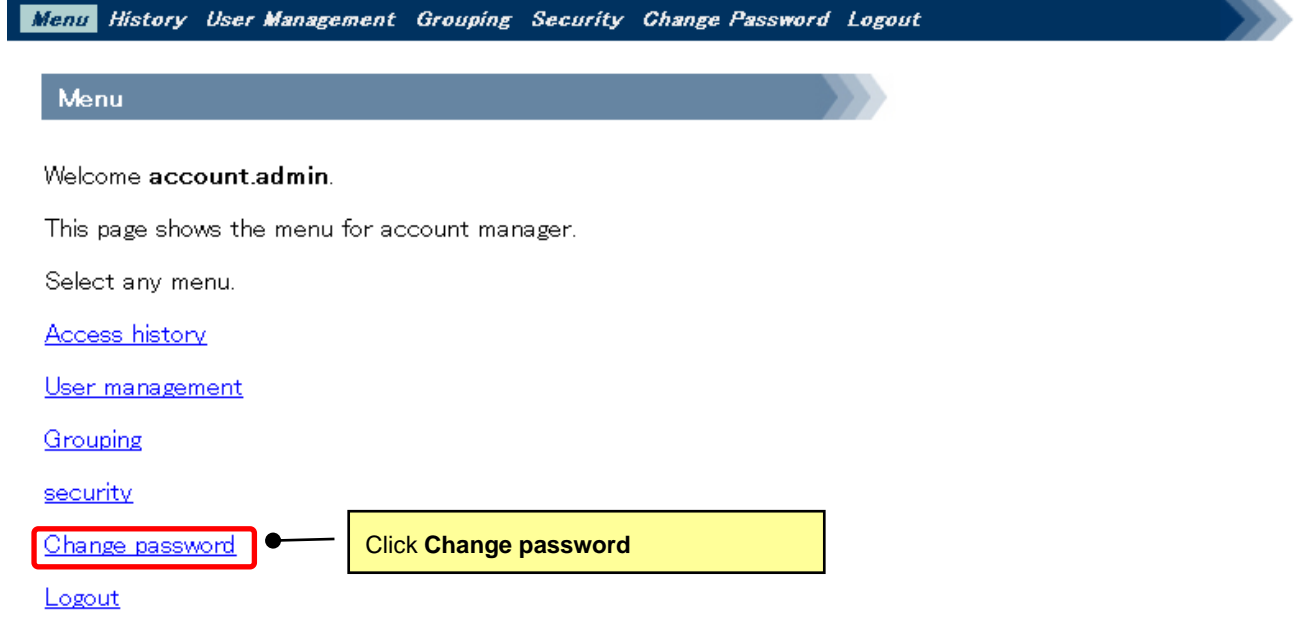

(2) Enter the current password and the new password, and click the Change button.

# **Change Password**

# To change the password, input all of the items below, and press the "Change" button.

(Password must have a length of 8 characters or more, and should consist of a mix of English alphabet upper-case and lower-case letters, numerals, and symbols.)

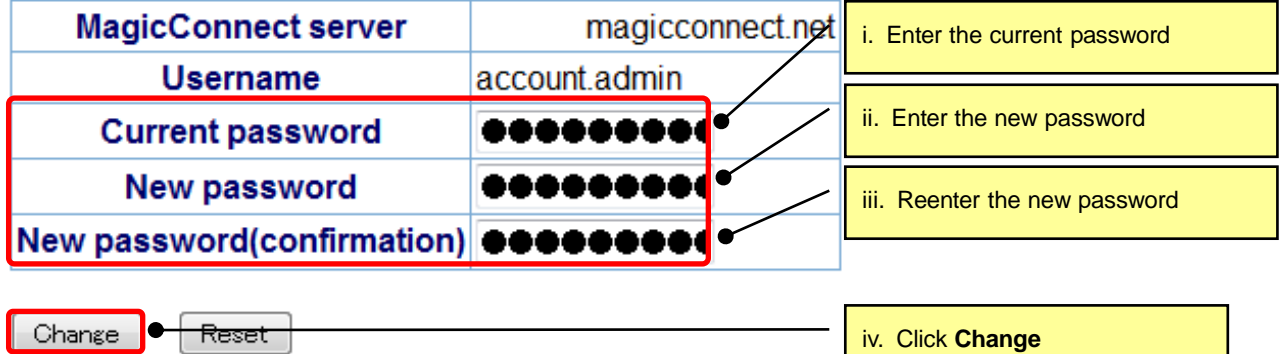

(3) If the password has been changed without issue, the message Password has been changed is displayed.

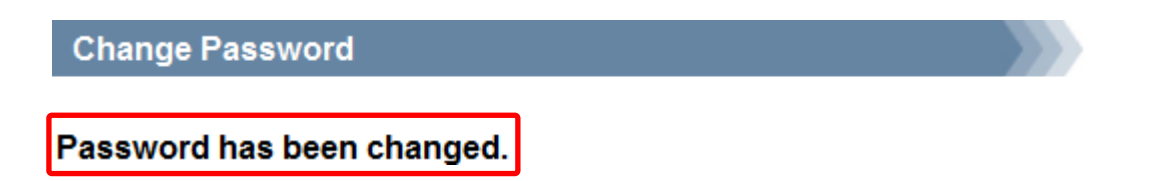

If the password was not successfully changed, the reason is displayed. Reenter the new password in accordance with the message.

**Change Password** 

Password too simple. It must be a mix of alphabets and numerals, or a mix of alphabets and symbols, or a mix of alphabets, numerals and symbols.

**Back**